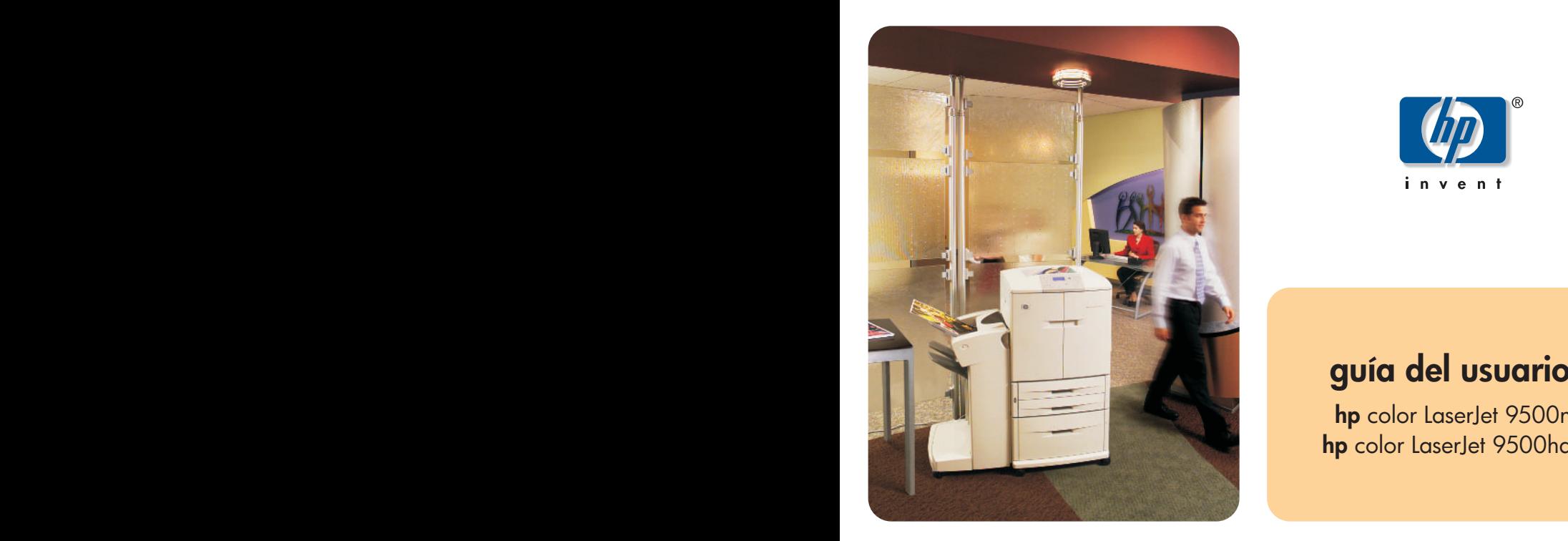

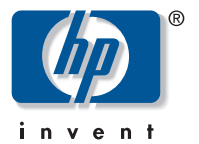

**hp** color LaserJet 9500n **hp** color LaserJet 9500hdn

# hp color LaserJet 9500n y 9500hdn

# **guía del usuario**

#### **Copyright Hewlett-Packard Company 2003**

Reservados todos los derechos. Queda prohibida la reproducción, adaptación o traducción sin el consentimiento previo por escrito, salvo cuando lo permitan las leyes de derechos de autor.

La información contenida en este documento está sujeta a cambios sin previo aviso.

Número de referencia: C8546-90991

Edition 1, 06/2003

Hewlett-Packard Company 11311 Chinden Boulevard Boise, Idaho 83714 EE.UU.

#### **Marcas comerciales**

Acrobat®, Adobe® y PostScript® son marcas comerciales de Adobe Systems Incorporated.

HP-UX® Versión 10.20 y posterior y HP-UX Versión 11.00 y posterior (en configuraciones de 32 y 64 bits) en todos los ordenadores HP 9000 son productos de la marca Open Group UNIX 95.

Microsoft®, MS-DOS®, Windows® y Windows NT® son marcas comerciales registradas en EE.UU. de Microsoft Corporation.

PANTONE®\* es una marca comercial para el estándar de comprobación en la reproducción de colores de color de Pantone, Inc.

TrueType™ es una marca comercial registrada en EE.UU. de Apple Computer, Inc.

UNIX® es una marca comercial registrada de Open Group.

ENERGY STAR® es una marca de servicio registrada en EE.UU. de la Agencia de Protección Ambiental (EPA).

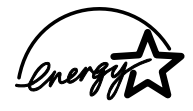

# Contenido

# **[1 Búsqueda de información](#page-10-0)**

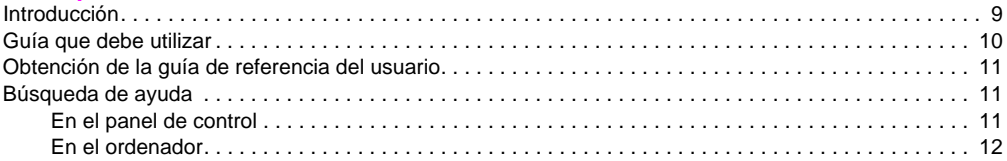

## **[2 Uso del panel de control](#page-14-0)**

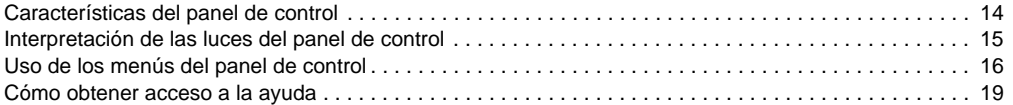

# **[3 Tareas posibles](#page-22-0)**

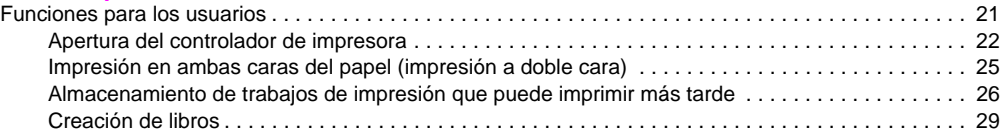

ESWW Contenido iii

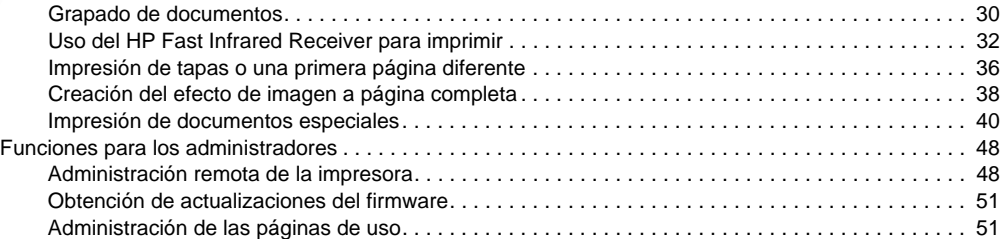

# **[4 Mejora de la calidad de impresión](#page-54-0)**

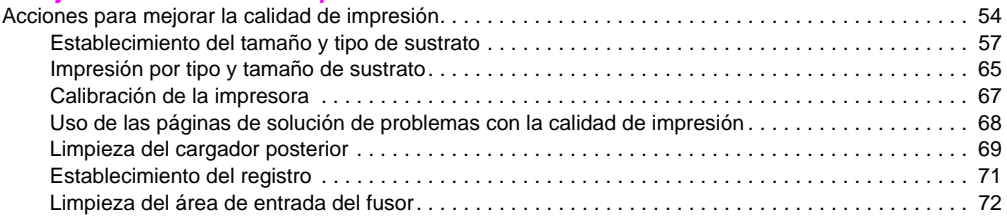

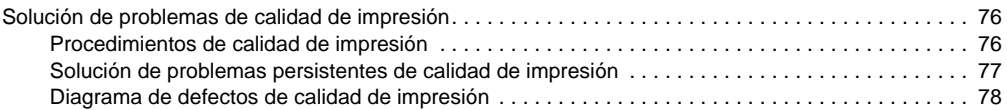

# **[5 Uso del color y los sustratos](#page-86-0)**

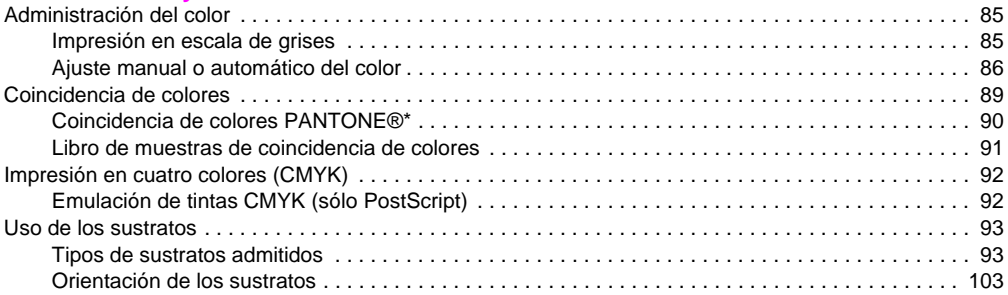

# **[6 Solución de problemas](#page-112-0)**

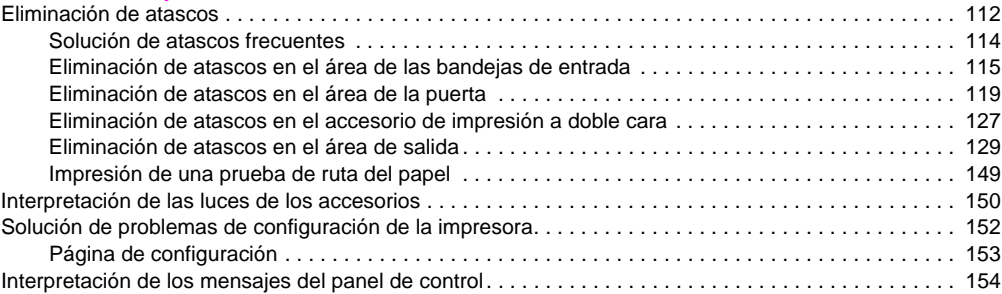

# **[7 Suministros](#page-186-0)**

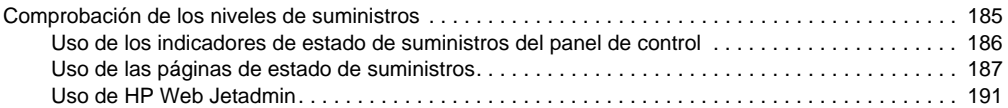

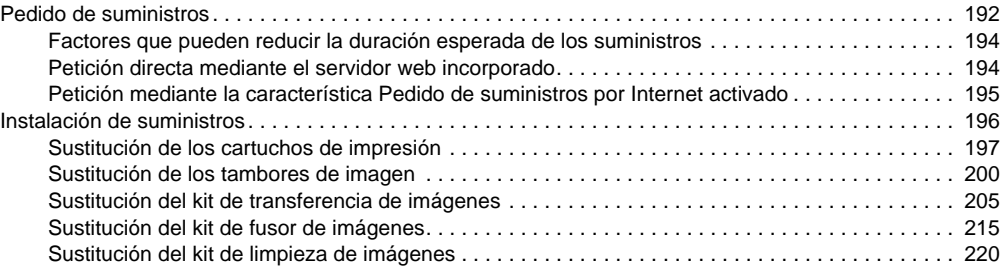

# **[8 Servicio y asistencia técnica](#page-228-0)**

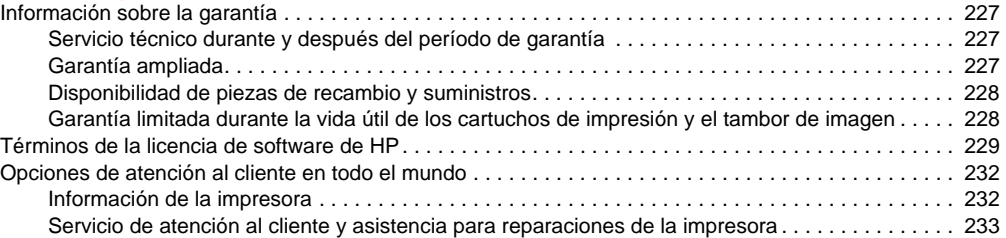

# **[9 Especificaciones e información sobre normativas](#page-236-0)**

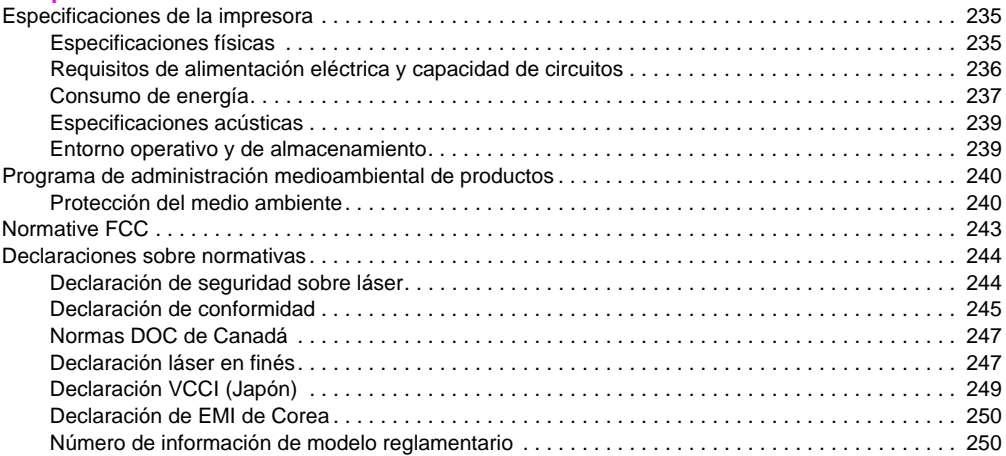

# **[Índice](#page-252-0)**

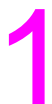

# <span id="page-10-0"></span>Búsqueda de información 1

# <span id="page-10-1"></span>**Introducción**

Hewlett-Packard ofrece varias formas de obtener información sobre esta impresora.

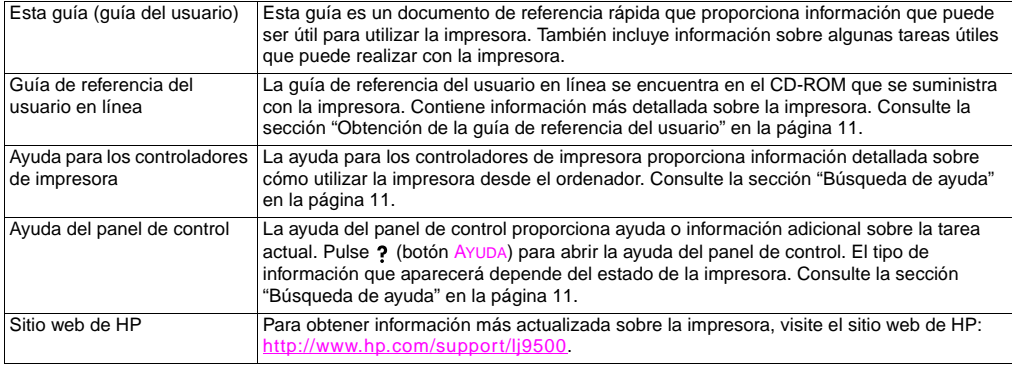

# <span id="page-11-0"></span>**Guía que debe utilizar**

En la siguiente tabla se muestra la guía que debe utilizar para buscar diferentes tipos de información.

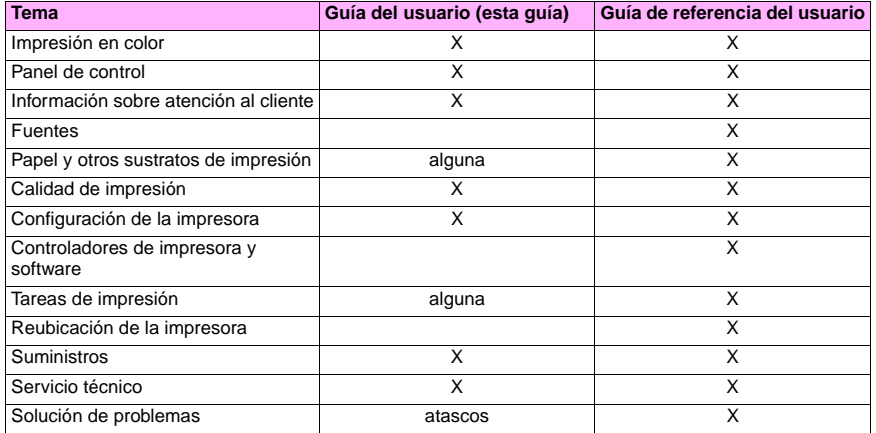

# <span id="page-12-0"></span>**Obtención de la guía de referencia del usuario 1**

Puede obtener una copia de la guía de referencia del usuario en línea en las siguientes fuentes:

- La guía de referencia del usuario en línea se encuentra en el CD-ROM que se suministra con la impresora. Póngase en contacto con el administrador de la empresa para obtener información sobre cómo conseguirla.
- La guía de referencia del usuario en línea se puede solicitar en el sitio web de HP: <http://www.hp.com/support/lj9500>.

# <span id="page-12-1"></span>**Búsqueda de ayuda**

# <span id="page-12-2"></span>**En el panel de control**

El botón ? del panel de control proporciona ayuda o información adicional sobre la tarea actual. El tipo de información que aparecerá depende del estado de la impresora. Consulte la sección ["Cómo obtener acceso a la ayuda" en la página 19](#page-20-1)  para obtener más información.

# <span id="page-13-0"></span>**En el ordenador**

# **Microsoft® Windows®**

Cada controlador de impresora cuenta con sus propias pantallas de ayuda contextual, que pueden activarse mediante el botón **Ayuda**, la tecla F1 o el símbolo de interrogación situado en la esquina superior derecha de la ventana (esto dependerá del sistema operativo Windows que se utilice). Estas pantallas de ayuda le ofrecen información detallada sobre el controlador de impresora en cuestión y la tarea que está realizando. La ayuda del controlador de impresora es independiente de la ayuda de la aplicación de software.

# **Macintosh**

- **1** Abra el menú **Ayuda**.
- **2** Seleccione **Centro de ayuda**.
- **3** Haga clic en **Ayuda de la impresora HP LaserJet**.

Estas pantallas de ayuda le ofrecen información detallada sobre la impresora. La ayuda del controlador de impresora es independiente de la ayuda de la aplicación de software.

# <span id="page-14-0"></span>Uso del panel de control **2**

Este capítulo contiene la siguiente información:

- ["Características del panel de control" en la página 14](#page-15-0)
- ["Interpretación de las luces del panel de control" en la página 15](#page-16-0)
- ["Uso de los menús del panel de control" en la página 16](#page-17-0)
- ["Cómo obtener acceso a la ayuda" en la página 19](#page-20-0)

# <span id="page-15-0"></span>**Características del panel de control**

El panel de control incluye tres indicadores luminosos de diodos (LED), cuatro botones de navegación, un botón (AYUDA), el botón PAUSA/REANUDAR, el botón CANCELAR TRABAJO, un teclado numérico y un visor gráfico que muestra hasta cuatro líneas de texto, indicadores de estado de suministros y animaciones de la impresora.

#### **Nota** Para obtener más información sobre los mensajes del panel de control, consulte ["Interpretación de los](#page-155-1)  [mensajes del panel de control" en la página 154.](#page-155-1)

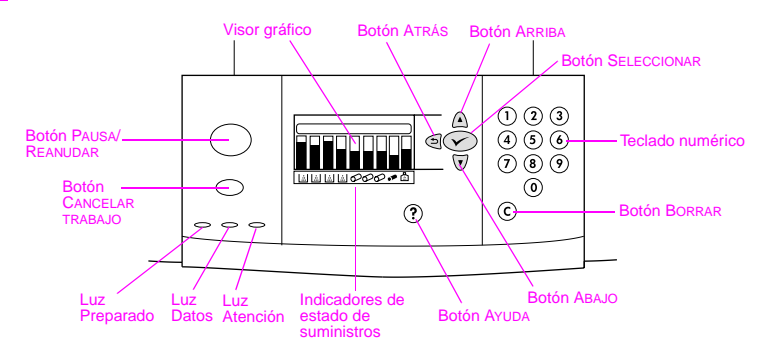

# <span id="page-16-0"></span>**Interpretación de las luces del panel de control**

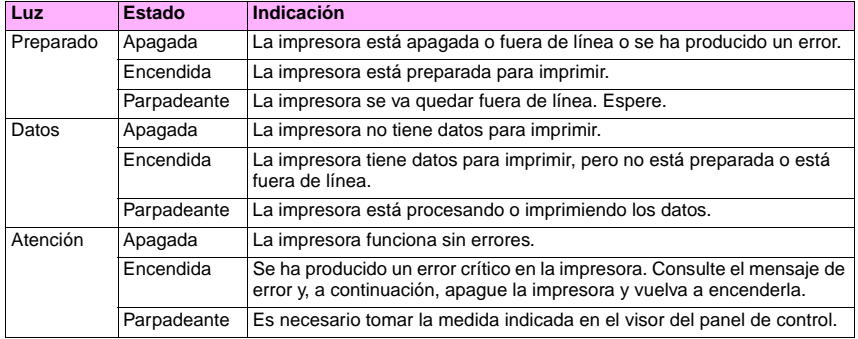

# <span id="page-17-0"></span>**Uso de los menús del panel de control**

El mapa de menús del panel de control muestra los menús que utilizan todos los usuarios, pero se protegen los menús que sólo utilizan los administradores. Normalmente, los usuarios utilizan los tres primeros menús de la lista: RECUPERAR TRABAJO, INFORMACIÓN y MANEJO DEL PAPEL. Los administradores y técnicos de servicio utilizan otros menús, que pueden estar protegidos por un número de identificación personal (PIN): CONFIGURAR DISPOSITIVO, DIAGNÓSTICOS y SERVICIO. A continuación, se muestra una breve descripción de cada menú principal.

- Utilice el menú **Recuperar trabajo** para ver los trabajos almacenados en el dispositivo. Los trabajos están ordenados por nombre de usuario y de trabajo. Si desea obtener más información sobre cómo almacenar los trabajos, consulte ["Almacenamiento de trabajos de impresión que puede imprimir más tarde" en la página 26](#page-27-1).
- Utilice el menú **Información** para ver el mapa de menús imprimibles y otras páginas de información.
- Utilice el menú **Manejo del papel** para el tipo de sustrato (y el tamaño si no se ha detectado) para cada bandeja de la impresora.
- Los administradores utilizan el menú **Configurar dispositivo** para establecer los valores predeterminados, puertos de E/S, diagnósticos y restablecimientos. El menú **Configurar dispositivo** contiene los siguientes submenús:
	- Submenú Impresión
	- Submenú Calidad impr.
	- Submenú Config. sistema
	- Submenú E/S
	- Submenú Restablecimiento

**2**

- Los administradores utilizan el menú **Diagnósticos** para realizar pruebas que se agruparán por calidad de impresión, limpieza de atascos y aislamiento de piezas sustituibles in situ.
- Los técnicos de servicio utilizan el menú **Servicio** para supervisar el estado de la impresora y proporcionar la asistencia técnica apropiada durante una llamada de servicio.

Desde el panel de control, puede imprimir un mapa de menús que muestre cómo están organizados los elementos de los menús del panel de control y los valores vigentes. Algunos menús presentan elementos adicionales en el panel de control según las opciones que estén instaladas en la impresora.

**Nota** La mayoría de las tareas de impresión de rutina se pueden realizar desde el PC mediante el controlador de impresora o la aplicación de software. Es el método más cómodo para controlar la impresora y anula los valores establecidos en el panel de control de ésta. Para obtener más información sobre cómo acceder al controlador de impresora, consulte ["Apertura del controlador de impresora" en la página 22.](#page-23-1)

# **Para imprimir un mapa de menús**

- **1** Pulse <del>✓</del> (botón SELECCIONAR) para abrir los menús.
- **2** Utilice  $\triangle$  (botón ARRIBA) o  $\nabla$  (ABAJO) para desplazarse hasta INFORMACIÓN y pulse  $\nabla$ .
- **3** Utilice  $\triangle$  o  $\nabla$  para desplazarse hasta IMPR. MAPA MENÚS y pulse  $\checkmark$ . Se imprime el mapa de menús.

# **Para desplazarse por los menús del panel de control**

- **1** Pulse  $\checkmark$  para abrir los menús.
- **2** Utilice **▲ o ▼** para desplazarse al menú que desee y pulse  $\checkmark$  para seleccionarlo. Según el menú, puede que deba repetir este paso para seleccionar un submenú.
- **3** Utilice  $\triangle$  o  $\blacktriangledown$  para desplazarse al elemento que desee y pulse  $\blacktriangledown$  para seleccionarlo.
- **4** Utilice **▲** o ▼ para desplazarse al valor que desee y pulse  $\checkmark$  para seleccionarlo. En la pantalla aparecerá un asterisco (\*) junto a la selección, para indicar que ahora es el valor predeterminado.
- **5** Utilice  $\triangle$  (botón ATRÁS) en cualquier momento para retroceder un nivel en el árbol de menús o para borrar un valor numérico.
- **6** Pulse PAUSA/REANUDAR para cerrar el menú.

# <span id="page-20-1"></span><span id="page-20-0"></span>**Cómo obtener acceso a la ayuda**

El botón ? (AYUDA) del panel de control proporciona ayuda o información adicional sobre la tarea actual. El tipo de información que aparecerá depende del estado de la impresora.

- Pulse ? para abrir la ayuda. Utilice  $\triangle$  o  $\nabla$  para desplazarse por los mensajes de ayuda.
- Vuelva a pulsar  $?$  en cualquier momento para salir de la ayuda.

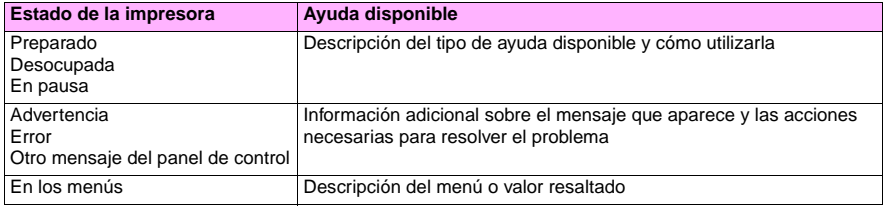

http://www.hp.com/support/lj9500

# <span id="page-22-0"></span>Tareas posibles and the contract of  $\bf{3}$

# <span id="page-22-1"></span>**Funciones para los usuarios**

Puede utilizar la impresora para hacer cosas interesantes. En esta sección se describe cómo puede utilizar las funciones de la impresora:

Nota Si es administrador, hay algunas funciones útiles disponibles. Consulte la sección "Funciones para los [administradores" en la página 48.](#page-49-0)

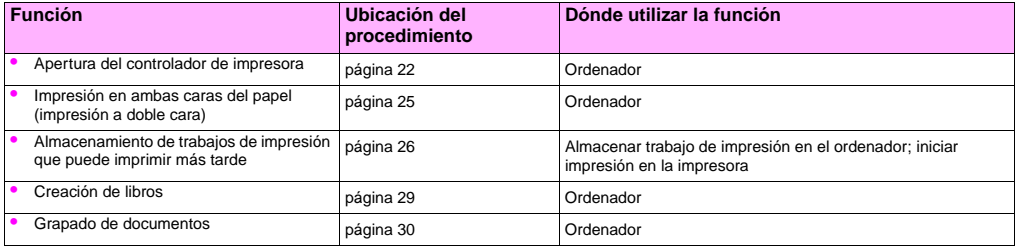

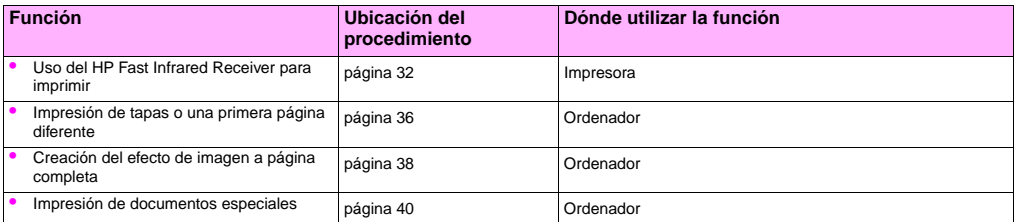

# <span id="page-23-1"></span><span id="page-23-0"></span>**Apertura del controlador de impresora**

**Nota** Los valores del controlador de impresora anulan los valores del panel de control. Los valores de la aplicación de software anulan los valores del controlador de impresora y los valores del panel de control.

# **Cambio de los valores para un trabajo de impresión**

Si desea que los valores de impresión se utilicen sólo en la aplicación de software que está utilizando, cambie los valores de ésta. Cuando salga de la aplicación de software, los valores de la impresora volverán a los valores predeterminados configurados en el controlador de impresora.

#### **Para cambiar los valores de impresión de un trabajo**

- **1** En la aplicación de software, haga clic en el menú **Archivo** y, a continuación, en **Imprimir**.
- **2** Haga clic en **Configurar** o en **Propiedades**. (Puede que las opciones sean diferentes para la aplicación.)
- **3** Cambie los valores de impresión que desee y, a continuación, haga clic en **Aceptar**.

### <span id="page-24-0"></span>**Cambio de los valores predeterminados**

**Nota** Los valores del controlador de impresora anulan los valores del panel de control. Los valores de la aplicación de software anulan los valores del controlador de impresora y los valores del panel de control.

Si desea que los valores de impresión se utilicen en todas las aplicaciones de software que utilice en el ordenador, cambie los valores predeterminados en el controlador de impresora.

#### http://www.hp.com/support/lj9500

#### **Para cambiar los valores predeterminados en Windows 95, Windows 98 y Windows Millennium Edition (Me)**

- **1** Haga clic en el botón **Inicio**, señale **Configuración** y, a continuación, haga clic en **Impresoras**.
- **2** Haga clic con el botón derecho del ratón en el icono de la impresora HP color LaserJet serie 9500 y, a continuación, en **Propiedades**.
- **3** Cambie cualquier valor de las fichas **Acabado**, **Efectos**, **Papel**, **Destino**, **Conceptos básicos** y **Color** (el controlador PostScript® [PS] también incluye la ficha **PS**). Estos valores serán ahora los valores predeterminados de la impresora.
- **4** Haga clic en **Aceptar** para guardar los valores y cerrar el controlador de impresora.

#### **Para cambiar los valores predeterminados en Windows NT® 4.0**

- **1** Haga clic en el botón **Inicio**, señale **Configuración** y, a continuación, haga clic en **Impresoras**.
- **2** Haga clic con el botón derecho del ratón en el icono de la impresora HP color LaserJet serie 9500 y, a continuación, en **Valores predeterminados del documento**.
- **3** Cambie cualquier valor de las fichas **Acabado**, **Efectos**, **Papel**, **Destino**, **Conceptos básicos** y **Color** (el controlador PostScript [PS] también incluye las fichas **PS** y **Estado**). Estos valores serán ahora los valores predeterminados de la impresora.
- **4** Haga clic en **Aceptar** para guardar los valores y la configuración y cerrar el controlador de impresora.

#### **Para cambiar los valores predeterminados en Windows 2000 y Windows XP**

- **1** Haga clic en el botón **Inicio**, señale **Configuración** y, a continuación, haga clic en **Impresoras** (Windows 2000) o en **Impresoras y faxes** (Windows XP).
- **2** Haga clic con el botón derecho del ratón en el icono de la impresora HP color LaserJet serie 9500 y, a continuación, en **Preferencias de impresión**.
- **3** Cambie cualquier valor de las fichas **Avanzado**, **Papel/Calidad**, **Acabado**, **Efectos**, **Destino** y **Color**. Estos valores serán ahora los valores predeterminados de la impresora.
- **4** Haga clic en **Aceptar** para guardar los valores y la configuración y cerrar el controlador de impresora.

# <span id="page-26-0"></span>**Impresión en ambas caras del papel (impresión a doble cara)**

La impresora puede imprimir automáticamente en ambas caras del papel si se ha instalado y configurado el accesorio de impresión a doble cara. (El accesorio de impresión a doble cara es optativo en el modelo HP color LaserJet 9500n y estándar en el modelo HP color LaserJet 9500hdn.) En la documentación del accesorio de impresión a doble cara hallará todas las instrucciones de instalación.

**Precaución** Nunca trate de imprimir ambas caras de las etiquetas, de las transparencias, en los sobres o en papel que pese más de 216 g/m2 (bond de 58 libras). Se pueden producir daños o atascos en la impresora.

**Nota** Los valores del controlador de impresora anulan los valores del panel de control. Los valores de la aplicación de software anulan los valores del controlador de impresora y los valores del panel de control.

# **Para imprimir a doble cara en Windows (todas las versiones)**

- **1** Abra el controlador de impresora. (Consulte ["Apertura del controlador de impresora" en la página 22.](#page-23-0))
- **2** En la ficha **Acabado**, seleccione **Imprimir en ambas caras**.
- **3** Haga clic en **Aceptar**.
- **Nota** Los procedimientos anteriores cambian los valores de la impresora para un trabajo de impresión. Para cambiar los valores predeterminados de la impresora, consulte ["Cambio de los valores predeterminados"](#page-24-0) [en la página 23.](#page-24-0)

# <span id="page-27-1"></span><span id="page-27-0"></span>**Almacenamiento de trabajos de impresión que puede imprimir más tarde**

Puede descargar un trabajo de impresión en el disco duro de la impresora sin imprimirlo o imprimiéndolo. Podrá imprimir el trabajo cuando desee en el panel de control de la impresora. Por ejemplo, puede que desee descargar un folleto o un manual de instrucciones para que otros usuarios puedan acceder a él e imprimirlo.

Para almacenar un trabajo de impresión en el disco duro, seleccione la opción **Trabajo almacenado** en el controlador al imprimir desde el panel de control de la impresora.

pβ

**Nota** Para proteger un trabajo almacenado, asigne un número de identificación personal (PIN) al trabajo.

# **Para crear un trabajo almacenado**

- **1** Abra el controlador de impresora. (Consulte ["Apertura del controlador de impresora" en la página 22.](#page-23-0))
- **2** Haga clic en la ficha **Destino**.
- **3** En **Características del destino**, haga clic en **Configuración** o en **Opciones**.
- **4** Seleccione **Trabajo almacenado**.
- **5** Escriba el nombre del usuario y del trabajo.

El trabajo no se imprime hasta que alguien lo solicite en la impresora.

### **Para imprimir un trabajo almacenado**

Puede imprimir un trabajo que está almacenado en el disco duro de la impresora en el panel de control.

- **1** Pulse <del>✓</del> (botón SELECCIONAR) para abrir los menús.
- **2** Utilice  $\triangle$  (botón ARRIBA) o  $\nabla$  (botón ABAJO) para desplazarse hasta RECUPERAR TRABAJO y pulse  $\checkmark$ .
- **3** Utilice  $\triangle$  o  $\nabla$  para desplazarse hasta el nombre de usuario y pulse  $\checkmark$ .
- **4** Utilice  $\triangle$  o  $\nabla$  para desplazarse hasta el nombre del trabajo y pulse  $\checkmark$ .
- **5** Utilice  $\triangle$  o  $\nabla$  para desplazarse hasta IMPRIMIR y pulse  $\checkmark$ .
- **6** Utilice  $\triangle$  o  $\blacktriangledown$  o el teclado numérico para especificar el número de copias y pulse  $\blacktriangledown$ .
- **7** Pulse PAUSA/REANUDAR para cerrar los menús.

Si junto a IMPRIMIR aparece  $\bigoplus$  (símbolo de CANDADO), es necesario un PIN para empezar a imprimir el trabajo.

# **Para eliminar un trabajo almacenado**

Un trabajo almacenado en el disco duro de la impresora se puede eliminar en el panel de control.

- **1** Pulse  $\checkmark$  para abrir los menús.
- **2** Utilice  $\triangle$  o  $\nabla$  para desplazarse hasta RECUPERAR TRABAJO y pulse  $\checkmark$ .
- **3** Utilice  $\triangle$  o  $\nabla$  para desplazarse hasta el nombre de usuario y pulse  $\checkmark$ .
- **4** Utilice  $\triangle$  o  $\nabla$  para desplazarse hasta el nombre del trabajo y pulse  $\checkmark$ .
- **5** Utilice  $\triangle$  o  $\nabla$  para desplazarse hasta ELIMINAR y pulse  $\checkmark$ .
- **6** Pulse PAUSA/REANUDAR para cerrar los menús.

Si junto a ELIMINAR aparece  $\mathbf A$ , es necesario un PIN para eliminar el trabajo.

# <span id="page-30-0"></span>**Creación de libros**

- **Nota** El doblado y grapado automático de un libro necesita el dispositivo de acabado multifunción (C8088A). Si la impresora no dispone de un dispositivo de acabado multifunción, ésta puede imprimir las páginas en el orden correcto y, a continuación, se pueden doblar y grapar o encuadernar manualmente.
- **Nota** HP recomienda que se utilice la aplicación de software para preparar y previsualizar el documento para su impresión y, a continuación, utilizar el controlador de impresora para imprimir y grapar en lomo el libro.

# **Para imprimir un libro en Windows**

- **1** Abra el controlador de impresora. (Consulte ["Apertura del controlador de impresora" en la página 22.](#page-23-0))
- **2** En la ficha **Acabado**, seleccione **Imprimir en ambas caras**.
- **3** Seleccione **Estilo calendario**, si es necesario.
- **4** Seleccione el diseño del libro en la lista desplegable **Imprimir en forma de libro** y haga clic en **Aceptar**.

# **Para imprimir un libro en Mac OS**

Antes de imprimir un libro por primera vez, asegúrese de que ha instalado el software de impresión manual a doble cara y en forma de libro de HP. Este software requiere una instalación personalizada y está disponible para Mac OS 9.2.2 y versiones anteriores.

**Nota** Mac OS X no puede imprimir libros.

- **1** En la aplicación de software, haga clic en el menú **Archivo** y, a continuación, en **Imprimir**.
- **2** Seleccione **Diseño** en el menú desplegable y haga clic en **Imprimir en ambas caras**.
- **3** Seleccione **Preferencias del complemento** en el menú desplegable, **Filtros de tiempo de impresión** y **Libro**.
- **4** Haga clic en **Guardar configuración**.
- **5** Haga clic en **Imprimir en forma de libro**.
- **6** Haga clic en **Formato de libro**.
- **7** Seleccione el **Tamaño del papel** en el menú desplegable y haga clic en **Imprimir**.

# <span id="page-31-0"></span>**Grapado de documentos**

#### **Nota** Para grapar un documento es necesario el dispositivo de acabado multifunción (C8088A) o la grapadora/ apilador de 3.000 hojas (C8085A).

# **Para seleccionar la grapadora en Windows**

**Nota** El siguiente procedimiento cambia los valores de la impresora para un trabajo de impresión.

- **1** Abra el controlador de impresora. (Consulte ["Apertura del controlador de impresora" en la página 22.](#page-23-0))
- **2** En la ficha **Acabado**, haga clic en **Grapar** y, a continuación, en **Aceptar**.

### **Para seleccionar la grapadora en el panel de control**

**Nota** Si selecciona la grapadora en el panel de control, se establecerá el grapado de forma predeterminada para todos los trabajos de impresión.

- **1** Pulse  $\checkmark$  para abrir los menús.
- **2** Utilice  $\triangle$  o  $\nabla$  para desplazarse hasta el menú CONFIGURAR DISPOSITIVO y pulse  $\checkmark$ .
- **3** Utilice  $\triangle$  o  $\nabla$  para desplazarse hasta IMPRESIÓN y pulse  $\checkmark$ .
- **4** Utilice  $\triangle$  o  $\nabla$  para desplazarse hasta GRAPAR y pulse  $\checkmark$ .
- **5** Utilice  $\triangle$  o  $\nabla$  para desplazarse hasta la bandeja de salida o el dispositivo que desee y pulse  $\swarrow$ . Aparecerá un asterisco (\*) junto a la selección.
- **6** Pulse PAUSA/REANUDAR para cerrar los menús.

# <span id="page-33-0"></span>**Uso del HP Fast Infrared Receiver para imprimir**

El dispositivo HP Fast InfraRed Receiver (FIR) optativo permite la impresión inalámbrica desde cualquier dispositivo portátil que sea compatible con IRDA (tal como un ordenador portátil) en la impresora.

La conexión para la impresión se mantiene al ubicar el puerto emisor de infrarrojos dentro del rango de funcionamiento. La conexión se interrumpirá permanentemente si el puerto emisor se traslada fuera del rango de funcionamiento o si cualquier objeto que pase entre los puertos bloquea la transmisión durante más de 40 segundos. (Una mano, papel o incluso la luz solar directa podrían causar este bloqueo.)

**Nota** Para obtener más información, consulte la guía del usuario que acompaña al HP Fast InfraRed Receiver optativo. Si el sistema operativo no tiene instalado el software de infrarrojos, póngase en contacto con el fabricante del ordenador para conseguir las instrucciones de instalación y los controladores.

#### ESWW Funciones para los usuarios 33

# **Configuración para imprimir en Windows**

Antes de iniciar el controlador de infrarrojos, realice los siguientes pasos:

- **1** Haga clic en el botón **Inicio**, señale **Configuración** y, a continuación, haga clic en **Impresoras**.
- **2** Seleccione **HP LaserJet 9500n** o **9500hdn** como impresora predeterminada.
- **3** En la misma carpeta **Impresoras**, haga clic en **Propiedades** y, a continuación, en **Detalles**. Asegúrese de que se ha seleccionado **Puerto LPT de infrarrojos virtual**.
- **4** Seleccione el archivo que desea imprimir.

# **Configuración para imprimir con equipos Macintosh**

#### **Nota** Esta función no es compatible con Mac OS X.

El primer paso para configurar una impresora de infrarrojos es crear un icono de impresora de escritorio con la utilidad Impresora Escritorio. De forma predeterminada, la utilidad Impresora Escritorio se encuentra en la carpeta **Extras Apple/ Apple LaserWriter** de la unidad de disco duro.

Imprimir IR no será una opción si no están activados el panel de control de infrarrojos y las extensiones. Además, la capacidad de impresión con infrarrojos sólo es posible si dispone del controlador HP LaserWriter versión 8.6 o posterior.

- **1** Abra la utilidad de Escritorio.
- **2** Seleccione **Imprimir IR (Infrarrojos)** y haga clic en **Aceptar**.

http://www.hp.com/support/lj9500

- **3** Cambie **Archivos de descripción de impresora PostScript (PPD)** de modo que coincida con la impresora.
- **4** En el menú **Archivo**, seleccione **Guardar**.
- **5** Escriba un nombre y una ubicación para el icono de la impresora de escritorio y haga clic en **Aceptar**.
- **Nota** Una vez que el icono está en el escritorio (o guardado en otro sitio), las opciones de la impresora se tienen que configurar manualmente. Este paso es básicamente el mismo que seleccionar **Configurar** después de configurar la impresora en el Selector. Para establecer las opciones, resalte el icono de la impresora de escritorio y seleccione **Cambiar configuración** en el menú Impresión.

## **Impresión de un trabajo**

- **1** Alinee el ordenador portátil (u otro dispositivo portátil equipado con una ventana FIR compatible con IRDA) a no más de 1 metro (3 pies) del HP Fast InfraRed Receiver optativo. La ventana FIR deberá estar en un ángulo de +/- 15 grados respecto a la impresora para asegurar una conexión eficaz para realizar la impresión.
- **2** Imprima el trabajo. El indicador de estado en el HP Fast InfraRed Receiver optativo se ilumina y, después de una breve pausa, el panel de control de la impresora muestra PROCESANDO TRABAJO.

Si el indicador de estado no se enciende, vuelva a alinear el HP Fast InfraRed Receiver optativo con el puerto FIR en el dispositivo emisor, reenvíe el trabajo de impresión y mantenga la alineación de todos los dispositivos. Si tiene que mover el equipo, asegúrese de que todos los dispositivos permanecen dentro del rango de funcionamiento para mantener la conexión.
Si se interrumpe la conexión antes de que el trabajo de impresión termine, se apaga el indicador de estado del HP Fast InfraRed Receiver optativo. Tiene un máximo de 40 segundos para corregir la causa de la interrupción y continuar con el trabajo de impresión. Si se reanuda la conexión dentro de este período de tiempo, el indicador de estado se ilumina de nuevo.

**Nota** La conexión se interrumpirá permanentemente si el puerto emisor se traslada fuera del entorno operativo o si cualquier objeto que pase entre los puertos bloquea la transmisión durante más de 40 segundos. (Una mano, papel o incluso la luz solar directa podrían causar este bloqueo.) Según el tamaño del trabajo, la impresión con el HP Fast Infrared Receiver optativo puede ser más lenta que mediante un cable conectado directamente al puerto paralelo.

#### **Interrupción y reanudación de la impresión**

La característica para interrumpir y reanudar el trabajo de impresión permite detener temporalmente el trabajo para imprimir otro a través de una conexión FIR. Cuando el trabajo FIR termina de imprimirse, se reanuda la impresión del trabajo interrumpido.

Para interrumpir el trabajo en la impresora, realice la conexión al puerto FIR de la misma y envíe un trabajo. La impresora deja de imprimir el trabajo actual cuando llega al final de la copia que está imprimiendo. La impresora imprime el trabajo enviado a través de la conexión FIR. Cuando la impresora termina el trabajo, reanuda la impresión del trabajo original con varias copias en el punto donde fue interrumpido.

## **Impresión de tapas o una primera página diferente**

Utilice el siguiente procedimiento para imprimir la primera página de un documento en un tipo de sustrato diferente al resto del documento (por ejemplo, para imprimir la primera página de un documento en papel con membrete y el resto en papel normal o para imprimir una tapa en tarjetas y las páginas interiores en papel normal).

#### **Para imprimir una tapa o una primera página diferente en Windows 95, Windows 98, Windows Me y Windows NT 4.0**

- **1** Abra el controlador de impresora. (Consulte ["Apertura del controlador de impresora" en la página 22.](#page-23-0))
- **2** En la ficha **Papel**, seleccione **Utilizar otro papel para primera página**. Aparecerán las fichas **Primera página**, **Otras páginas** y **Tapa posterior**.

**Nota** La ficha **Tapa posterior** no está disponible en el controlador PS.

- **3** Seleccione **Tamaño**, **Origen** y **Tipo** para la primera página y el resto. La primera página es la tapa del documento. El resto son las páginas interiores del documento.
- **4** Haga clic en **Aceptar**.

#### **Para imprimir una tapa o una primera página diferente en Windows 2000 y Windows XP**

- **1** Abra el controlador de impresora. (Consulte ["Apertura del controlador de impresora" en la página 22.](#page-23-0))
- **2** En la ficha **Papel/Calidad**, seleccione **Utilizar otro papel**. Las opciones **Primera página**, **Otras páginas** y **Tapa posterior** estarán disponibles (no aparecerán atenuadas).
- **3** Seleccione **Primera página**.
- **4** Seleccione **Origen** y **Tipo** para la primera página.
- **5** Repita los pasos 3 y 4 para **Otras páginas** y **Tapa posterior**. La primera página es la tapa del documento. El resto son las páginas interiores del documento.
- **6** Haga clic en **Aceptar**.
- **Nota** Los procedimientos anteriores cambian los valores de la impresora para un trabajo de impresión. Para cambiar los valores predeterminados de la impresora, consulte ["Cambio de los valores predeterminados"](#page-24-0) [en la página 23.](#page-24-0)

#### **Para imprimir una primera página diferente en Mac OS**

- **1** En la aplicación de software, haga clic en el menú **Archivo** y, a continuación, en **Imprimir**.
- **2** Seleccione una bandeja en el campo **Primera de**.
- **3** Seleccione una bandeja en el campo **Restantes de**.
- **4** Haga clic en **Imprimir**.

## **Creación del efecto de imagen a página completa**

La impresora no puede imprimir hasta el borde del sustrato de impresión. Utilice el siguiente procedimiento para imprimir la imagen en una página de mayor tamaño y, a continuación, recorte la página para crear el efecto de una imagen a página completa.

#### **Para crear el efecto de imagen a página completa**

**1** Utilice un tamaño de papel de al menos 25 mm (1 pulgada) más ancho y largo que la imagen que desea imprimir. Por ejemplo, si desea imprimir una imagen a página completa que mide 215 mm (8,5 pulgadas) de ancho y 279 mm (11 pulgadas) de largo, utilice un papel que mida al menos 240 mm (9,5 pulgadas) de ancho y 304 mm (12 pulgadas) de largo.

**Nota** La impresora puede imprimir en papel cortado especialmente que tenga un tamaño de hasta 306 por 470 mm (12 por 18,5 pulgadas).

> Desde la bandeja 1, la impresora puede imprimir imágenes con un tamaño de hasta 297 por 450 mm (11,7 por 17,7 pulgadas).

- **2** Imprima la imagen con marcas de recorte. Consulte la ayuda en línea de la aplicación de software para obtener instrucciones sobre cómo hacerlo. La opción para imprimir una imagen con marcas de recorte está normalmente en el cuadro de diálogo **Imprimir**.
- **3** Utilice las marcas de recorte como guía y corte el papel de acuerdo con el tamaño de la imagen.

Para obtener más información sobre cómo establecer los tamaños del papel, consulte ["Establecimiento del tamaño y tipo](#page-58-0)  [de sustrato" en la página 57.](#page-58-0)

### **Impresión de documentos especiales**

La tabla que aparece a continuación muestra una serie de documentos y el sustrato recomendado para cada uno de ellos. La impresora es totalmente compatible con los tipos de sustrato. Tenga en cuenta que en la lista que aparece a continuación sólo se ofrecen sugerencias; en la mayoría de los casos se puede utilizar otro sustrato compatible.

**Nota** Establezca el tipo en el panel de control cuando cargue las bandejas y en el controlador de impresora cuando imprima el trabajo. Para obtener más información, consulte ["Impresión por tipo y tamaño de sustrato" en la](#page-66-0)  [página 65.](#page-66-0)

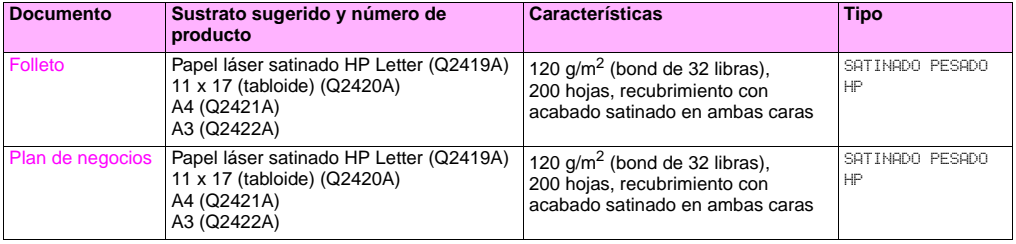

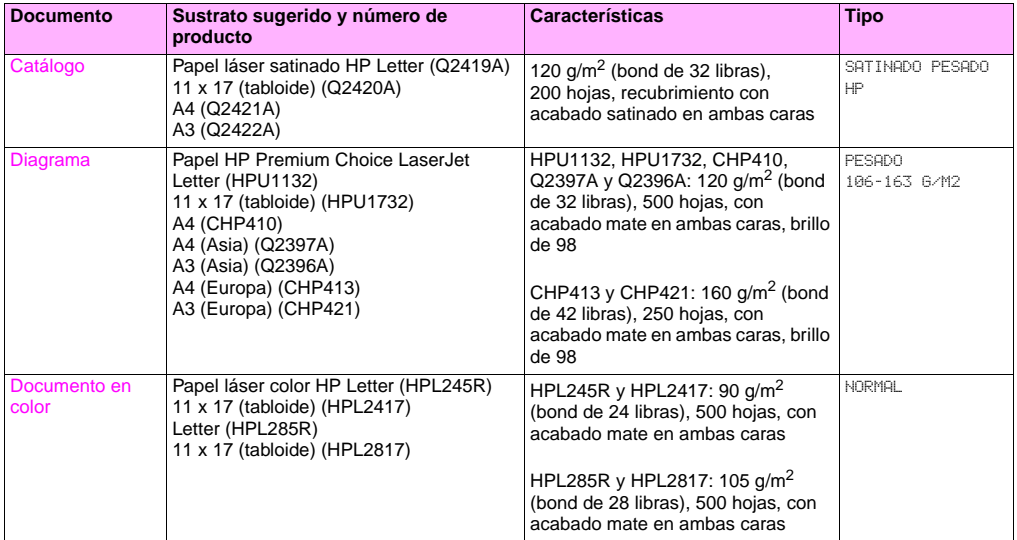

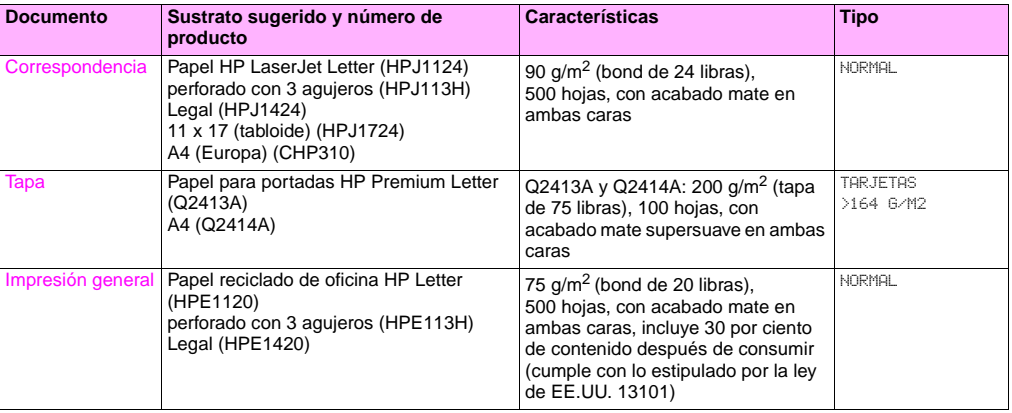

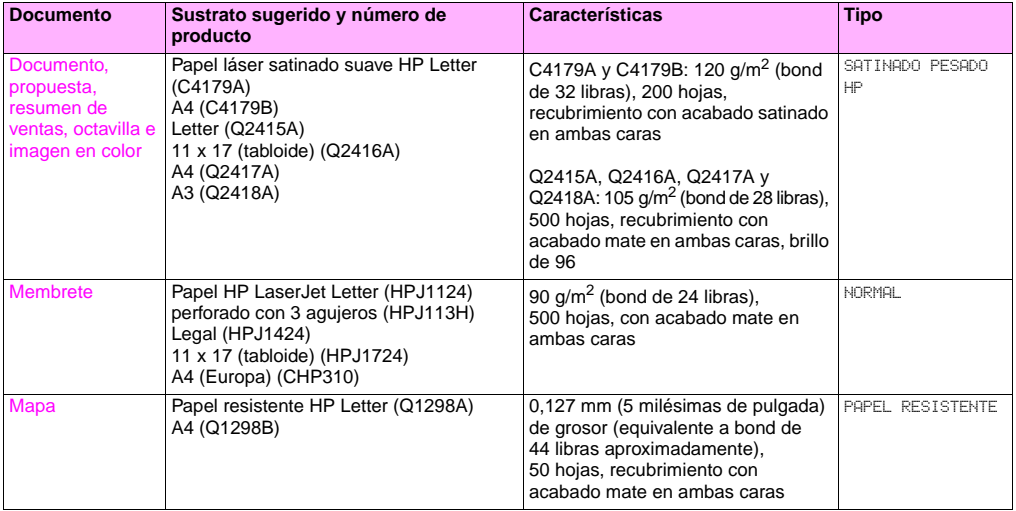

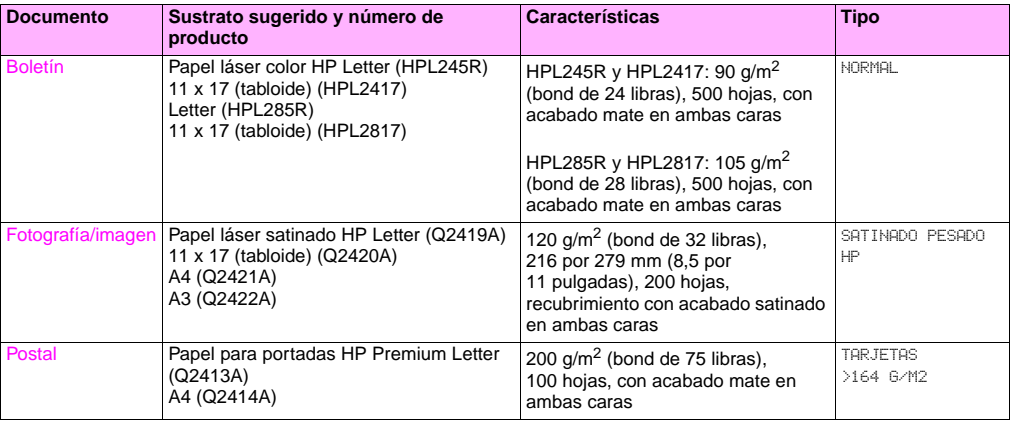

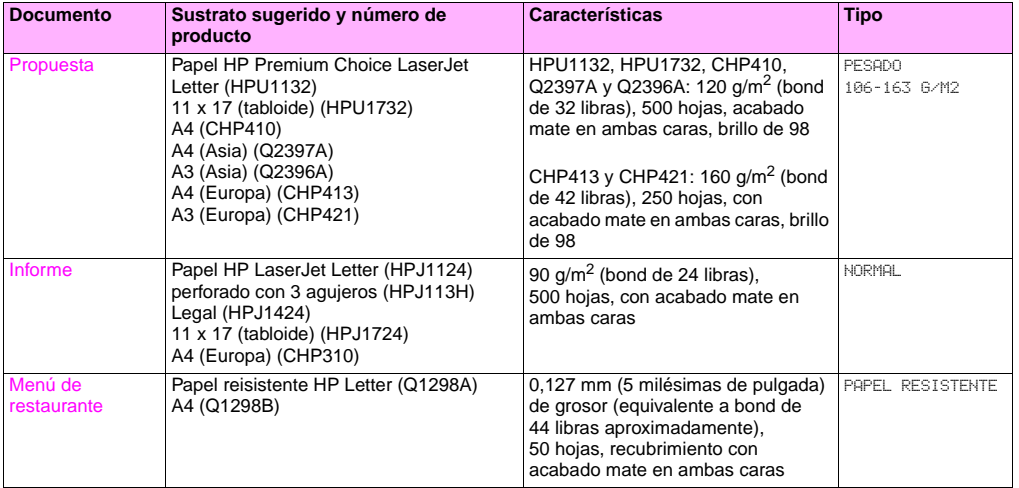

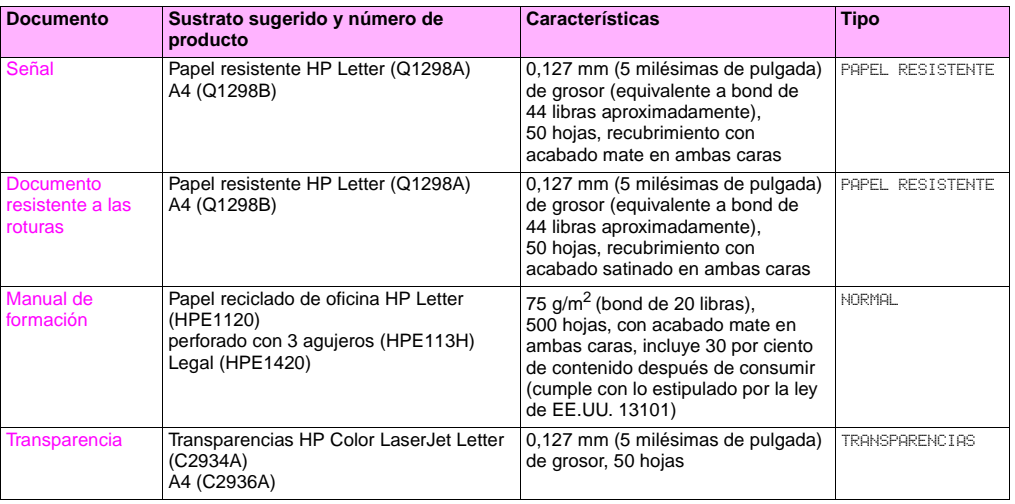

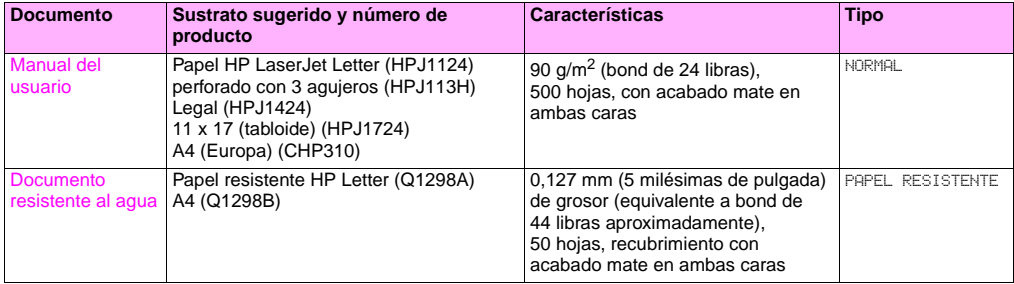

## **Funciones para los administradores**

## **Administración remota de la impresora**

Utilice el servidor web incorporado (EWS) y HP Web Jetadmin para administrar la impresora de forma remota en lugar de hacerlo desde el panel de control de la impresora.

#### **Servidor web incorporado**

#### **Para acceder al servidor web incorporado**

**1** En un navegador web compatible con su ordenador, introduzca la dirección IP de la impresora. (Para buscar la dirección IP, imprima una página de configuración. [Consulte "Para imprimir las páginas de información" en la](#page-153-0)  [página 152.\)](#page-153-0)

**Nota** Después de abrir la URL, puede marcarla de forma que pueda volver a ella rápidamente más adelante.

**2** El EWS tiene tres fichas que contienen valores e información sobre la impresora: la ficha **Información**, la ficha **Configuración** y la ficha **Red**. Haga clic en la ficha que desee ver.

La siguiente tabla muestra las fichas que están en el EWS y una breve descripción de lo que puede hacer en cada una de ellas.

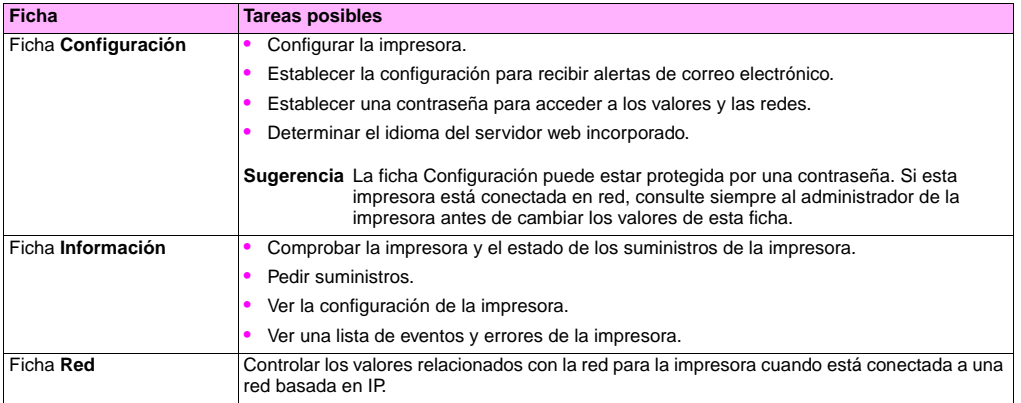

#### **HP Web Jetadmin**

Hay disponible un complemento de configuración y administración de controladores para el software de HP Web Jetadmin. Puede utilizar el complemento para configurar los controladores de impresora antes de la instalación. Este método para controlar y administrar los controladores de impresora proporciona una solución completa que puede utilizar para configurar la impresora, la ruta de impresión (cola) y los ordenadores o estaciones de trabajo cliente. En el flujo de trabajo se incluyen las siguientes actividades:

- Detección y configuración de la(s) impresora(s).
- Detección y configuración de la ruta de impresión en los servidores. Puede configurar varios servidores en un lote o varias impresoras (del mismo tipo de modelo) con un solo servidor.
- Obtención de los controladores de impresora. Puede instalar varios controladores para cada cola de impresión conectada a un servidor en entornos compatibles con varios sistemas operativos.
- Ejecución del editor de configuración (el editor no es compatible con algunos controladores más antiguos).
- Instalación de los controladores de impresora configurados en los servidores.
- Indicación a los usuarios finales sobre cómo conectarse al servidor de impresión. El controlador configurado para su sistema operativo se instala automáticamente en su ordenador.

Los administradores pueden utilizar el complemento de software de HP Jetadmin para instalar los controladores de impresora configurados con un proceso remoto, por lotes o silencioso. Obtenga el complemento de software de HP Web Jetadmin en [http://www.hp.com/go/webjetadmin\\_software.](http://www.hp.com/go/webjetadmin_software)

## **Obtención de actualizaciones del firmware**

La impresora puede utilizar versiones más recientes del firmware cuando estén disponibles. Para obtener el firmware más reciente, vaya a <http://www.hp.com/support/lj9500>y siga las instrucciones de la pantalla. Para descargar las actualizaciones del firmware de forma sencilla en una o varias impresoras, utilice el software de HP Web Jetadmin (vaya a [http://www.hp.com/go/webjetadmin\)](http://www.hp.com/go/webjetadmin).

## **Administración de las páginas de uso**

Puede imprimir una página de información de uso desde el panel de control para controlar la página de uso por departamento. Se puede utilizar para la contabilidad de gastos.

**Nota** Este elemento sólo está disponible si se ha instalado un disco duro.

#### **Para imprimir una página de uso**

- **1** Pulse  $\checkmark$  para abrir los menús.
- **2** Utilice  $\triangle$  o  $\nabla$  para desplazarse hasta el menú INFORMACIÓN y pulse  $\checkmark$ .
- **3** Utilice  $\blacktriangle$  o  $\nabla$  para desplazarse hasta IMPRIMIR PAGINA DE USO y pulse  $\swarrow$ .

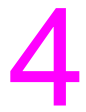

# Mejora de la calidad de impresión 4

Este capítulo contiene la siguiente información:

- ["Acciones para mejorar la calidad de impresión" en la página 54](#page-55-0)
- ["Solución de problemas de calidad de impresión" en la página 76](#page-77-0)

## <span id="page-55-0"></span>**Acciones para mejorar la calidad de impresión**

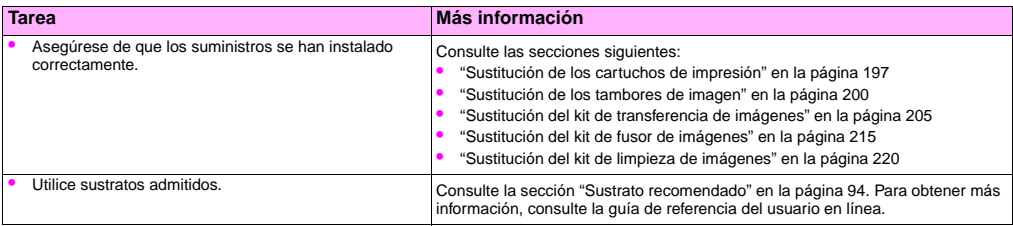

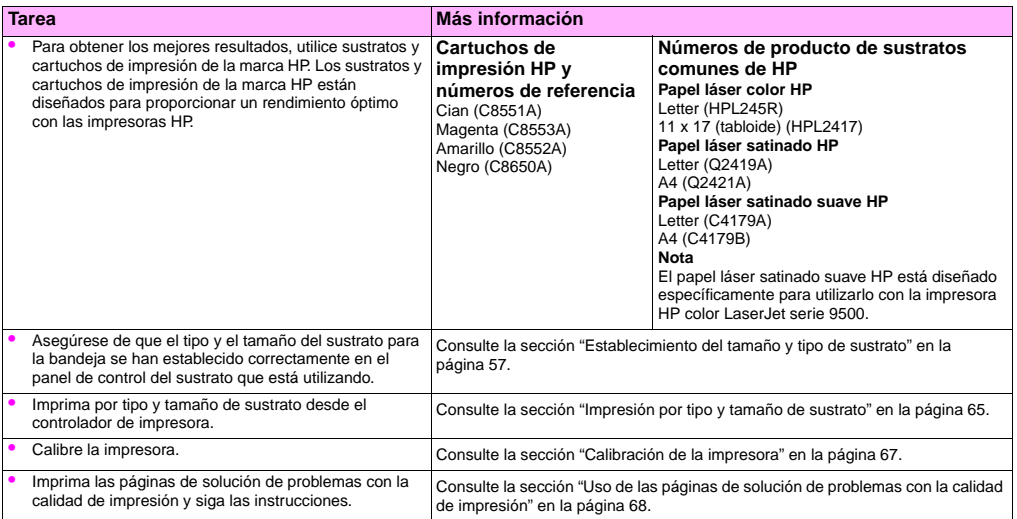

**4**

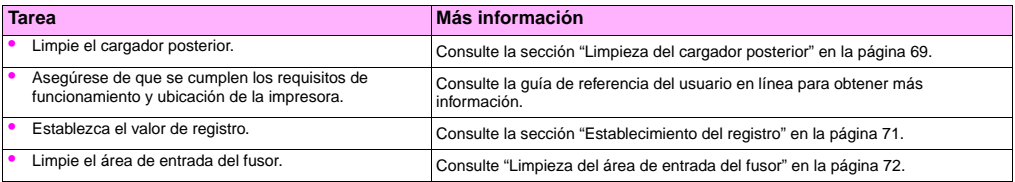

## <span id="page-58-1"></span><span id="page-58-0"></span>**Establecimiento del tamaño y tipo de sustrato**

Cada vez que abra y cierre una bandeja de entrada, tendrá la oportunidad de establecer el tipo y el tamaño del sustrato de esa bandeja. La impresora cambia automáticamente sus valores internos para proporcionar la mejor calidad de impresión para el tipo de sustrato establecido. Asegúrese de establecer el tipo y el tamaño del sustrato en el panel de control de la impresora y en el controlador de impresora.

- **Nota** Si ha utilizado versiones anteriores de las impresoras HP LaserJet, puede que esté acostumbrado a configurar la bandeja 1 en modo Primera o Casete. Para duplicar los valores para el modo Primera, configure la bandeja 1 con Tamaño = CUALQUIER TAMAÑO y Tipo = TODOS. Para duplicar los valores para el modo Casete, establezca el tamaño o el tipo para la bandeia 1 en un valor que no sea TODOS.
- 
- **Nota** Los valores del controlador de impresora anulan los valores del panel de control. Los valores de la aplicación de software anulan los valores del controlador de impresora y los valores del panel de control.

#### **Configuración de las bandejas para sustratos de tamaño estándar**

Siga las siguientes instrucciones para configurar las bandejas en el panel de control de la impresora.

#### **Para establecer un tamaño y tipo de sustrato estándar para la bandeja 1**

- **1** Pulse <del>✓</del> (botón SELECCIONAR) para abrir los menús.
- **2** Utilice  $\triangle$  (botón ARRIBA) o  $\nabla$  (botón ABAJO) para desplazarse hasta MANEJO DEL PAPEL y pulse  $\checkmark$ .
- **3** Utilice  $\blacktriangle$  o  $\nabla$  para desplazarse hasta TAMAÑO BANDEJA 1 y pulse  $\checkmark$ .
- **4** Utilice  $\triangle$  o  $\blacktriangledown$  para desplazarse hasta el tamaño de sustrato que desee y pulse  $\blacktriangledown$ .
- **5** El tipo de sustrato se establece en Normal de forma predeterminada. Si desea cambiar este valor, utilice ▲ o ▼ para desplazarse hasta TIPO BDJA 1 y pulse  $\checkmark$ . Utilice  $\blacktriangle$  o  $\blacktriangledown$  para desplazarse hasta el tipo de sustrato que desee y pulse  $\checkmark$ . Para obtener más información sobre los tipos de sustrato, consulte "Tipos de sustratos" [admitidos" en la página 93.](#page-94-0)
- **6** Pulse PAUSA/REANUDAR para cerrar los menús.

#### <span id="page-59-0"></span>**Para establecer un tamaño y un tipo de sustrato estándar para las bandejas 2, 3 o 4**

Cuando abra y cierre la bandeja 2, 3 o 4, la impresora detectará el tamaño de sustrato para esa bandeja y el panel de control de la impresora le pedirá que seleccione el tipo de sustrato para esa bandeja. Si la impresora no puede detectar el tamaño del sustrato, el panel de control de la impresora le pedirá que seleccione un tamaño y un tipo especiales. Siga estas instrucciones para establecer el tamaño y el tipo de sustrato para las bandejas 2, 3 o 4.

- **1** Abra la bandeja y asegúrese de que las guías del papel descansan contra la pila de sustratos de la bandeja.
- **2** Establezca el conmutador personalizado/estándar en Estándar si ambas guías se han establecido en la misma marca de un estándar. De lo contrario, establezca el conmutador en Personalizado y siga las instrucciones de la sección ["Configuración de las bandejas para sustratos de tamaño especial" en la página 60.](#page-61-0)
- **Nota** Si el tamaño del sustrato está marcado en la guía de la bandeja, se trata de un tamaño de sustrato estándar. Si el tamaño del sustrato no está marcado en la guía de la bandeja, consulte ["Configuración de las bandejas](#page-61-0)  [para sustratos de tamaño especial" en la página 60.](#page-61-0)
	- **3** Cierre la bandeja.
	- **4** La impresora detecta el tamaño del sustrato en la bandeja y aparece el mensaje BANDEJA X [TIPO] [TAMAÑO]. El tipo y el tamaño que aparecen son los últimos que se establecieron. Por ejemplo, BANDEJA 4 SATINADO 11 X 17. Este mensaje se alterna con el mensaje PARA CAMBIAR TIPO PULSE  $\checkmark$ . La impresora establece el tipo de sustrato en Normal de forma predeterminada. Si desea cambiar este valor, utilice  $\triangle$  o  $\blacktriangledown$  para desplazarse hasta el tipo de sustrato que desee y pulse  $\checkmark$ .
	- **5** Pulse PAUSA/REANUDAR para cerrar los menús.

#### <span id="page-61-0"></span>**Configuración de las bandejas para sustratos de tamaño especial**

Los tamaños de sustrato especiales no son compatibles con los marcados en las bandejas de entrada y no aparecen en los menús del panel de control ni en el controlador de impresora.

#### **Nota Para la bandeja 1.** Si utiliza el sustrato de tamaño especial, seleccione PERSONALIZADO en el menú **Tamaño Bandeja 1**.

**Para las bandejas 2, 3 y 4.** Si utiliza el sustrato de tamaño especial en estas bandejas, asegúrese de que el conmutador personalizado/estándar de la bandeja está establecido en Personalizado.

#### **Nota** Los valores del controlador de impresora anulan los valores del panel de control. Los valores de la aplicación de software anulan los valores del controlador de impresora y los valores del panel de control.

Las dimensiones del sustrato de tamaño especial se deben introducir en el panel de control. Si está utilizando la bandeja 1, aparecerá el menú **Personalizado** cuando seleccione PERSONALIZADO en el menú **Tamaño Bandeja 1**. Si está utilizando la bandeja 2, 3 o 4, aparecerá el menú **Personalizado** cuando establezca el conmutador personalizado/ estándar en Personalizado y cierre la bandeja.

Asegúrese de introducir las dimensiones X e Y del sustrato. La siguiente ilustración muestra las dimensiones X e Y en relación con cada una de las bandejas de entrada. La dimensión X se mide desde la parte frontal de la bandeja hasta la parte posterior. La dimensión Y se mide desde la parte izquierda de la bandeja hasta la parte derecha.

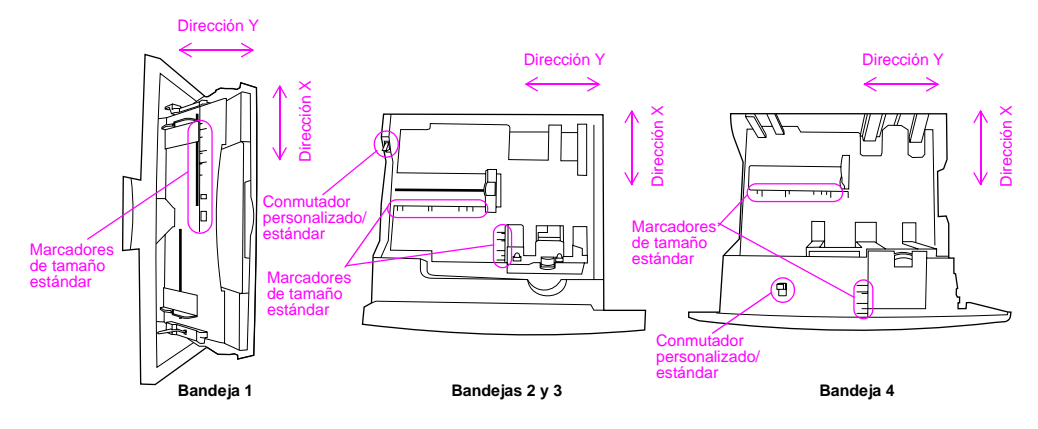

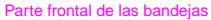

**Nota** Cuando se establece un tamaño especial para una bandeja, éste se mantiene hasta que el conmutador personalizado/estándar de la bandeja se vuelve a mover a Estándar.

#### **Para establecer un tamaño y un tipo de sustrato especial para la bandeja 1**

- **1** Pulse  $\checkmark$  para abrir los menús.
- **2** Utilice  $\blacktriangle$  o  $\nabla$  para desplazarse hasta MANEJO DEL PAPEL y pulse  $\checkmark$ .
- **3** Utilice  $\blacktriangle$  o  $\nabla$  para desplazarse hasta TAMAÑO BANDEJA 1 y pulse  $\checkmark$ .
- **4** Utilice  $\triangle$  o  $\nabla$  para desplazarse hasta PERSONALIZADO y pulse  $\checkmark$ .
- **5** Aparecerá el mensaje UNIDAD DE MEDIDA = con el valor PULGADAS seleccionado de forma predeterminada. Si desea cambiar este valor, utilice  $\blacktriangle$  o  $\nabla$  para desplazarse hasta el valor MILIMETROS y pulse  $\swarrow$ .
- **6** Aparecerá el mensaje DIMENSIÓN X = con la opción 306 milímetros (o 12 pulgadas) seleccionada de forma predeterminada. Utilice el teclado numérico para introducir la medida de la dimensión X del sustrato y pulse  $\checkmark$ .
- **Nota** La dimensión X es la longitud de la página perpendicular a la dirección en la que se introduce en la impresora. La medida de la dimensión X debe estar entre 98 y 306 milímetros (o 3,9 y 12 pulgadas).
	- **7** Aparecerá el mensaje DIMENSIÓN Y = con la opción 470 milímetros (o 18,50 pulgadas) seleccionada de forma predeterminada. Utilice el teclado numérico para introducir la medida de la dimensión Y del sustrato y pulse .
- **Nota** La dimensión Y es la longitud de la página paralela a la dirección en la que se introduce en la impresora. La medida de la dimensión Y debe estar entre 191 y 470 milímetros (o 7,5 y 18,5 pulgadas).
	- **8** Aparecerá el mensaje TAMAÑO BANDEJA 1 = [DIMENSIÓN X] X [DIMENSIÓN Y] [PULGADAS O MILÍMETROS] CONFIG. GUARDADA.
- **9** El tipo de sustrato se establece en NORMAL de forma predeterminada. Si desea cambiar este valor, utilice  $\triangle$  o para desplazarse hasta TIPO BDJA 1 y pulse  $\checkmark$ . Utilice  $\blacktriangle$  o  $\blacktriangledown$  para desplazarse hasta el tipo de sustrato que desee y pulse  $\vee$  Para obtener más información sobre los tipos de sustrato, consulte "Tipos de sustratos" [admitidos" en la página 93.](#page-94-0)
- **10** Pulse PAUSA/REANUDAR para cerrar los menús.

#### **Para establecer un tamaño y un tipo de sustrato especial para las bandejas 2, 3 o 4**

- **1** Abra la bandeja.
- **2** Asegúrese de que las guías del papel descansan contra la pila de sustratos de la bandeja.
- **3** Establezca el conmutador personalizado/estándar en Personalizado.
- **Nota** Si el tamaño del sustrato no está marcado en la guía de la bandeja, se trata de un tamaño de sustrato especial. Si el tamaño del sustrato está marcado en la guía de la bandeja, consulte ["Para establecer un](#page-59-0)  [tamaño y un tipo de sustrato estándar para las bandejas 2, 3 o 4" en la página 58.](#page-59-0)
	- **4** Cierre la bandeja.
	- **5** Aparecerá el mensaje TAMAÑO BANDEJA X = con la opción TODOS TAMAÑOS ESPECIALES seleccionada de forma predeterminada. Utilice  $\blacktriangle$  o  $\blacktriangledown$  para desplazarse hasta el valor PERSONALIZADO y pulse  $\blacktriangledown$ .
	- **6** Aparecerá el mensaje UNIDAD DE MEDIDA = con el valor PULGADAS seleccionado de forma predeterminada. Si desea cambiar este valor, utilice  $\blacktriangle$  o  $\nabla$  para desplazarse hasta el valor MILIMETROS y pulse  $\swarrow$ .

- **7** Aparecerá el mensaje DIMENSIÓN X = con la opción 297 milímetros (o 11,7 pulgadas) seleccionada de forma predeterminada. Utilice el teclado numérico para introducir la medida de la dimensión X del sustrato y pulse  $\checkmark$ .
- **Nota** La dimensión X es la longitud de la página perpendicular a la dirección en la que se introduce en la impresora. Para las bandejas 2 y 3, la medida de la dimensión X debe estar entre 148 y 297 milímetros (o 5,8 y 11,7 pulgadas). Para la bandeja 4, la dimensión X debe estar entre 182 y 297 milímetros (o 7,2 y 11,7 pulgadas). Puede encontrar la medida de la dimensión X del sustrato en las guías del papel dentro de la bandeja.
	- **8** Aparecerá el mensaje DIMENSIÓN Y = con la opción 432 milímetros (o 17 pulgadas) seleccionada de forma predeterminada. Utilice el teclado numérico para introducir la medida de la dimensión Y del sustrato y pulse  $\checkmark$ .
- **Nota** La dimensión Y es la longitud de la página paralela a la dirección en la que se introduce en la impresora. La medida de la dimensión Y debe estar entre 210 y 432 milímetros (o 8,27 y 17 pulgadas). Puede encontrar la medida de la dimensión Y del sustrato en las guías del papel dentro de la bandeja.
	- **9** Aparecerá el mensaje BANDEJA X [DIMENSIÓN X] X [DIMENSIÓN Y] [PULGADAS O MILÍMETROS]. Este mensaje se alterna con el mensaje PARA CAMBIAR TIPO PULSE  $\checkmark$ . El tipo de sustrato se establece en NORMAL de forma predeterminada. Si desea cambiar este valor, utilice  $\blacktriangle$  o  $\nabla$  para desplazarse hasta el tipo de sustrato que desee  $v$  pulse  $\checkmark$ .
	- **10** Pulse PAUSA/REANUDAR para cerrar los menús.

## <span id="page-66-1"></span><span id="page-66-0"></span>**Impresión por tipo y tamaño de sustrato**

Es posible configurar la impresora para que seleccione el sustrato según el **tipo** (por ejemplo, normal, satinado o con membrete) y el **tamaño** (por ejemplo, Letter o A4) de éste en lugar de basarse en el **origen** (es decir, una bandeja).

#### **Ventajas de la impresión por tipo y tamaño de sustrato**

La impresión por tipo o tamaño significa que el usuario desea que la impresora tome el papel o imprima el sustrato de la primera bandeja que se ha cargado con el tipo o el tamaño seleccionado. La selección del sustrato por tipo y tamaño mejora de forma significativa la calidad de impresión en papel pesado y satinado. El uso de un valor incorrecto puede proporcionar una calidad de impresión insatisfactoria. Imprima siempre por tipo en el caso de sustratos de impresión especiales como, por ejemplo, etiquetas o transparencias. Imprima siempre por tamaño cuando se trate de sobres.

Si desea imprimir por tipo o tamaño y las bandejas no se han configurado para un tipo o tamaño determinado, cargue el papel o sustrato de impresión en la bandeja 1 y, a continuación, seleccione el tipo o tamaño en los cuadros de diálogo **Configurar página**, **Imprimir** o **Propiedades de impresión**.

**Nota** Para impresoras conectadas en red, los valores de tipo y tamaño también se pueden configurar desde el software HP Web Jetadmin. Para sistemas operativos Macintosh, estos valores se pueden configurar con la utilidad HP LaserJet.

#### **Para imprimir por tipo y tamaño de papel (bandeja 1)**

- **1** Cargue y ajuste la bandeja.
- **2** En el panel de control de la impresora, pulse  $\checkmark$  para abrir los menús.

- **3** Utilice  $\blacktriangle$  o  $\nabla$  para desplazarse hasta MANEJO DEL PAPEL y pulse  $\swarrow$ .
- **4** Realice una de las siguientes acciones:
	- Para que la impresora imprima automáticamente desde la bandeia 1, si está cargada: establezca TAMAÑO BANDEJA 1=CUALQUIER TAMAÑO y TIPO BDJA 1=CUALQ. TIPO (comparable al modo **Primera**).
	- Para imprimir por tipo y tamaño desde la bandeja 1 y que la impresora le pida que cargue el papel antes de imprimir: establezca TAMAÑO BANDEJA 1 en el tamaño que se ha cargado y TIPO BDJA 1 en cualquier valor excepto CUALQ. TIPO (comparable al modo **Casete**).
- **5** Pulse PAUSA/REANUDAR para cerrar los menús.
- **6** En la aplicación de software, haga clic en el menú **Archivo** y, a continuación, en **Imprimir**.
- **7** Haga clic en **Propiedades**.
- **8** En el controlador de impresora, asegúrese de seleccionar el tipo especificado en el panel de control en el paso 4.

#### **Para imprimir por tipo y tamaño de papel (bandeja 2, 3 o 4)**

- **1** Cargue y ajuste la bandeja.
- **2** En el panel de control de la impresora, pulse  $\checkmark$  para cambiar el tamaño (si no se ha detectado) y el tipo.
- **3** Utilice  $\blacktriangle$  o  $\nabla$  para desplazarse al tamaño que desee y al tipo MANEJO DEL PAPEL y, a continuación, pulse  $\swarrow$ .
- **Nota** Para imprimir por tipo y tamaño desde la bandeia 2, 3 o 4, puede que sea necesario descargar o cerrar la bandeia 1.
	- **4** En la aplicación de software, haga clic en el menú **Archivo** y, a continuación, en **Imprimir**.
- 66 Capítulo 4: Meiora de la calidad de impresión entre en el establecer en el establecer en el Revisión 1.0
- **5** Pulse PAUSA/REANUDAR para cerrar los menús.
- **6** Haga clic en **Propiedades**.
- **7** En el controlador de impresora, asegúrese de seleccionar el tipo especificado en el panel de control en el paso 3.

#### <span id="page-68-0"></span>**Calibración de la impresora**

La calibración de la impresora ayuda a garantizar una buena calidad de impresión.

#### **Para calibrar la impresora**

- **1** Pulse  $\checkmark$  para abrir los menús.
- **2** Utilice  $\triangle$  o  $\nabla$  para desplazarse hasta la opción CONFIGURAR DISPOSITIVO y pulse  $\checkmark$ .
- **3** Utilice  $\blacktriangle$  o  $\nabla$  para desplazarse hasta CALIDAD IMPR. y pulse  $\swarrow$ .
- 4 Pulse  $\checkmark$ .
- **5** Utilice  $\triangle$  o  $\blacktriangledown$  para desplazarse hasta CALIBRAR AHORA y pulse  $\blacktriangledown$ .

## <span id="page-69-0"></span>**Uso de las páginas de solución de problemas con la calidad de impresión**

Las páginas de solución de problemas con la calidad de impresión ayudan a diagnosticar muchos problemas de este tipo relacionados con una parte dañada o un componente concreto. Siga el procedimiento de diagnóstico de la primera página de solución de problemas con la calidad de impresión. Para obtener más información sobre las páginas de solución de problemas con la calidad de impresión, consulte la guía de referencia del usuario en línea.

#### **Para imprimir las páginas de solución de problemas con la calidad de impresión**

- **1** Pulse  $\checkmark$  para abrir los menús.
- **2** Utilice  $\triangle$  o  $\nabla$  para desplazarse hasta DIAGNÓSTICOS **y** pulse  $\checkmark$ .
- **3** Pulse  $\checkmark$
- **4** Pulse  $\blacktriangle$  o  $\blacktriangledown$  para desplazarse hasta SOLUCIÓN DE PROBLEMAS CI y pulse  $\blacktriangledown$ .

## <span id="page-70-0"></span>**Limpieza del cargador posterior**

Limpie el cargador posterior de la cinta de transferencia si aparecen rayas claras en áreas de semitonos.

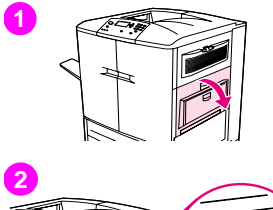

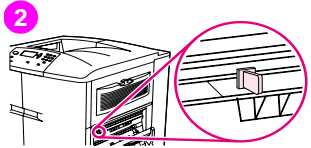

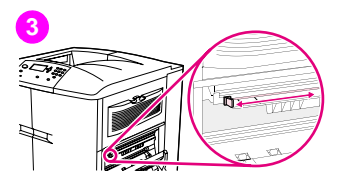

## **Para limpiar el cargador posterior**

- **1** Abra la puerta superior derecha.
- **2** Busque el asa azul del limpiador del cargador posterior en la parte frontal izquierda de la cinta de transferencia de imágenes.
- **3** Deslice con cuidado el limpiador del cargador posterior hacia la derecha hasta que se detenga. Se debe comprimir el muelle.

**4**

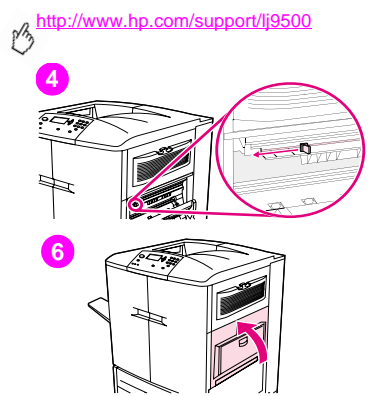

- **4** Deslice el limpiador hacia la izquierda hasta que encaje en su sitio.
- **5** Repita los pasos 3 y 4 para limpiar el cargador posterior por segunda vez.
- **6** Cierre la puerta superior derecha. Si la puerta no se cierra, asegúrese de que el asa azul del limpiador del cargador posterior está situada en el extremo izquierdo de la cinta de transferencia de imágenes.
### ESWW Acciones para mejorar la calidad de impresión 71

# **4**

# **Establecimiento del registro**

Utilice la función de registro para centrar la imagen en una página y alinear las imágenes delanteras y posteriores. Puesto que la colocación de la imagen varía ligeramente en cada bandeja de entrada, es necesario realizar el siguiente procedimiento de alineación para cada una de ellas.

**Nota** La página de prueba se imprime en papel de tamaño A4 o Letter. Puede establecer el registro para cualquier tamaño de papel imprimiendo en ese tamaño y siguiendo las instrucciones de la página de prueba.

### **Para establecer el valor de registro**

- **1** Pulse <del>γ</del> para abrir los menús.
- **2** Utilice  $\blacktriangle$  v  $\nabla$  para desplazarse hasta CONFIGURAR DISPOSITIVO y pulse  $\swarrow$ .
- **3** Utilice  $\blacktriangle$  v  $\nabla$  para desplazarse hasta CALIDAD IMPR. y pulse  $\swarrow$ .
- **4** Utilice  $\blacktriangle$  v  $\nabla$  para desplazarse hasta DEFINIR REGISTRO y pulse  $\swarrow$ .
- **5** Utilice  $\blacktriangle$  v  $\nabla$  para desplazarse hasta IMPRIMIR PAGINA DE PRUEBA y pulse  $\swarrow$ .
- **6** Pulse PAUSA/REANUDAR para cerrar los menús.
- **7** Siga las instrucciones de la página impresa.

# <span id="page-73-0"></span>**Limpieza del área de entrada del fusor**

A veces, el polvo de tóner y del papel se acumula en la entrada del fusor y puede afectar a la calidad de impresión. Utilice el siguiente procedimiento para limpiar la entrada del fusor.

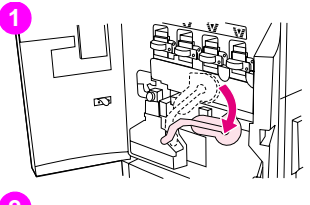

# **2**

# **Para limpiar el área de entrada del fusor**

- **1** Abra las puertas frontales de la impresora y, a continuación, baje la palanca verde grande.
- **2** En la parte frontal de la impresora, busque el asa del rodillo de transferencia azul situado debajo de la palanca verde grande. Sujete el asa y extraiga el rodillo de la impresora. Coloque el rodillo en una superficie limpia y plana.

### **PRECAUCIÓN**

No toque el rodillo de espuma negro y evite rayar la parte inferior de la cinta de transferencia de imágenes al extraer el rodillo de la impresora.

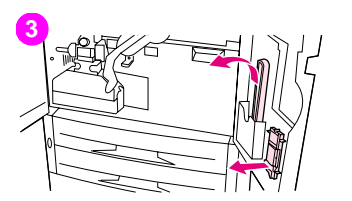

**4**

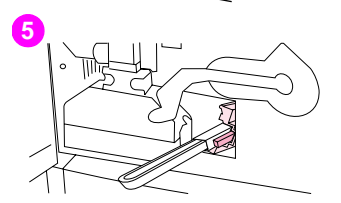

- **3** Retire las pinzas verdes y el cepillo azul montado en el interior de la puerta frontal derecha.
- **4** Deslice el extremo abierto del cepillo hacia las pinzas hasta que encaje en su posición.
- **5** Sujete las pinzas de forma que el cepillo forme un ángulo de 45 grados y alinéelo con la ranura del rodillo de transferencia. Inserte el cepillo en la ranura.

### http://www.hp.com/support/lj9500

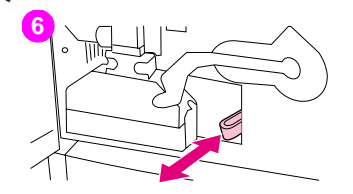

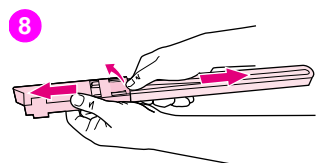

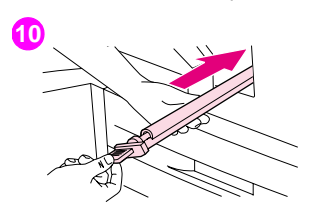

**6** Deslice el cepillo hacia la ranura del rodillo de transferencia hasta que se detenga y, a continuación, deslícelo hacia usted hasta que esté casi fuera de la ranura.

### **PRECAUCIÓN**

No tire del cepillo hacia arriba ni hacia los lados. Empuje y tire del cepillo hacia dentro y hacia fuera de la impresora.

- **7** Repita el paso 6 tres veces y, a continuación, extraiga el cepillo de la impresora.
- **8** Extraiga el cepillo de las pinzas levantando la solapa de la parte posterior del cepillo y tirando de él.
- **9** Reemplace las pinzas y el cepillo en el interior de la puerta derecha.
- **10** Con una mano, sujete la parte inferior del rodillo de transferencia, gírelo unos 45 grados y alinéelo con la ranura. Deslice el rodillo en la ranura hasta que se detenga.

### PRECAUCIÓN

No toque el rodillo de espuma negro y evite rayar la parte inferior de la cinta de transferencia de imágenes al insertar el rodillo en la impresora.

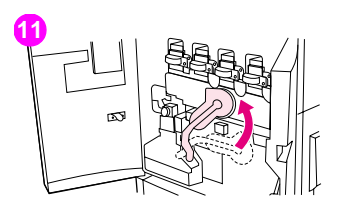

**11** Levante la palanca verde y cierre las puertas frontales.

### Nota

Si la palanca no se mueve libremente, asegúrese de que el rodillo de transferencia esté completamente encajado en la impresora.

<span id="page-77-2"></span>http://www.hp.com/support/lj9500

# <span id="page-77-1"></span>**Solución de problemas de calidad de impresión**

Los problemas de calidad de impresión se repiten o se producen en paralelo a la dirección en la que se mueve el sustrato en la impresora (dirección de alimentación). Los sustratos de tamaño Letter o A4 están orientados normalmente en las bandejas de forma que el borde largo se introduzca en primer lugar en la impresora; los sustratos de tamaño A3 o de 11-x-17 pulgadas están orientados normalmente en las bandejas de forma que el borde corto se introduzca en primer lugar en la impresora.

# <span id="page-77-0"></span>**Procedimientos de calidad de impresión**

Para todos los defectos y problemas de calidad de impresión, realice los siguientes procedimientos.

• Reemplace los suministros de la impresora que se hayan acabado. Cuando se agote un suministro, aparecerá el mensaje SUSTITUIR <SUMINIST.> en el panel de control y el indicador muestra una barra vacía con un contorno parpadeante para el suministro que se ha acabado. La impresión se detiene y aparece el mensaje SUSTITUIR <SUMINIST.> en el panel de control hasta que se reemplace el suministro. Para obtener más información, consulte ["Interpretación de los mensajes del panel de control" en la página 154.](#page-155-0)

Pulse ? (botón AYUDA) en el panel de control para obtener instrucciones paso a paso para reemplazar el suministro. Para obtener más información sobre cómo reemplazar los suministros, consulte ["Sustitución de los](#page-198-0)  [cartuchos de impresión" en la página 197,](#page-198-0) ["Sustitución de los tambores de imagen" en la página 200](#page-201-0), ["Sustitución](#page-206-0)  [del kit de transferencia de imágenes" en la página 205,](#page-206-0) ["Sustitución del kit de limpieza de imágenes" en la](#page-221-0)  [página 220](#page-221-0) o ["Sustitución del kit de fusor de imágenes" en la página 215](#page-216-0). Para solicitar suministros, consulte ["Pedido de suministros" en la página 192.](#page-193-0)

• Imprima 10 páginas más de su trabajo de impresión o de otro trabajo. La impresora puede compensar automáticamente algunos problemas de calidad de impresión.

Si estos procedimientos no solucionan el problema, consulte ["Solución de problemas persistentes de calidad de impresión"](#page-78-0) [en la página 77.](#page-78-0)

# <span id="page-78-0"></span>**Solución de problemas persistentes de calidad de impresión**

Si ha realizado todos los pasos indicados en ["Procedimientos de calidad de impresión" en la página 76](#page-77-0) y el problema de calidad de impresión persiste, siga estos pasos:

- **1** Utilice el siguiente diagrama de defectos de calidad de impresión para identificar el defecto.
- **2** Vaya a la página indicada debajo del defecto que identifique y utilice las soluciones que se enumeran para solucionar el problema de calidad de impresión.
- **3** Si los procedimientos no solucionan el problema, imprima las páginas de solución de problemas con la calidad de impresión (consulte ["Para imprimir las páginas de solución de problemas con la calidad de impresión" en la](#page-69-0)  [página 68\)](#page-69-0) y siga el procedimiento de diagnóstico que aparece en la primera página para ayudarle a aislar el defecto en un componente concreto.
- **4** Si los procedimientos no solucionan el problema o el defecto no aparece en el diagrama de defectos de calidad de impresión, póngase en contacto con el centro de servicio y asistencia técnica local autorizado de HP. Consulte ["Opciones de atención al cliente en todo el mundo" en la página 232](#page-233-0) para obtener más información.
- **Nota** El diagrama de defectos de calidad de impresión presupone que se ha utilizado sustrato de tamaño Letter o A4 y que se ha introducido en la impresora con el borde largo en primer lugar.

# **Diagrama de defectos de calidad de impresión**

Utilice los ejemplos del diagrama de defectos de calidad de impresión para determinar el problema que ha encontrado y, a continuación, consulte las páginas correspondientes para buscar información que pueda ayudar a solucionar el problema. Para obtener la información más reciente y los procedimientos de solución de problemas, vaya a [http://www.hp.com/support/lj9500.](http://www.hp.com/support/lj9500)

**Nota** El diagrama de defectos de calidad de impresión presupone que se ha utilizado sustrato de tamaño Letter o A4 y que se ha introducido en la impresora con el borde largo en primer lugar. Consulte la sección ["Solución](#page-77-1)  [de problemas de calidad de impresión" en la página 76.](#page-77-1)

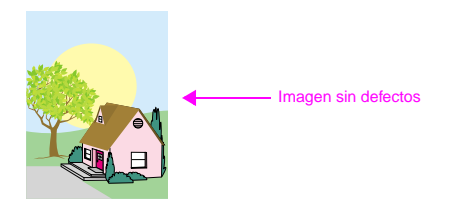

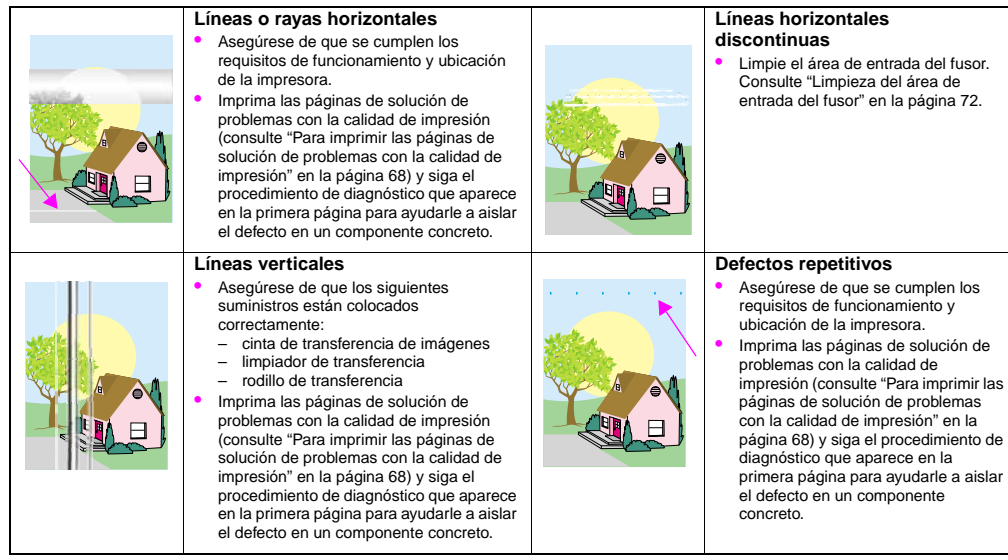

**4**

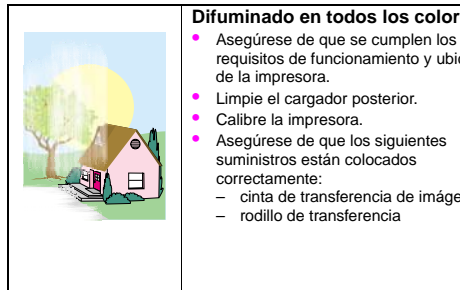

### **Difuminado en todos los colores**

- requisitos de funcionamiento y ubicación
- Asegúrese de que los siguientes
	- cinta de transferencia de imágenes

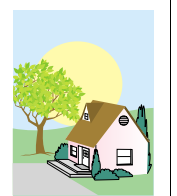

### **Difuminado en un color**

- Asegúrese de que se cumplen los requisitos de funcionamiento y ubicación de la impresora.
- Calibre la impresora.
- Imprima las páginas de solución de problemas con la calidad de impresión (consulte ["Para imprimir las](#page-69-0)  [páginas de solución de problemas](#page-69-0)  con la calidad de impresión" en la [página 68\)](#page-69-0) y siga el procedimiento de diagnóstico que aparece en la primera página para ayudarle a aislar el defecto en un componente concreto.

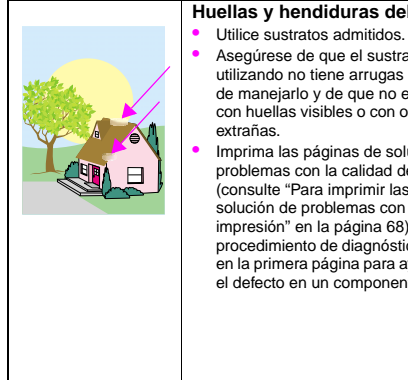

### **Huellas y hendiduras del sustrato**

- 
- Asegúrese de que el sustrato que está utilizando no tiene arrugas o hendiduras de manejarlo y de que no está manchado con huellas visibles o con otras sustancias
- Imprima las páginas de solución de problemas con la calidad de impresión (consulte ["Para imprimir las páginas de](#page-69-0)  [solución de problemas con la calidad de](#page-69-0)  [impresión" en la página 68\)](#page-69-0) y siga el procedimiento de diagnóstico que aparece en la primera página para ayudarle a aislar el defecto en un componente concreto.

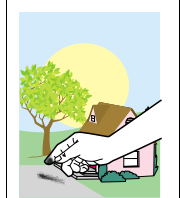

### **Desprendimiento de tóner**

- Asegúrese de que se cumplen los requisitos de funcionamiento y ubicación de la impresora.
- Utilice sustratos admitidos.
- Asegúrese de que el tipo y tamaño del sustrato que está utilizando para la bandeja se han establecido correctamente en el panel de control.
- Asegúrese de que el sustrato se haya cargado correctamente, las guías de tamaño tocan los bordes de la pila de sustratos y la palanca de sustratos especiales se ha establecido correctamente.
- Asegúrese de que el sustrato que está utilizando no tiene arrugas o hendiduras de manejarlo y de que no está manchado con huellas visibles o con otras sustancias extrañas.

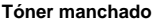

- Utilice sustratos admitidos.
- Asegúrese de que los siguientes suministros están colocados correctamente:
	- tambores de imagen
	- cinta de transferencia de imágenes
	- limpiador de transferencia
- Limpie la cinta de transferencia de imágenes.

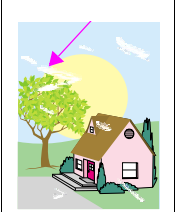

### **Áreas blancas (omisiones) en la página**

- Asegúrese de que se cumplen los requisitos de funcionamiento y ubicación de la impresora.
- Utilice sustratos admitidos.
- Asegúrese de que el tipo y tamaño del sustrato que está utilizando para la bandeja se han establecido correctamente en el panel de control.
- Asegúrese de que el tipo y el tamaño del sustrato para la bandeja se han establecido correctamente en el panel de control del sustrato que está utilizando.
- Limpie el cargador posterior.
- Calibre la impresora.
- Imprima las páginas de solución de problemas con la calidad de impresión (consulte ["Para imprimir las](#page-69-0)  [páginas de solución de problemas](#page-69-0)  con la calidad de impresión" en la [página 68\)](#page-69-0) y siga el procedimiento de diagnóstico que aparece en la primera página para ayudarle a aislar el defecto en un componente concreto. • Limpie la cinta de transferencia de
	- imágenes.
	- Limpie la entrada del fusor.

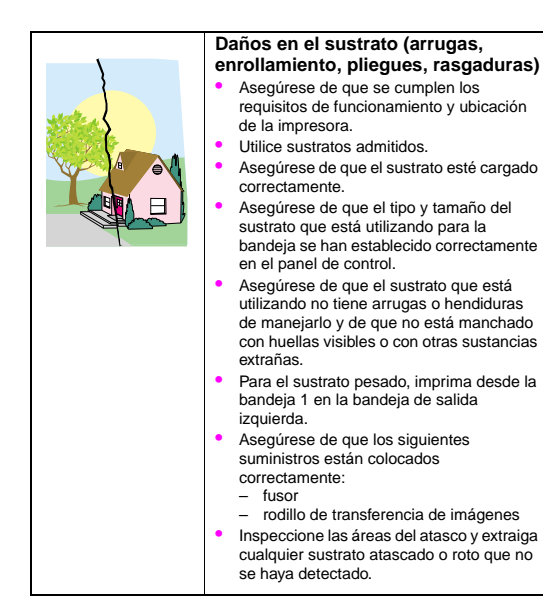

### **Manchas o tóner disperso**

- Asegúrese de que se cumplen los requisitos de funcionamiento y ubicación de la impresora.
- Utilice sustratos admitidos.
- Asegúrese de que el tipo y tamaño del sustrato que está utilizando para la bandeja se han establecido correctamente en el panel de control.
- Calibre la impresora.
- Asegúrese de que el rodillo de transferencia se ha colocado correctamente.
- Imprima las páginas de solución de problemas con la calidad de impresión (consulte ["Para imprimir las](#page-69-0)  [páginas de solución de problemas](#page-69-0)  con la calidad de impresión" en la [página 68\)](#page-69-0) y siga el procedimiento de diagnóstico que aparece en la primera página para ayudarle a aislar el defecto en un componente concreto.

# **4**

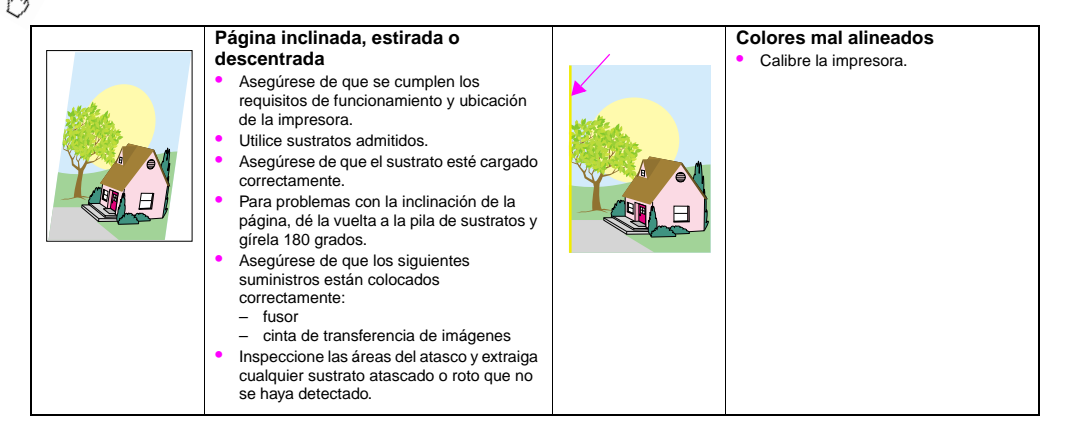

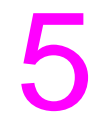

# Uso del color y los sustratos  $\overline{\mathbf{5}}$

# **Administración del color**

Al establecer las opciones de color en **Automática** en el controlador de impresora, normalmente se obtiene la mejor calidad de impresión posible para documentos en color. Sin embargo, en algunos casos puede que desee imprimir un documento de color en escala de grises (blanco y negro) o cambiar alguna de las opciones de color de la impresora.

- Con Windows, puede imprimir en escala de grises o cambiar las opciones de color mediante los valores de la ficha **Color** del controlador de impresora.
- Con un equipo Macintosh, puede imprimir en escala de grises o cambiar las opciones de color mediante el menú **Coincidencia de colores** del cuadro de diálogo **Imprimir**.

# **Impresión en escala de grises**

Si selecciona la opción **Imprimir en escala de grises** desde el controlador de impresora, se imprime el documento en blanco y negro. Esta opción es útil para obtener una vista preliminar de las copias de diapositivas y documentos impresos o para la impresión de documentos en color que se fotocopiarán o se enviarán por fax.

# **Ajuste manual o automático del color**

La opción de ajuste **Automática** de color optimiza el tratamiento del color gris neutral, semitonos y mejoras de bordes utilizados para cada elemento del documento. Encontrará más información en la ayuda en línea del controlador de impresora.

**Nota** La opción de ajuste **Automática** es la configuración predeterminada, recomendada para imprimir todos los documentos en color.

La opción de ajuste **Manual** de color permite ajustar el tratamiento del color gris neutral, semitonos y mejoras de bordes utilizados para texto, gráficos y fotografías. Para acceder a las opciones de color manuales, en la ficha **Color**, seleccione **Manual** y, a continuación, haga clic en **Configuración**.

### **Opciones manuales de color**

Utilice el ajuste de color manual para ajustar las opciones Color (o Mapa de colores) y Semitonos individualmente para texto, gráficos y fotografías.

### **Opciones de semitonos**

La opción de semitonos es el método mediante el que la impresora mezcla los cuatro colores primarios (cian, magenta, amarillo y negro) en diferentes proporciones para crear millones de colores. Las opciones de semitonos afectan a la solución y claridad de la salida en color. Se pueden seleccionar valores de semitonos para texto, gráficos y fotografías de forma independiente. Las dos opciones de semitonos son **Texto** y **Detalle**.

- La opción de semitonos **Texto** se optimiza para obtener la mejor reproducción de texto normal y pequeño, así como gráficos que requieren distinciones nítidas entre las líneas o los colores. Seleccione esta opción si la nitidez de los bordes de objetos pequeños, especialmente los que contienen colores secundarios (por ejemplo, rojo, verde y azul), es la prioridad principal.
- La opción de semitonos **Detalle** se optimiza para obtener la mejor reproducción de imágenes, gráficos y grandes áreas de color sólido. También mejora las fotografías haciendo que las gradaciones finas de color sean más uniformes. Seleccione esta opción si la fidelidad al color de los objetos grandes es la prioridad principal.
- **Nota** Algunas aplicaciones convierten texto o gráficos en imágenes de trama. En estos casos, los valores de la opción **Fotografías** controlan también el texto y los gráficos.

### **Grises neutrales**

El valor **Grises neutrales** determina el método para crear los colores grises utilizados en texto, gráficos y fotografías.

Hay dos valores disponibles para el valor **Grises neutrales**:

- **Sólo en negro** genera colores neutrales (grises y negro) utilizando sólo tóner negro. Esto garantiza que los colores neutrales se crearán sin desajuste cromático.
- **4 colores** genera colores neutrales (grises y negro) combinando los cuatro colores de tóner. Este método produce degradaciones y transiciones más suaves a colores no neutrales y genera el negro más oscuro.
- **Nota** Algunas aplicaciones convierten texto o gráficos en imágenes de trama. En estos casos, los valores de la opción **Fotografías** controlan también el texto y los gráficos.

### **Control de bordes**

El valor **Control de bordes** determina cómo se representarán los bordes. El control de bordes tiene dos componentes: captura y semitonos adaptables. Los semitonos adaptables aumentan la nitidez de los bordes. La captura reduce el efecto de registro incorrecto del plano de color al superponer ligeramente los bordes de los objetos adyacentes.

Hay cuatro niveles de control de bordes disponibles:

- **Máximo** es el mayor valor de captura. Los semitonos adaptables están activados para este valor.
- **Normal** es el valor de captura predeterminado. La captura está a un nivel medio y los semitonos adaptables están activados.
- **Claro** establece la captura a un nivel mínimo y los semitonos adaptables están activados.
- **Desactivado** desactiva tanto los semitonos de captura como los adaptables.

### **Color RGB**

Hay tres valores disponibles para el valor **Color RGB**:

- **Predeterminado** indica a la impresora que interprete el color RGB como sRGB. sRGB es el estándar aceptado para Microsoft y el consorcio de World Wide Web (www).
- **Dispositivo** indica a la impresora que imprima RGB en el modo de dispositivo raw. Para representar correctamente las fotografías con esta selección, debe administrar el color de la imagen en la aplicación o el sistema operativo.
- **Intenso** indica a la impresora que aumente la saturación de color en los medios tonos. Los objetos de colores más débiles se representan con colores más intensos. Este valor es el recomendado para imprimir gráficos de negocio.

# **Coincidencia de colores**

El proceso de equiparar los colores de la salida de la impresora a los de la pantalla del ordenador es muy complicado debido a que las impresoras y los monitores de los ordenadores utilizan distintos métodos para producir color. Los monitores muestran los colores con píxeles de luz mediante un proceso cromático RGB (rojo, verde, azul), mientras que las impresoras generan colores mediante un proceso CMYK (cian, magenta, amarillo y negro).

Diversos factores pueden influir en la capacidad de obtener colores impresos que coincidan con los del monitor. Entre estos factores se incluyen los siguientes:

- sustratos de impresión
- colorantes de la impresora (por ejemplo, tintas o tóner)
- proceso de impresión (por ejemplo, tecnología de inyección de tinta, imprenta o láser)
- iluminación ambiente
- diferencias personales en la percepción de los colores
- aplicaciones de software
- controladores de impresora
- sistema operativo del ordenador
- monitores
- tarietas y controladores de vídeo
- entorno operativo (por ejemplo, humedad)

Tenga en cuenta los factores anteriores cuando los colores en la pantalla no sean idénticos a los colores impresos. Para la mayoría de los usuarios, el mejor método de equiparar los colores en la pantalla con los de la impresora es imprimir en sRGB (rojo-verde-azul estándar). Para obtener más información sobre la solución de problemas relacionados con la salida en color, consulte ["Solución de problemas de calidad de impresión" en la página 76](#page-77-2).

# **Coincidencia de colores PANTONE®\***

PANTONE®\* dispone de varios sistemas de coincidencia de colores. El sistema de coincidencia PANTONE®\* es muy conocido y utiliza tintas sólidas para generar una amplia gama de tonos y tintas. Consulte<http://www.hp.com>para obtener detalles sobre cómo utilizar el sistema de coincidencia PANTONE®\* con esta impresora.

# **Libro de muestras de coincidencia de colores**

El proceso de equiparar los colores de la salida de la impresora a las referencias de color estándar y de los libros de muestras preimpresos es complejo. En general, puede obtener una coincidencia bastante aceptable con el libro de muestras si las tintas utilizadas para crear el libro de muestras son cian, magenta, amarillo y negro. Normalmente, se denominan libros de muestras de color de proceso.

Algunos libros de muestras se crean a partir de colores planos. Los colores planos son colorantes creados especialmente. Muchos de estos colores planos están fuera del espectro de la impresora. La mayoría de los libros de muestras de color contienen libros de muestras de proceso complementarios que proporcionan aproximaciones CMYK al color plano.

La mayoría de los libros de muestras de proceso incluyen una nota en la que se indican los estándares de proceso que se han utilizado para imprimir el libro de muestras. En la mayoría de los casos, serán SWOP, EURO o DIC (consulte ["Impresión en cuatro colores \(CMYK\)" en la página 92](#page-93-0)). Para obtener una coincidencia de colores óptima con el libro de muestras de proceso, seleccione la emulación de tinta correspondiente en el menú de la impresora. Si no puede identificar el estándar de proceso, utilice la emulación de tinta SWOP.

# <span id="page-93-0"></span>**Impresión en cuatro colores (CMYK)**

Cian, magenta, amarillo y negro (CMYK) son las tintas utilizadas en las imprentas. Normalmente, el proceso se denomina impresión en cuatro colores. Los archivos de datos CMYK generalmente se originan y utilizan en entornos de artes gráficas (prensa escrita y publicidad).

# **Emulación de tintas CMYK (sólo PostScript)**

Se puede realizar la representación del color de la impresora de CMYK para emular varias tintas de impresión offset estándar.

- **Predeterminado**. Esta selección es útil para la representación multipropósito de datos CMYK. Está diseñada para obtener una buena representación de las fotografías, ofreciendo colores saturados brillantes para texto y gráficos.
- **SWOP**. Estándar de tinta común en EE.UU. y otros países/regiones.
- **EuroScale**. Estándar de tinta común en Europa y otros países/regiones.
- **DIC** (Dainippon Ink and Chemical). Estándar de tinta común en Japón y otros países/regiones.
- **Dispositivo**. La emulación está desactivada. Para representar correctamente las fotografías con esta selección, es necesario administrar el color de las imágenes en la aplicación o el sistema operativo.

# **Uso de los sustratos**

# <span id="page-94-0"></span>**Tipos de sustratos admitidos**

Puede seleccionar los siguientes tipos de sustratos en el panel de control y el controlador de impresora:

• bond • satinado • membrete • perforado • tarjeta • pesado • ligero • reciclado • color • satinado pesado • estándar • resistente • sobre • etiquetas • preimpreso • transparencia

Los tipos de sustratos mostrados en las tablas de las siguientes secciones cumplen estos criterios:

- Se han probado en la impresora.
- Han demostrado una buena calidad.
- Funcionan bien con los valores de la impresora.

**Nota** La impresora funde el tóner sobre el papel mediante el calor y la presión. Asegúrese de que la tinta de los papeles coloreados o los formularios preimpresos es compatible con la temperatura que alcanza del fusor de la impresora (200° C o 392° F, para 0,1 segundos). Con el fin de optimizar la calidad de impresión, es importante que el sustrato que está utilizando coincida con la configuración de tipo de sustrato. Consulte ["Sustrato recomendado" en la página 94.](#page-95-0)

Los números de producto de los sustratos aparecen entre paréntesis después de los tamaños de éstos. Utilice los números de producto para pedir los sustratos. Todos los sustratos de la marca HP están disponibles en <http://www.hpshopping.com>o en el distribuidor de suministros de su oficina local.

### <span id="page-95-0"></span>**Sustrato recomendado**

**Nota** Establezca el tipo en el panel de control cuando cargue las bandejas [\("Establecimiento del tamaño y tipo](#page-58-0)  [de sustrato" en la página 57\)](#page-58-0) y en el controlador de impresora cuando imprima el trabajo (["Impresión por](#page-66-0)  [tipo y tamaño de sustrato" en la página 65](#page-66-0)).

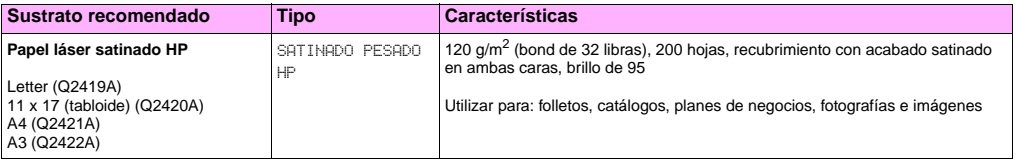

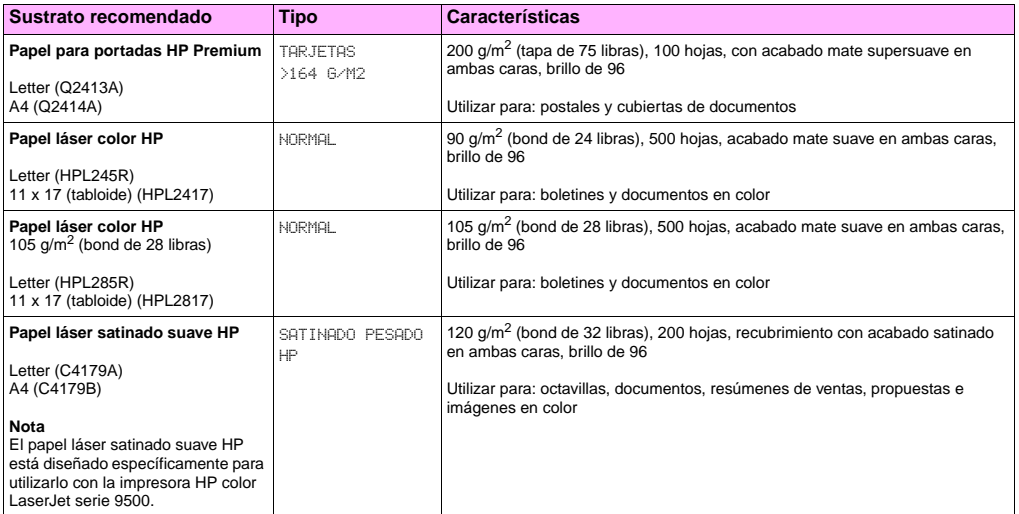

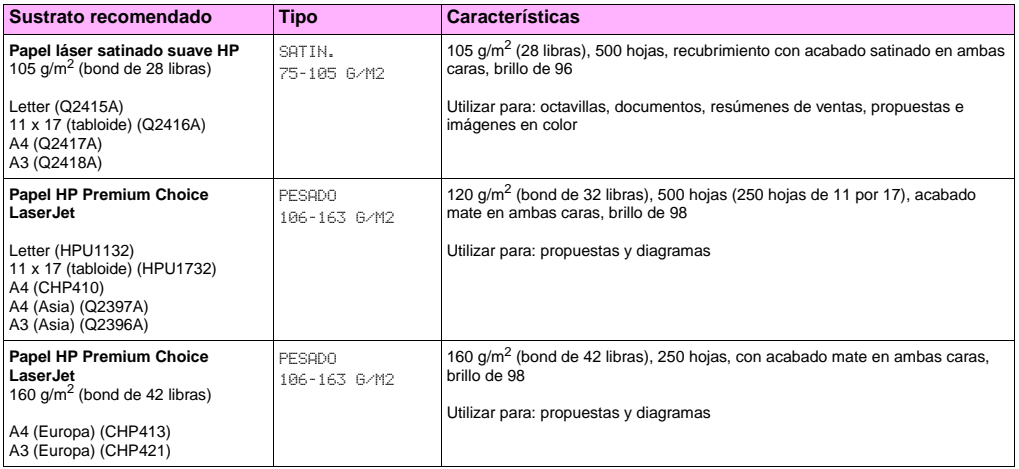

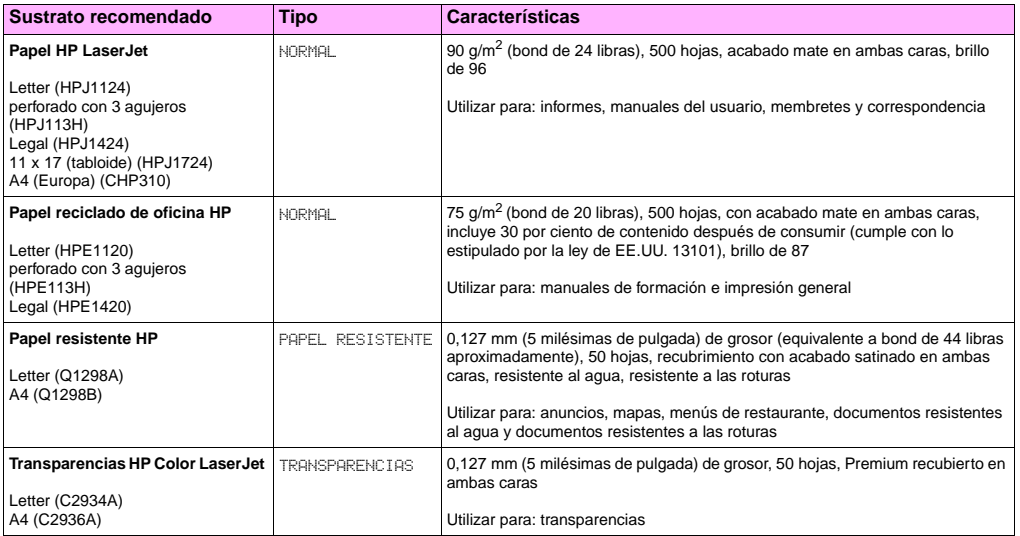

## **Tamaños de sustratos admitidos para entrada y salida**

pβ

**Nota** Para obtener más información sobre uno de los dispositivos de salida de HP optativos, consulte la guía del usuario que se proporciona con el dispositivo.

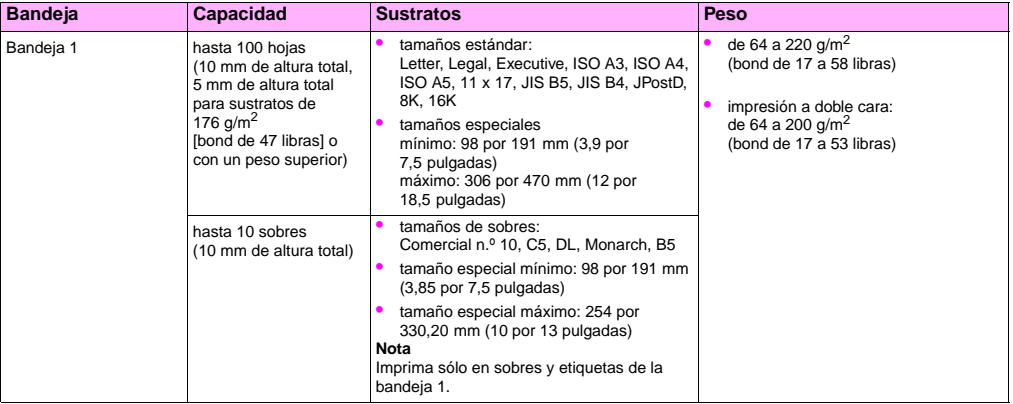

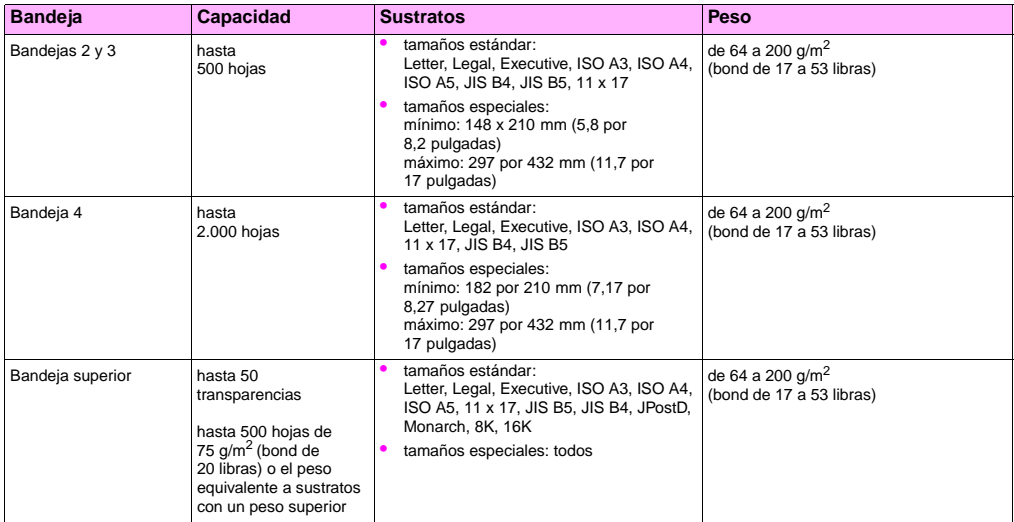

**5**

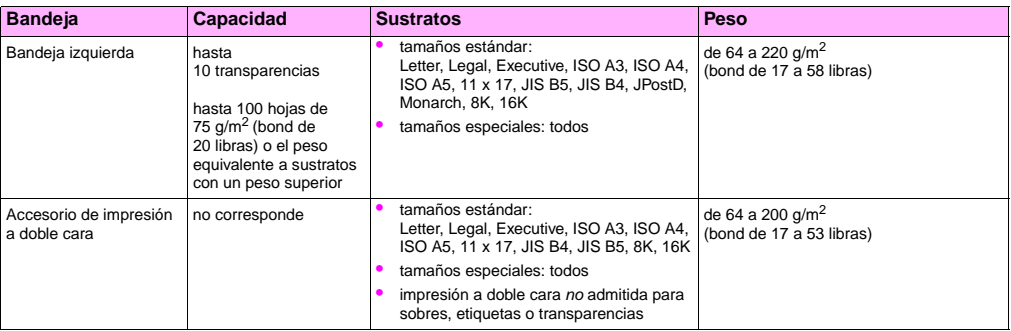

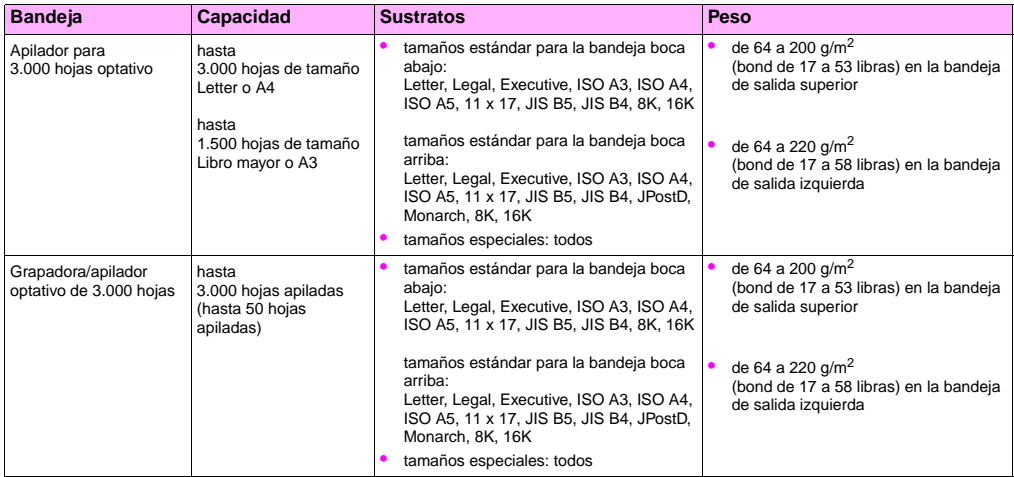

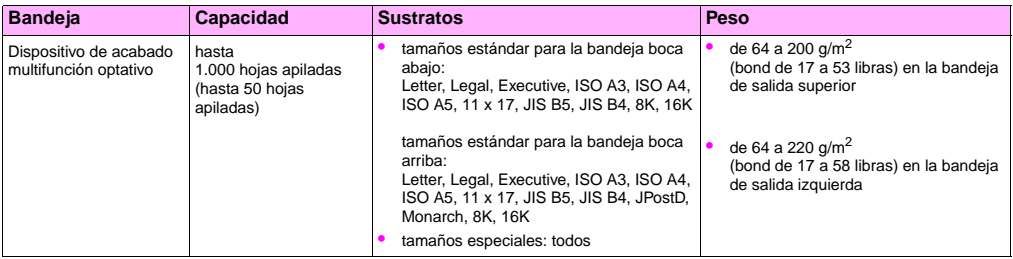

# **Orientación de los sustratos**

Oriente los tipos y tamaños de sustratos según la bandeja desde la que se imprimirán los sustratos y en función de si éstos se imprimirán a doble cara (impreso por ambas caras). Es muy importante saber si los sustratos se imprimirán a doble cara en membretes, sustratos satinados por una cara o sustratos preimpresos.

En la siguiente tabla se muestra la orientación de los sustratos. Tenga en cuenta las consideraciones especiales sobre el papel perforado.

**Nota** La orientación de los sustratos depende del tipo de sustrato. Asegúrese de establecer el tipo correcto para los sustratos que esté usando. Para obtener más información, consulte ["Tipos de sustratos admitidos" en](#page-94-0)  [la página 93](#page-94-0).

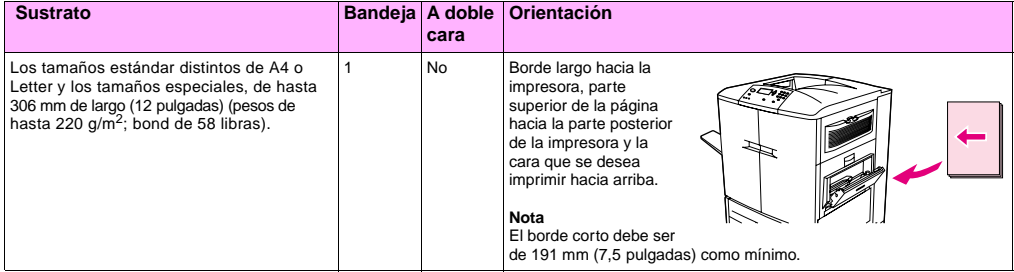

**5**

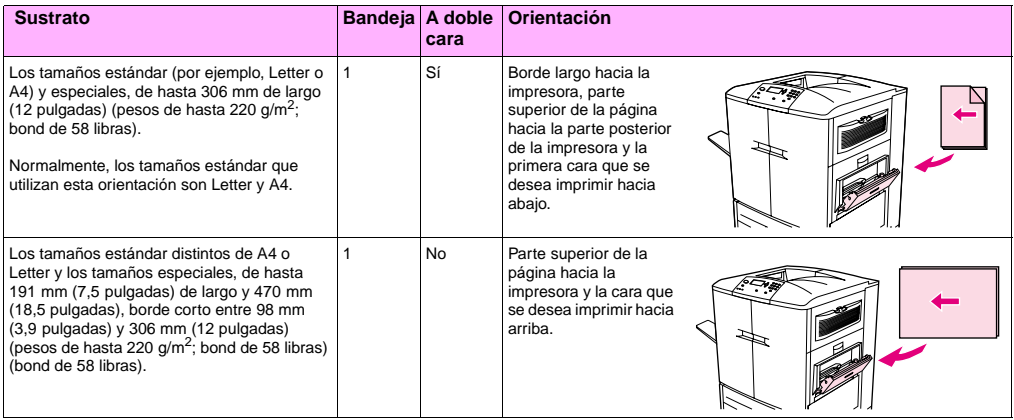

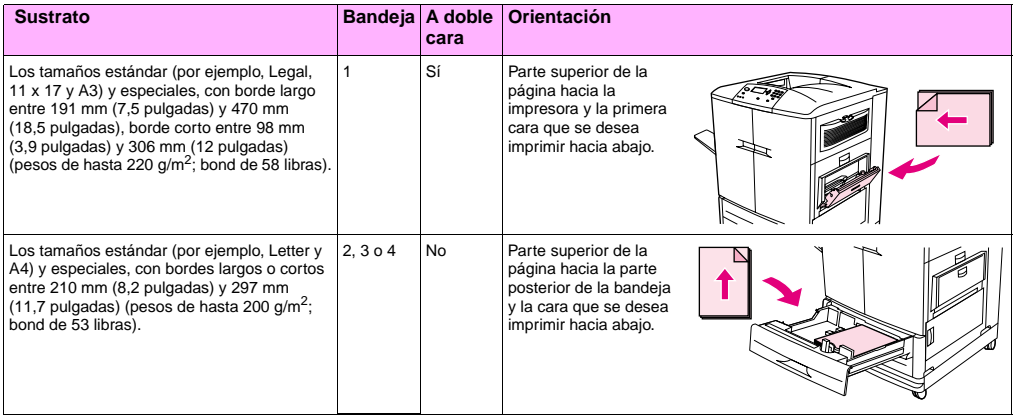

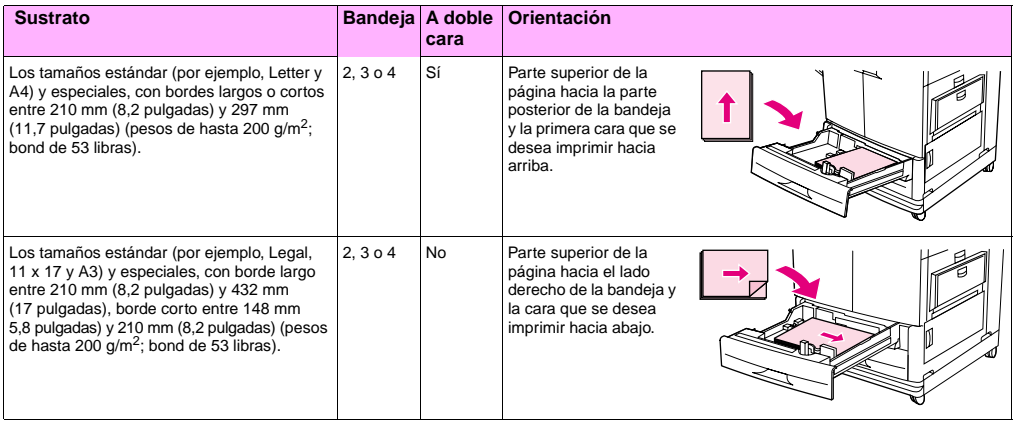
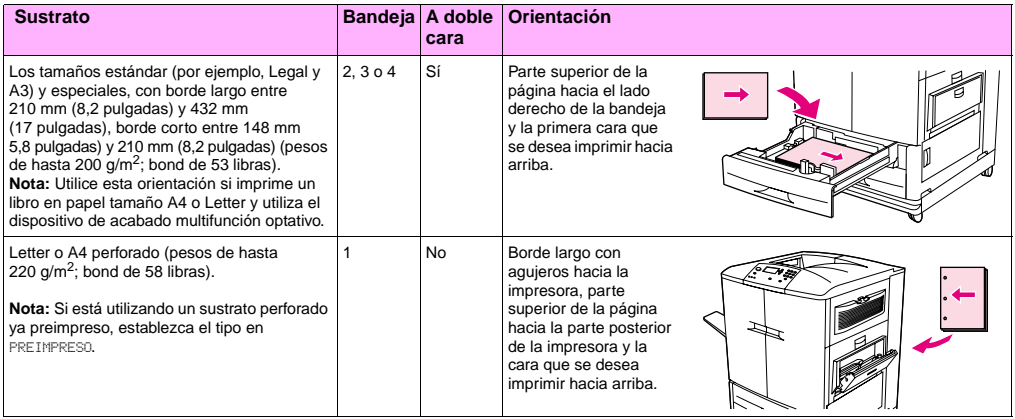

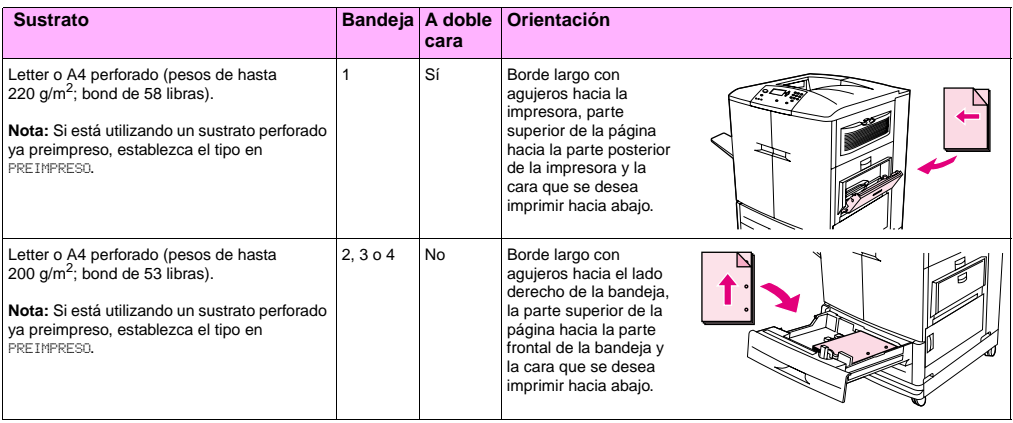

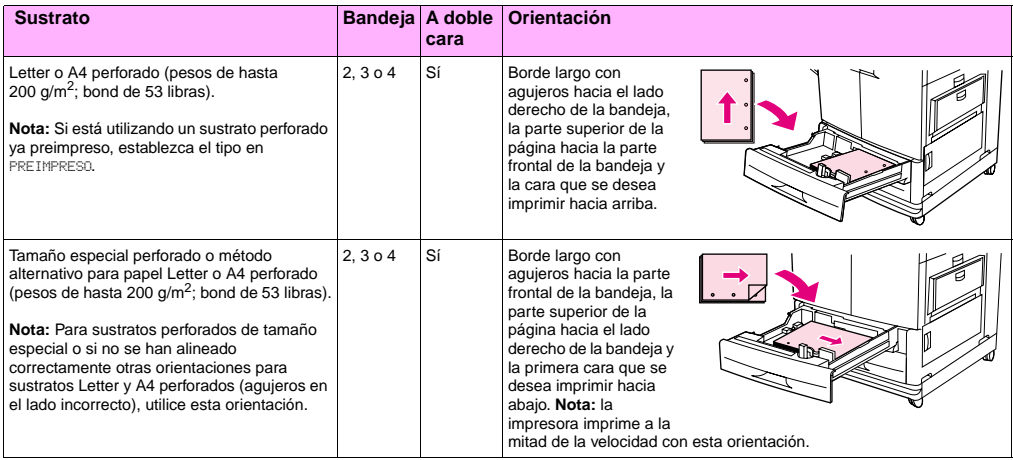

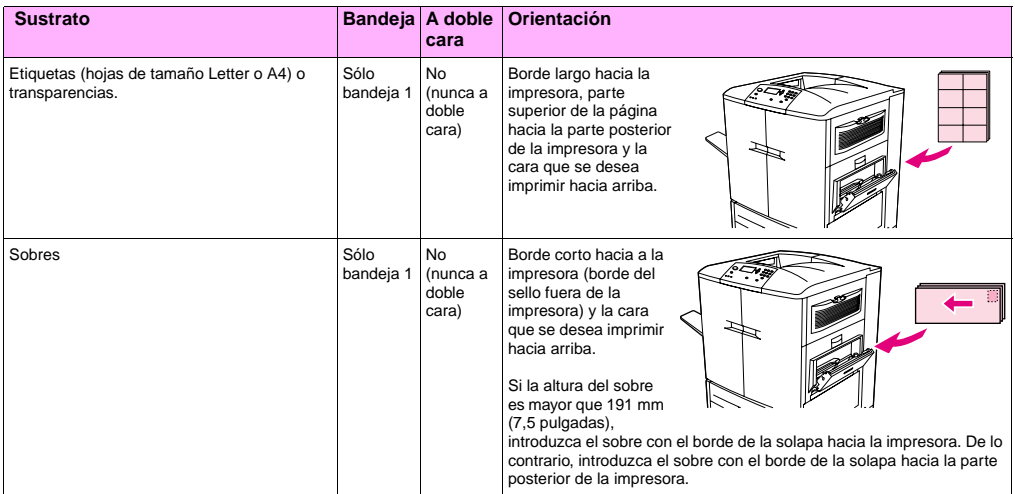

# Solución de problemas **600 millions de la contrada de la contrada de la contrada de la contrada de la contrada**

Puede encontrar los siguientes temas en este capítulo:

- ["Eliminación de atascos" en la página 112](#page-113-0)
- ["Interpretación de las luces de los accesorios" en la página 150](#page-151-0)
- ["Solución de problemas de configuración de la impresora" en la página 152](#page-153-0)
- ["Interpretación de los mensajes del panel de control" en la página 154](#page-155-0)

## <span id="page-113-0"></span>**Eliminación de atascos**

Si aparece un mensaje de atasco de sustratos en el panel de control de la impresora, busque los sustratos en las áreas indicadas en la pantalla del panel de control. Es posible que tenga que buscar los sustratos en otras áreas además de las indicadas en el mensaje.

Cuando se ha eliminado el atasco, la impresora se calienta y automáticamente expulsa todas las páginas restantes. Si la impresora no puede expulsar alguna de estas páginas, el panel de control de la impresora indica el área donde se encuentran las páginas restantes que se deben retirar.

Después de consultar el gráfico, puede iniciar el procedimiento de eliminación de atascos. Procure no rasgar los sustratos al eliminar atascos. Si se queda un trozo pequeño de sustrato en la impresora, podría provocar más atascos. Si este problema se repite con frecuencia, consulte ["Solución de atascos frecuentes" en la página 114](#page-115-0).

**Nota** Si los atascos se producen en el área del fusor (incluida el área de la puerta inferior izquierda), la impresora envía automáticamente una página de limpieza a través de la ruta del papel para eliminar el tóner suelto.

> Después de producirse un atasco de papel, es posible que quede algo de tóner suelto en la impresora y surjan problemas con la calidad de impresión. Estos problemas desaparecerán después de imprimir varias páginas.

## **Á 6 reas de eliminación de atascos**

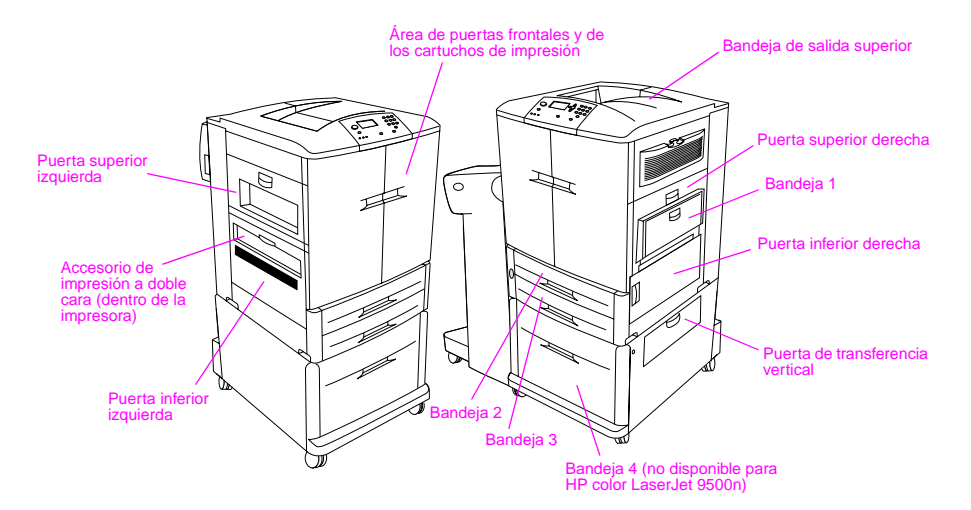

## <span id="page-115-0"></span>**Solución de atascos frecuentes**

Realice los siguientes pasos si los atascos se producen con frecuencia.

- **1** Compruebe las especificaciones de los sustratos. Si los sustratos no cumplen las especificaciones recomendadas, se pueden producir problemas.
- **2** Asegúrese de que el sustrato está cargado correctamente en las bandejas y de que todas guías de anchura están definidas correctamente.
- **3** Asegúrese de que la bandeja de papel está establecida para el tamaño de los sustratos colocados y que la bandeja no está sobrecargada.
- **4** Gire la pila de sustratos en la bandeja. Si está utilizando sustrato perforado o con membrete, intente imprimir desde la bandeja 1.
- **5** No utilice sustratos gastados, rotos, irregulares o impresos anteriormente. Para consultar el tipo de papel recomendado y otros sustratos para la impresora, consulte ["Sustrato recomendado" en la página 94.](#page-95-0)
- **6** Retire el sustrato atascado o dañado de la impresora.
- **Nota** Si se siguen produciendo atascos en la bandeja 1, alimente el sustrato por las bandejas 2 o 3.

Si continúan los atascos, póngase en contacto con el Servicio de atención al cliente de HP. (Consulte ["Opciones de atención al cliente en todo el mundo" en la página 232](#page-233-0) o vaya a [http://www.hp.com/support/](http://www.hp.com/support/lj9500) [lj9500.](http://www.hp.com/support/lj9500))

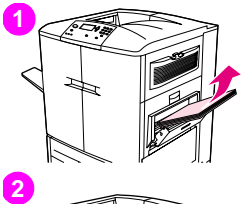

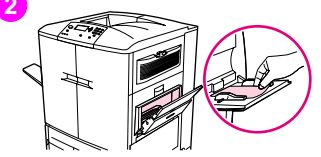

## **6 Eliminación de atascos en el área de las bandejas de entrada Atasco en la bandeja 1**

Siga estas instrucciones para eliminar los atascos en la bandeja 1.

- **1** Retire todo el sustrato cargado en la bandeja 1.
- **2** Tire del sustrato hacia usted para que salga de la bandeja 1. Asegúrese de que ha retirado todos los trozos de sustrato.
- **3** Abra y cierre la puerta superior derecha para restablecer la impresora.
- **4** Cargue el sustrato en la bandeja 1.
- **5** Ajuste las guías de anchura del sustrato de forma que se correspondan con el tamaño marcado en la bandeja.

#### **Nota**

Si se producen problemas durante la alimentación desde la bandeja 1, asegúrese de que el sustrato cumple las especificaciones admitidas, que está en buen estado y que se ha cargado en la bandeja correctamente. Si el problema persiste, alimente el sustrato desde las bandejas 2 o 3.

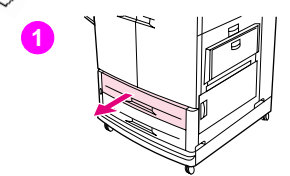

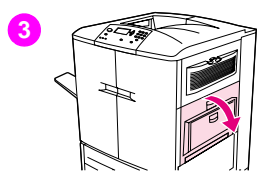

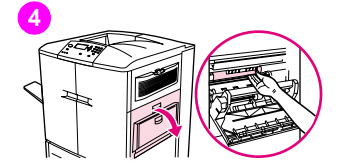

## **Atasco en la bandeja 2 o 3**

Siga estas instrucciones para eliminar los atascos en la bandeja 2 o 3.

- **1** Abra la bandeja hasta que se detenga. Si se rasga el sustrato, deténgase y busque el sustrato atascado. Compruebe el lado superior derecho de la cavidad trasera de la bandeja. Para que el sustrato se rasgue lo menos posible, retírelo tirando de él hacia la izquierda.
- **2** Retire cualquier otro sustrato atascado de esta área tirando del papel hacia la izquierda. Asegúrese de que ha retirado todos los trozos de sustrato roto.
- **3** Abra la puerta superior derecha.
- **4** Retire cualquier sustrato atascado de esta área. Asegúrese de que ha retirado todos los trozos de sustrato roto.
- **5** Cierre la puerta superior derecha.
- **6** Cierre la bandeja.

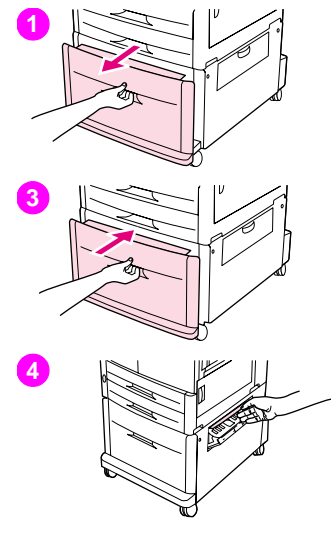

## **6 Atasco en la bandeja 4**

Siga estas instrucciones para eliminar los atascos en la bandeja 4.

- **1** Abra la bandeja 4. Si se rasga el sustrato, deténgase y busque el sustrato atascado. Compruebe el lado superior derecho de la cavidad trasera de la bandeja. Para que el sustrato se rasgue lo menos posible, retírelo tirando de él hacia la izquierda.
- **2** Retire cualquier sustrato atascado de esta área. Asegúrese de que ha retirado todos los trozos de sustrato roto.
- **3** Cierre la bandeja 4.
- **4** Abra la puerta de transferencia vertical y busque si hay sustratos atascados en esta área.
- **5** Cierre la puerta de transferencia vertical.

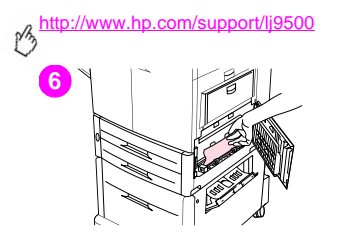

- **6** Abra la puerta inferior derecha y busque si hay sustratos atascados en esta área.
- **7** Cierre la puerta inferior derecha.

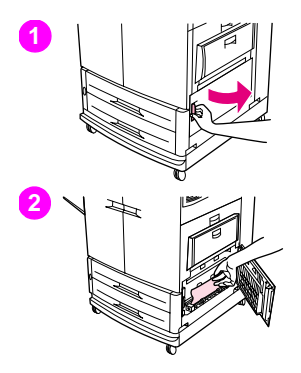

## **6 Eliminación de atascos en el área de la puerta**

## **Atasco en el interior de la puerta inferior derecha**

Siga estas instrucciones para eliminar los atascos del área de la puerta inferior derecha.

- **1** Abra la puerta inferior derecha.
- **2** Tire del sustrato atascado hacia arriba para extraerlo de la impresora. Asegúrese de que ha retirado todos los trozos de sustrato roto.
- **3** Cierre la puerta inferior derecha para restablecer la impresora.

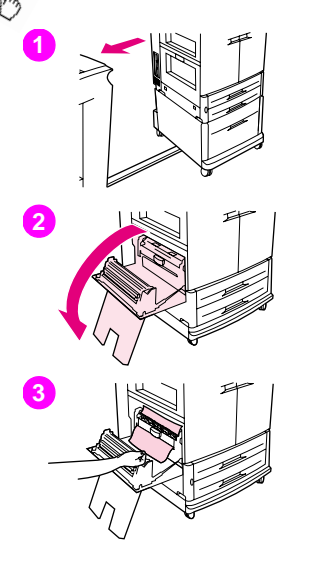

## **Atasco en el interior de la puerta inferior izquierda**

Siga estas instrucciones para eliminar los atascos del área de la puerta inferior izquierda.

- **1** Si hay instalado un dispositivo de salida optativo, extráigalo de la impresora. Para ello, colóquese en la parte izquierda del dispositivo de salida y tire del mismo hacia usted.
- **2** Abra la puerta inferior izquierda.
- **3** Tire del sustrato atascado hacia arriba para extraerlo de la impresora. Asegúrese de que ha retirado todos los trozos de sustrato roto.

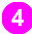

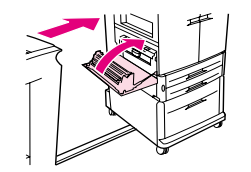

**4** Cierre la puerta inferior izquierda. Si hay instalado un dispositivo de salida **6** optativo, vuelva a colocarlo en su lugar.

#### Nota

Si los atascos se producen en el área del fusor (incluida el área de la puerta inferior izquierda), la impresora envía automáticamente una página de limpieza a través de la ruta del papel para eliminar el tóner suelto.

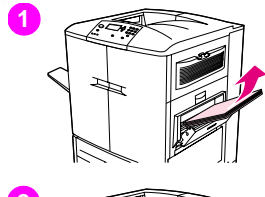

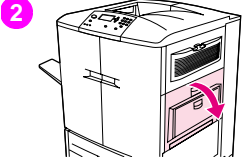

## **Atasco en el interior de la puerta superior derecha**

Siga estas instrucciones para eliminar los atascos de la puerta superior derecha.

- **1** Retire todo el sustrato cargado en la bandeja 1.
- **2** Abra la puerta superior derecha.
- **3** Si éste está visible, tire de él hacia arriba para extraerlo de la impresora. Asegúrese de que ha retirado todos los trozos de sustrato roto.
- **4** Cierre la puerta superior derecha.
- **5** Cargue el sustrato en la bandeja 1.
- **6** Ajuste las guías del papel de forma que se correspondan con el tamaño marcado en la bandeja.

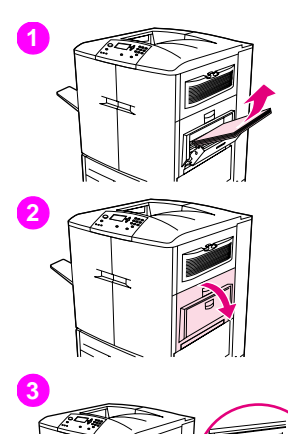

## **6 Atasco en el interior de la puerta superior derecha o de las puertas frontales**

Siga estas instrucciones para eliminar los atascos de la puerta superior derecha o del área de la puerta frontal.

- **1** Retire todo el sustrato cargado en la bandeja 1.
- **2** Abra la puerta superior derecha.
- **3** Si el sustrato atascado está visible, tire de él hacia arriba para extraerlo de la impresora. Asegúrese de que ha retirado todos los trozos de sustrato roto y, a continuación, vaya al paso 9. Si el sustrato atascado no está visible, deje la puerta superior derecha abierta y vaya al paso 4.

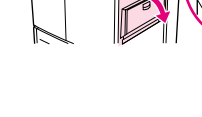

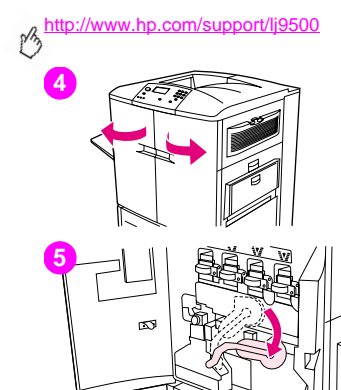

- Abra las puertas frontales.
- Baje la palanca verde.
- Presione la lengüeta que tiene la flecha blanca.

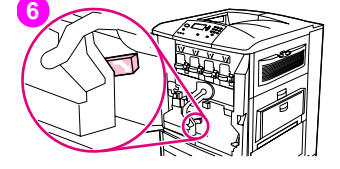

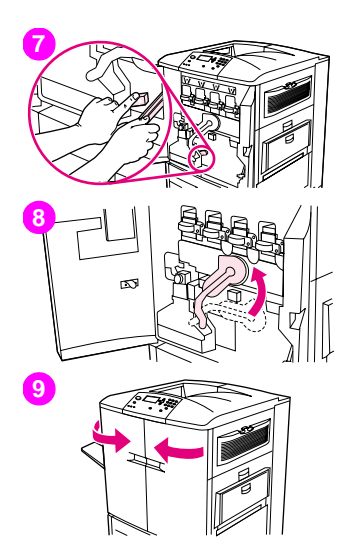

- Mantenga presionada la lengüeta y utilice las pinzas (que se encuentran en 6 el bolsillo interior de la puerta frontal derecha) para acceder a la impresora y retirar el sustrato atascado. Asegúrese de retirar todos los trozos del sustrato roto.
- Levante la palanca verde hasta su posición original.
- Cierre todas las puertas.
- Cargue el sustrato en la bandeja 1.

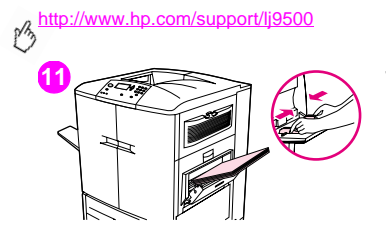

**11** Ajuste las guías del papel de forma que se correspondan con el tamaño marcado en la bandeja.

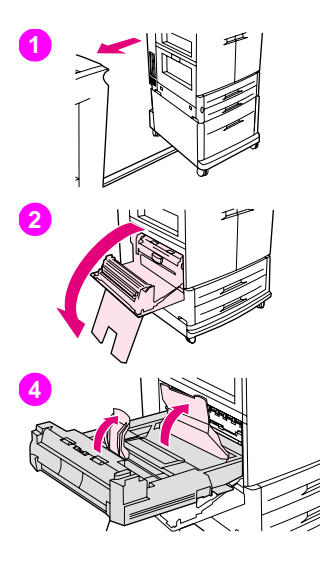

## **6 Eliminación de atascos en el accesorio de impresión a doble cara**

Siga estas instrucciones para eliminar atascos de sustratos del accesorio de impresión a doble cara.

- **1** Si hay instalado un dispositivo de salida optativo, extráigalo de la impresora. Para ello, colóquese en la parte izquierda del dispositivo de salida y tire del mismo hacia usted.
- **2** Abra la puerta inferior izquierda.
- **3** Retire el accesorio de impresión a doble cara. Para ello, pulse la palanca verde hacia abajo y tire de la unidad hasta que se detenga.
- **4** Levante las dos palancas verdes del accesorio de impresión a doble cara y retire cualquier sustrato restante.
- **5** Retire completamente el accesorio de impresión a doble cara.

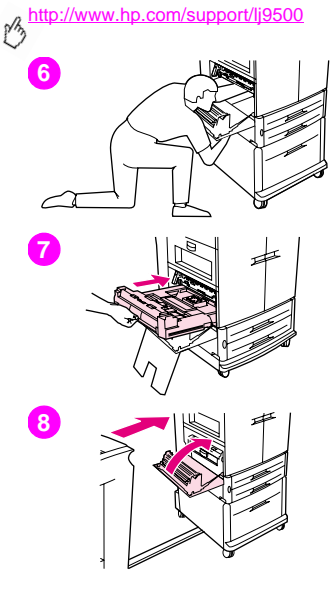

#### **ADVERTENCIA**

Evite tocar el área del fusor situada en la parte superior del accesorio de impresión a doble cara. Puede que esté caliente.

- **6** Examine cuidadosamente el accesorio de impresión a doble cara y retire cualquier sustrato restante en esa área.
- **7** Vuelva a instalar el accesorio de impresión a doble cara deslizándolo en la impresora hasta que encaje en su sitio.
- **8** Cierre la puerta inferior izquierda. Si hay instalado un dispositivo de salida optativo, vuelva a colocarlo en su lugar.

#### Nota

Si los atascos se producen en el área del fusor (incluida el área de la puerta inferior izquierda), la impresora envía automáticamente una página de limpieza a través de la ruta del papel para eliminar el tóner suelto.

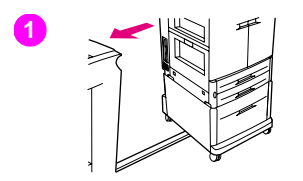

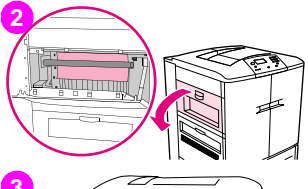

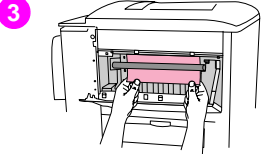

## **6 Eliminación de atascos en el área de salida Atasco en el fusor, puerta inferior izquierda**

Siga estas instrucciones para eliminar los atascos del área de la puerta inferior izquierda (área del fusor).

- **1** Si se instala un dispositivo de salida optativo, retírelo de la impresora para poder acceder a la puerta izquierda. Para ello, colóquese en la parte izquierda del dispositivo de salida y tire del mismo hacia usted.
- **2** Abra la puerta superior izquierda.
- **3** Si el sustrato atascado está visible, retírelo de la impresora. A continuación, cierre la puerta superior derecha y continúe imprimiendo. Si éste no está visible, vaya al paso 4.

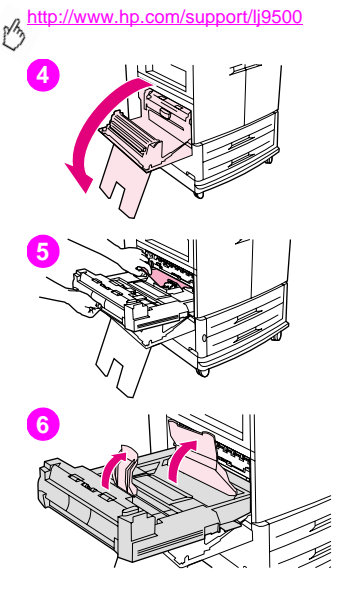

**4** Abra la puerta inferior izquierda.

#### ADVERTENCIA

Evite tocar el área del fusor adyacente. Puede que esté caliente.

- **5** Si hay un accesorio de impresión a doble cara instalado, presione la lengüeta verde y deslícela parcialmente retirándola de la impresora. Retire cualquier otro sustrato atascado o dañado de esta área tirando del él hacia afuera de la impresora.
- **6** Levante las lengüetas verdes y retire cualquier sustrato atascado o dañado. Asegúrese de retirar todos los trozos del sustrato roto.

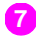

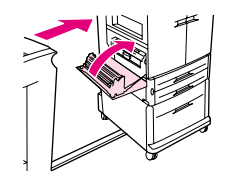

**7** Cierre la puerta inferior izquierda. Si hay instalado un dispositivo de salida **6** optativo, vuelva a colocarlo en su lugar.

#### Nota

Si los atascos se producen en el área del fusor (incluida el área de la puerta inferior izquierda), la impresora envía automáticamente una página de limpieza a través de la ruta del papel para eliminar el tóner suelto.

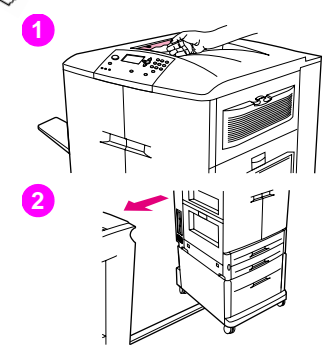

## **Atasco en la bandeja de salida superior**

Siga estas instrucciones para eliminar los atascos de la bandeja de salida superior.

- **1** Si el atasco se extiende hasta el área de salida, retire los sustratos despacio y cuidadosamente fuera de la impresora para que no se rasgue. Si no puede visualizar los sustratos atascados en el área de salida, vaya al paso 2.
- **2** Si hay instalado un dispositivo de salida optativo, extráigalo de la impresora. Para ello, colóquese en la parte izquierda del dispositivo de salida y tire del mismo hacia usted.
- **3** Abra la puerta superior izquierda.

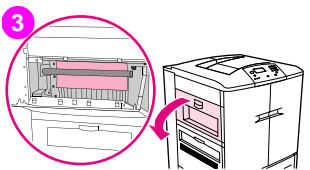

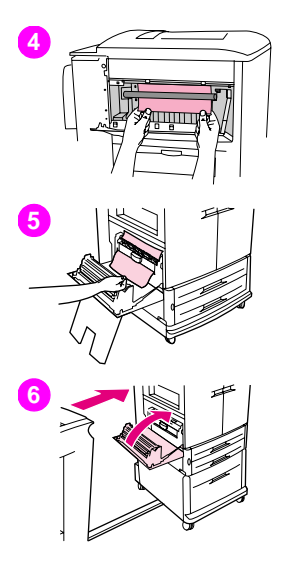

- **6 <sup>4</sup>** Si el sustrato atascado está visible, retírelo despacio y cuidadosamente tirando hacia arriba o hacia abajo y, a continuación, vaya al paso 6. Si éste no está visible, vaya al paso 5.
- **5** Abra la puerta inferior izquierda y retire cualquier sustrato atascado de esta área.
- **6** Cierre todas las puertas abiertas. Si hay instalado un dispositivo de salida optativo, vuelva a colocarlo en su lugar.

#### Nota

Si los atascos se producen en el área del fusor (incluida el área de la puerta inferior izquierda), la impresora envía automáticamente una página de limpieza a través de la ruta del papel para eliminar el tóner suelto. Para cancelar esta operación, pulse CANCELAR TRABAJO.

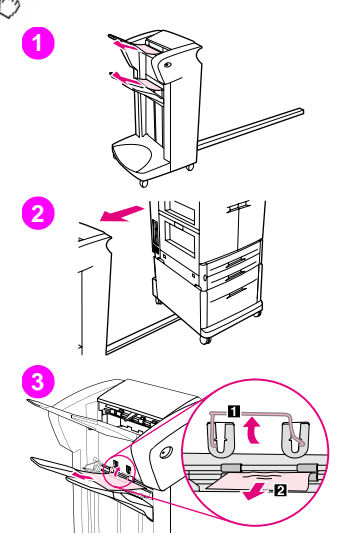

## **Para eliminar atascos del apilador o de la grapadora/ apilador**

- **1** Si el atasco se extiende hasta las bandejas de salida, retire el sustrato despacio y cuidadosamente fuera del dispositivo para que no se rasgue.
- **2** Para retirar el dispositivo de salida de la impresora, colóquese en el lado izquierdo del dispositivo de salida y tire del mismo hacia usted.
- **3** En el apilador, levante el alambre de la bandeja 2 del dispositivo y cuidadosamente retire cualquier tipo de sustrato de esta área. Si dispone de una grapadora/apilador, retire cuidadosamente cualquier sustrato que pueda sobresalir del área del acumulador.

#### **Nota**

Sólo el apilador tiene el alambre en la bandeja 2.

Retire todas las hojas del sustrato de la ruta del papel; puede que haya algún atasco de sustratos en la ruta del papel.

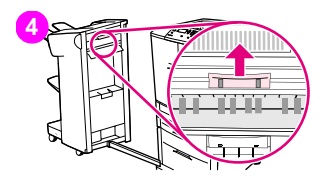

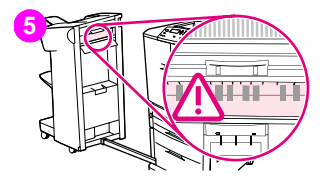

- **4** Busque el asa verde en el área de giro y levántela.<br>**5 Retire cuidadosamente cualquier sustrato del área de giro**
- **5** Retire cuidadosamente cualquier sustrato del área de giro.

#### **ADVERTENCIA**

Evite tocar el área de giro. Puede que esté caliente.

- **6** Busque el asa verde en el módulo de la ruta del papel y, a continuación, empújela hacia abajo.
- **7** Retire cuidadosamente cualquier sustrato del área de la ruta del papel. Cierre todas las puertas abiertas. Vuelva a colocar en su sitio el dispositivo de salida.

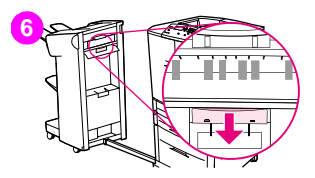

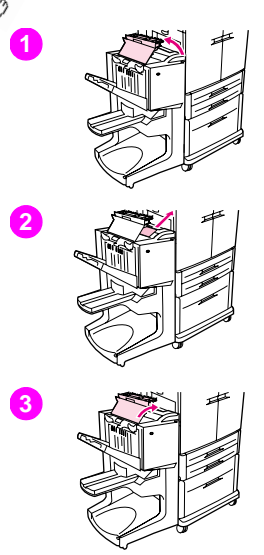

## **Para eliminar los atascos en el dispositivo de acabado multifunción**

- **1** Abra la cubierta del dispositivo de acabado.
- **2** Retire el sustrato despacio y cuidadosamente del dispositivo de acabado.
- **3** Cierre la cubierta del dispositivo de acabado.

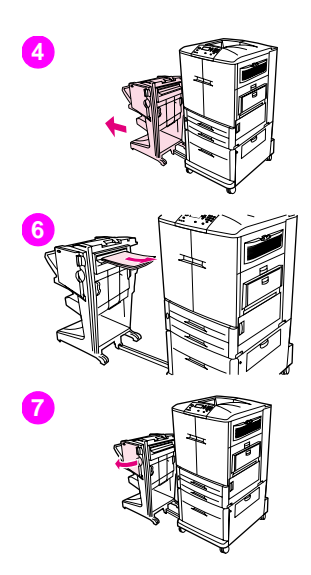

- Retire el dispositivo de salida optativo de la impresora. Para ello, colóquese **6** en la parte izquierda de la impresora y tire del mismo hacia usted.
- Retire cuidadosamente cualquier sustrato del área de salida de la impresora.
- Retire cuidadosamente cualquier sustrato del área del dispositivo de acabado.
- Abra la puerta de la grapadora.

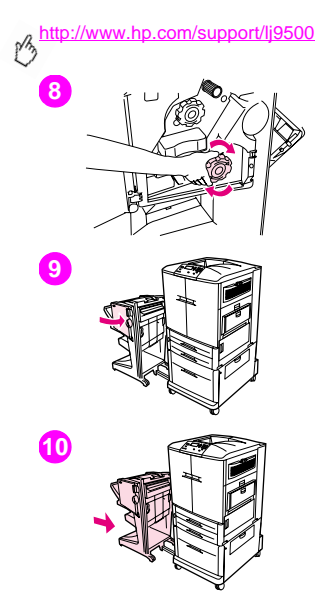

- Para eliminar un atasco de libros, gire el mando inferior de color verde hacia la derecha para retirar el libro.
- Cierre la puerta de la grapadora.
- Vuelva a colocar en su sitio el dispositivo de salida.

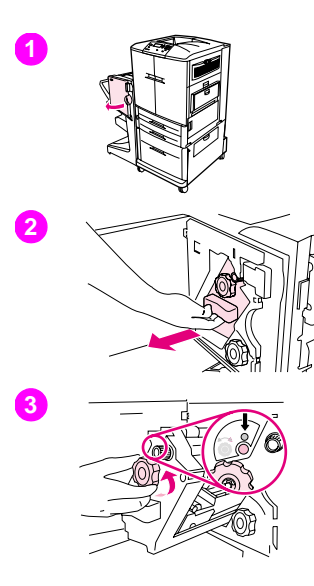

## **6 Para eliminar un atasco de grapas del dispositivo de acabado multifunción**

- **1** Abra la puerta de la grapadora.
- **2** Deslice la grapadora hacia usted.
- **3** Gire el mando grande de color verde hasta que vea el punto de color azul (esto indica que la grapadora está completamente abierta).

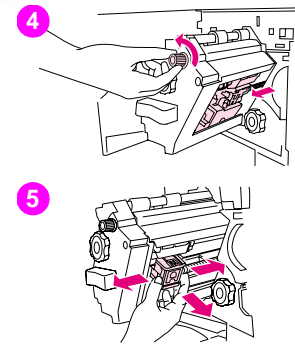

**4** Gire el mando pequeño de color verde situado en la parte superior de la grapadora en sentido inverso a las agujas del reloj hasta que el cartucho de grapas se desplace hacia la izquierda de la grapadora.

### **PRECAUCIÓN**

No retire el cartucho de grapas hasta que aparezca el punto de color azul en la ventana de la grapadora. Si intenta retirar el cartucho de grapas antes de que el punto de color azul aparezca en la ventana, puede dañar el dispositivo.

- **5** Extraiga el cartucho de grapas.
- **6** Tire hacia arriba de la palanca con el punto de color verde.

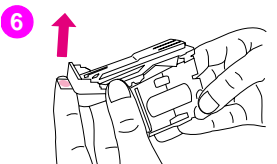

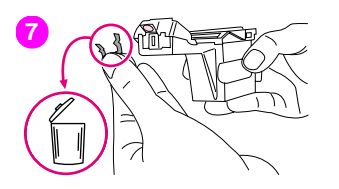

- 
- **6 <sup>7</sup>** Retire la grapa dañada. Presione hacia abajo la palanca con el punto de color verde.
- Vuelva a instalar el cartucho de grapas.

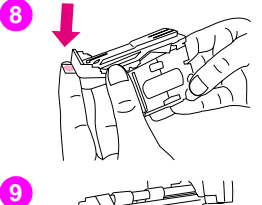

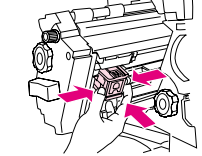

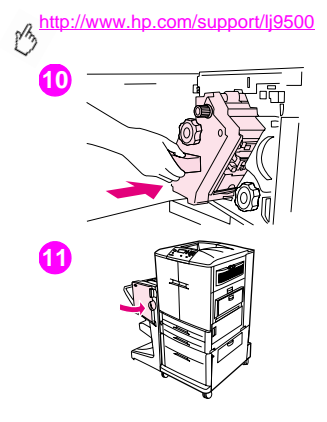

- Deslice la grapadora en el dispositivo de acabado multifunción.
- Cierre la puerta de la grapadora.
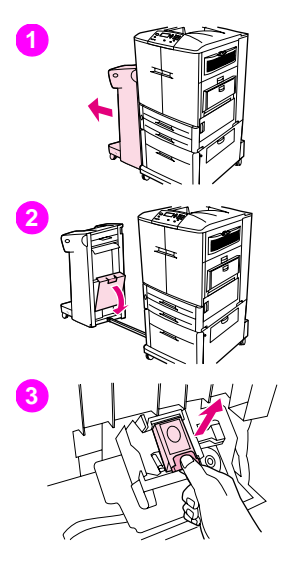

## **6 Para eliminar un atasco de grapas de la grapadora/ apilador optativo**

#### Nota

El mensaje ATASCO EN GRAPADORA aparece en el panel de control.

- **1** Aleje la grapadora/apilador de la impresora. Para ello, colóquese en la parte izquierda de la impresora y tire del mismo hacia usted.
- **2** Abra la puerta de la grapadora.
- **3** Retire el cartucho.

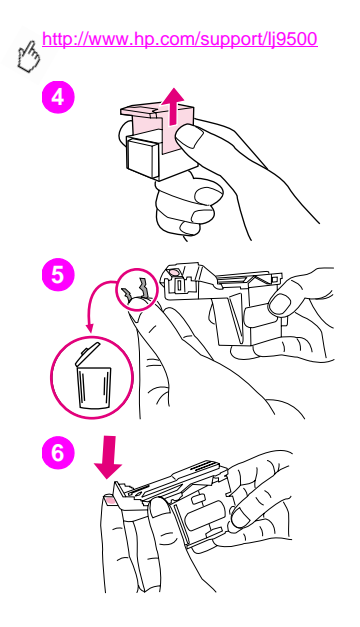

- Tire hacia arriba de la palanca con el punto de color verde.
- Retire la grapa dañada.
- Presione hacia abajo la palanca con el punto de color verde.

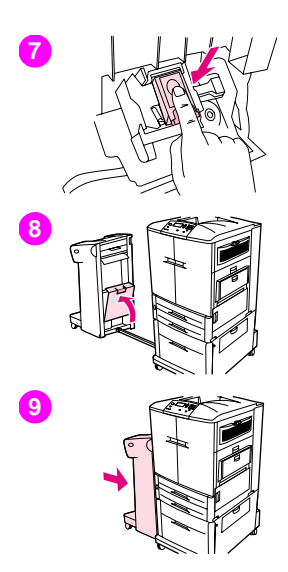

- **7** Vuelva a instalar el cartucho de grapas.<br>**8** Cierre la puerta de la grapadora
- **8** Cierre la puerta de la grapadora.
- **9** Vuelva a colocar en su sitio el dispositivo de salida.

#### Nota

Ya que la grapadora necesita recargarse después de eliminar un atasco de grapas, puede que los primeros documentos (no más de cinco) estén sin grapar. Si se envía un trabajo de impresión y la grapadora está atascada o sin grapas, el trabajo continuará imprimiéndose siempre que la ruta de la bandeja de salida no esté bloqueada.

#### http://www.hp.com/support/lj9500

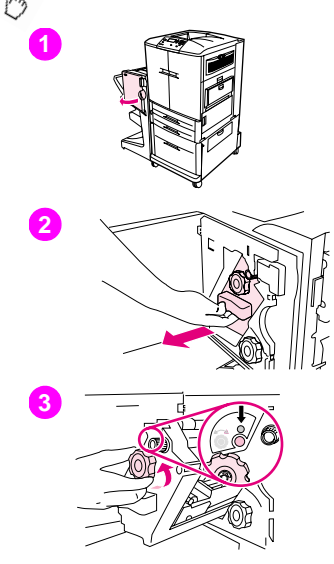

## **Para eliminar un atasco en la parte superior del cabezal de la grapadora (dispositivo de acabado multifunción)**

- **1** Abra la puerta de la grapadora.
- **2** Deslice la grapadora hacia usted.
- **3** Gire el mando grande de color verde hasta que vea el punto de color azul (esto indica que la grapadora está completamente abierta).

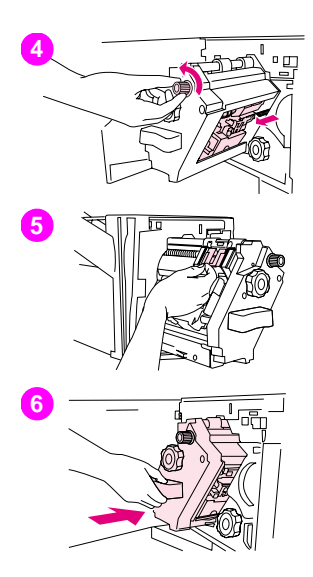

**6 <sup>4</sup>** Gire el mando pequeño de color verde situado en la parte superior de la grapadora en el sentido inverso a las agujas del reloj hasta que el cartucho de grapas se desplace hacia la izquierda de la grapadora.

### **PRECAUCIÓN**

No retire el cartucho de grapas hasta que aparezca el punto de color azul en la ventana de la grapadora. Si intenta retirar el cartucho de grapas antes de que el punto de color azul aparezca en la ventana, puede dañar el dispositivo.

- **5** Coloque la grapa dañada en la parte posterior del cabezal de la grapadora y retire la grapa.
- **6** Introduzca la grapadora en el dispositivo de acabado multifunción.

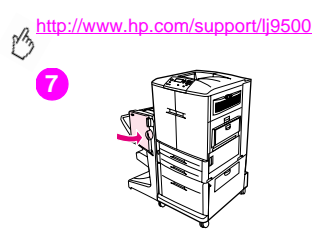

**7 7** Cierre la puerta de la grapadora.

## **6 Impresión de una prueba de ruta del papel**

La prueba de ruta del papel se puede utilizar para verificar que las rutas del papel estén funcionando correctamente o para resolver un problema relacionado con la configuración de una bandeja.

### **Para imprimir una prueba de ruta del papel**

- 1 Pulse el botón  $\checkmark$  (SELECCIONAR).
- **2** Utilice  $\triangle$  (botón ARRIBA) o  $\nabla$  (botón ABAJO) para desplazarse hasta DIAGNÓSTICOS y pulse  $\checkmark$ .
- **3** Utilice  $\triangle$  o  $\nabla$  para desplazarse hasta PRUEBA DE RUTA DEL PAPEL y pulse  $\checkmark$ .
- **4** Utilice ▲ o ▼ para seleccionar la bandeia de entrada que desea probar, la bandeia de salida, el accesorio de impresión a doble cara (si está disponible) y el número de copias pulsando  $\checkmark$  después de establecer el valor para cada uno de ellos.
- **5** Después de seleccionar la última opción, utilice  $\triangle$  o  $\P$  para desplazarse a la página IMPRIMIR PÁGINA DE PRUEBA y, a continuación, pulse  $\checkmark$ .

# **Interpretación de las luces de los accesorios**

Utilice la siguiente tabla para interpretar la luz de estado de la bandeja 4, del apilador optativo de 3.000 hojas, de la grapadora/apilador optativo de 3.000 y del dispositivo de acabado multifunción optativo.

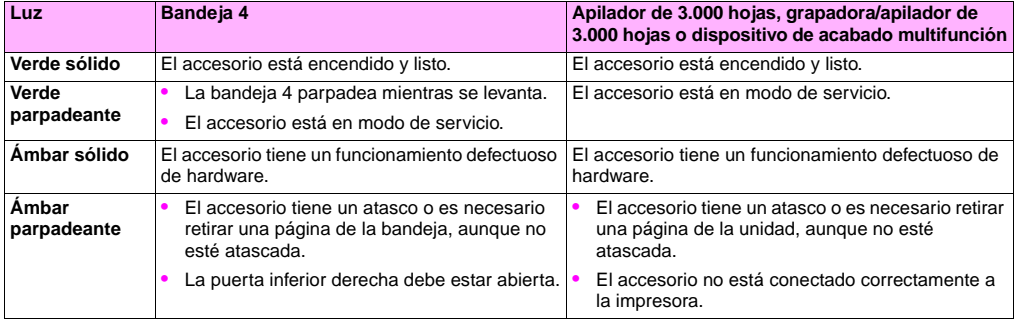

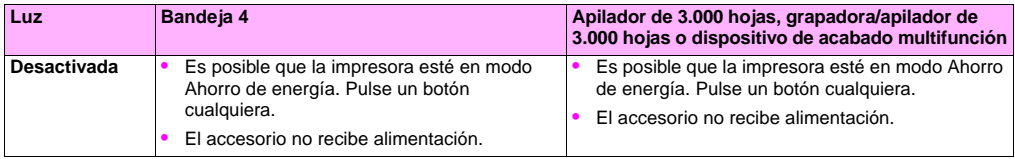

http://www.hp.com/support/lj9500

# **Solución de problemas de configuración de la impresora**

En el panel de control de la impresora puede imprimir páginas que contengan información detallada sobre la impresora y su configuración actual. Utilice el siguiente procedimiento para imprimir dichas páginas de información. Consulte ["Página](#page-154-0)  [de configuración" en la página 153](#page-154-0) para obtener más información sobre cómo puede utilizar la página de configuración para resolver los problemas de configuración. Para obtener más información sobre otras páginas que puede imprimir en el panel de control, consulte la guía de referencia del usuario en línea.

### **Para imprimir las páginas de información**

- **1** Pulse  $\checkmark$  para abrir los menús.
- **2** Utilice  $\blacktriangle$  o  $\nabla$  para desplazarse hasta INFORMACIÓN o DIAGNÓSTICOS y, a continuación, pulse  $\nabla$ .
- **3** Utilice  $\triangle$  o  $\nabla$  para desplazarse hasta el elemento que desee y pulse  $\checkmark$ .

## <span id="page-154-0"></span>**6 Página de configuración**

Utilice la página de configuración para ver los valores actuales de la impresora, conseguir ayuda para resolver problemas con la impresora o verificar la instalación de accesorios optativos, tales como módulos de memoria DIMM, bandejas de sustratos y lenguajes de impresora.

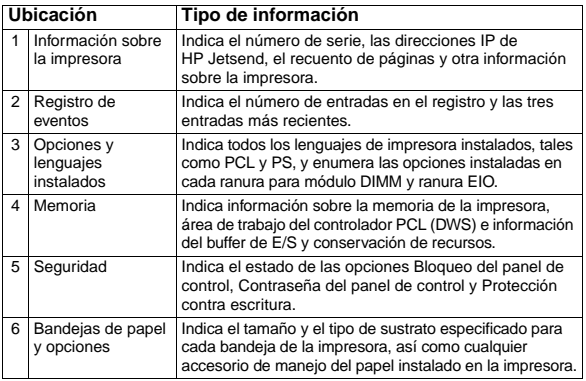

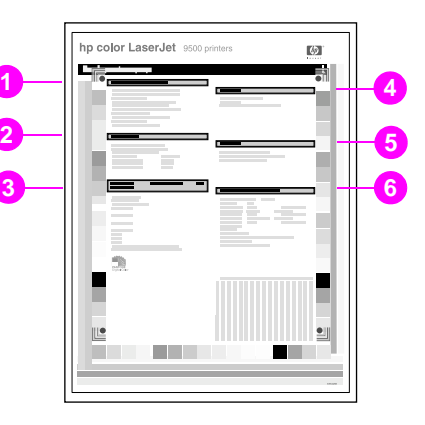

# **Interpretación de los mensajes del panel de control**

Los mensajes de la impresora aparecen en el visor del panel de control para mostrar el estado normal de la impresora (por ejemplo, PROCESANDO TRABAJO) o una condición de error (como CIERRE PUERTA DELANTERA) a la que necesita prestar atención. La tabla que aparece a continuación muestra mensajes que necesitan atención o que pueden plantear dudas. No aparecen todos los mensajes, porque algunos de ellos (como, por ejemplo, PREPARADO) no requieren explicación adicional y puede acceder a la ayuda completa disponible en el panel de control de la impresora pulsando ? (botón AYUDA). Los mensajes de la siguiente tabla aparecen en orden alfabético, con mensajes numéricos que empiezan en la [página 169](#page-170-0).

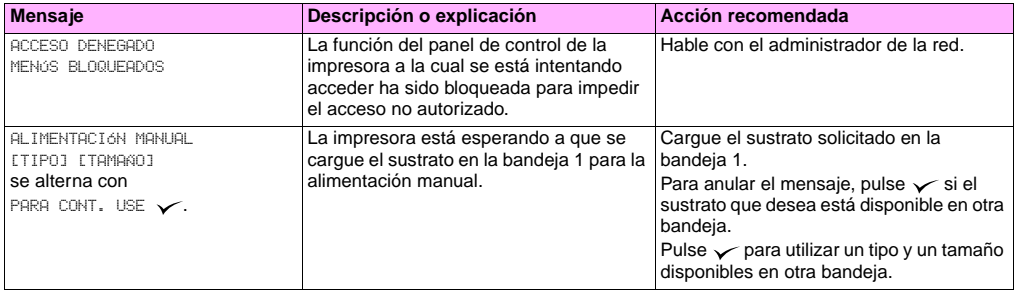

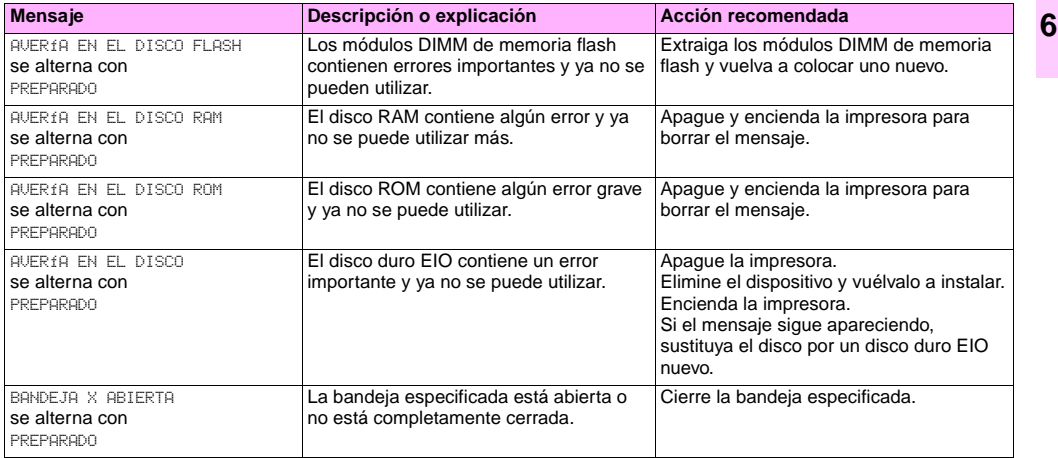

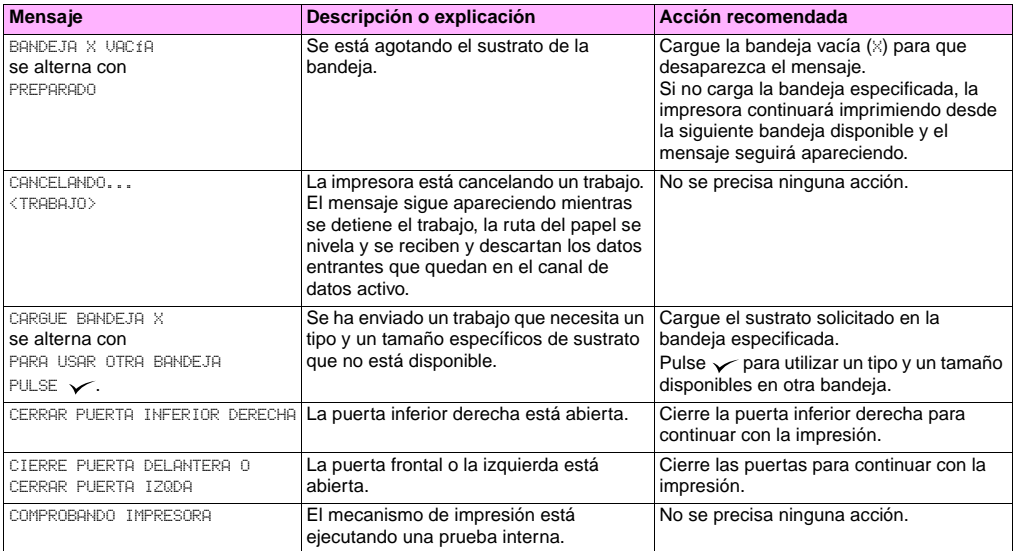

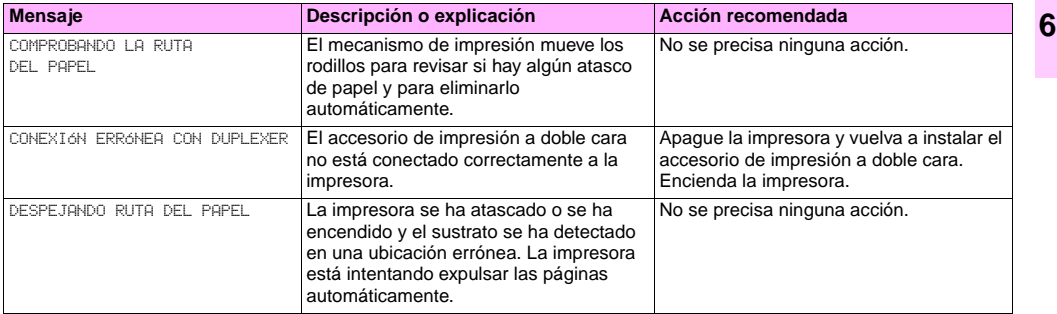

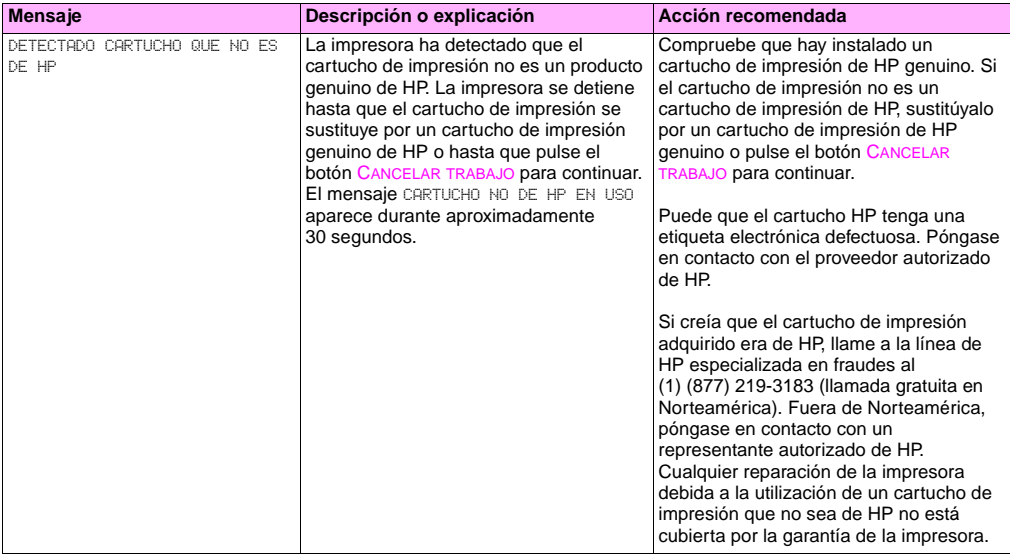

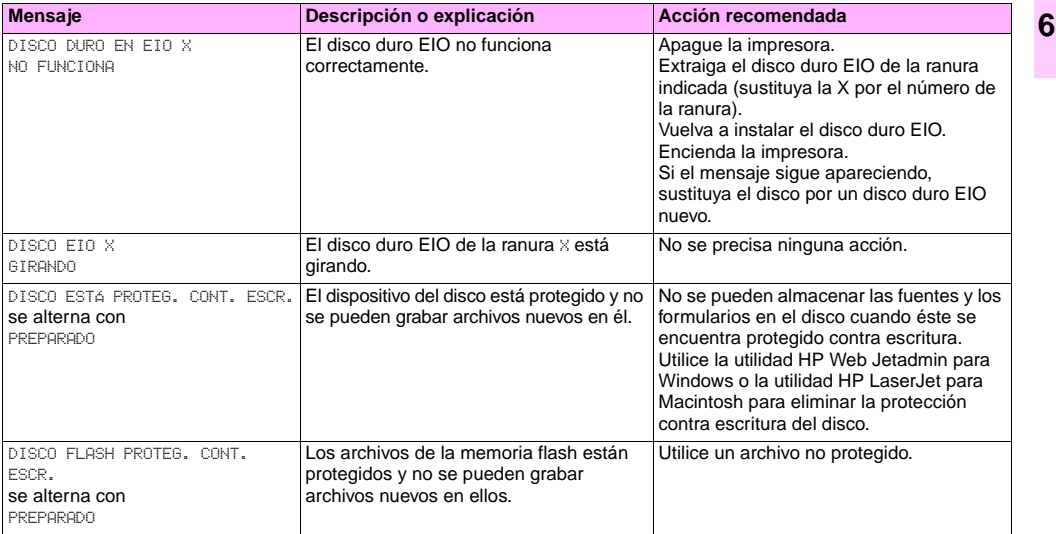

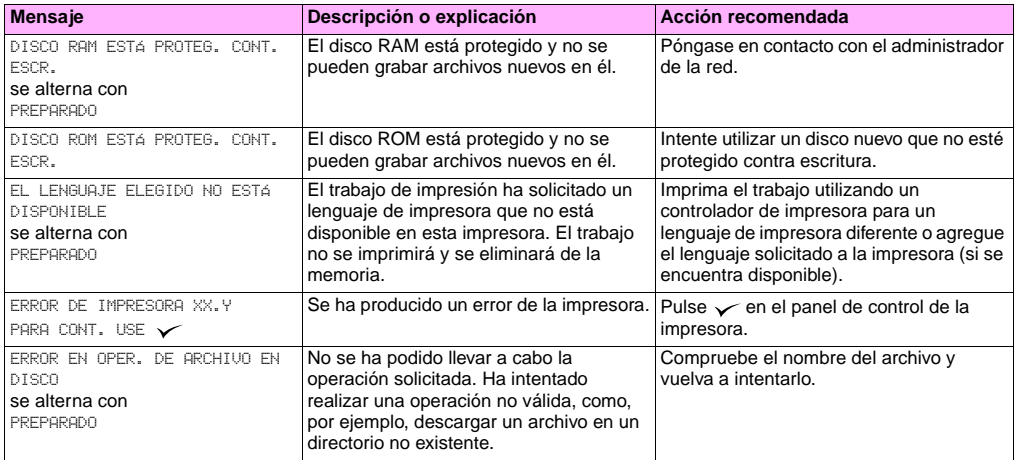

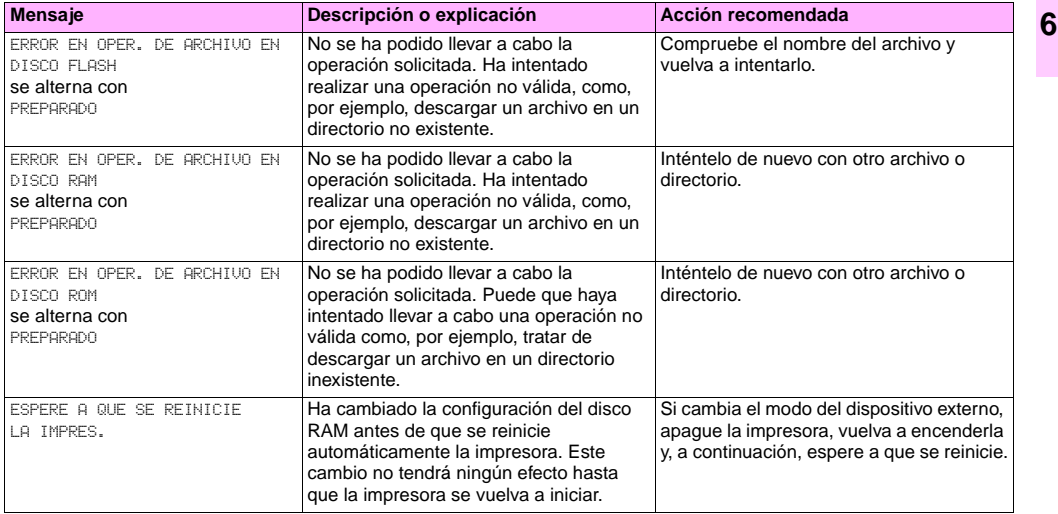

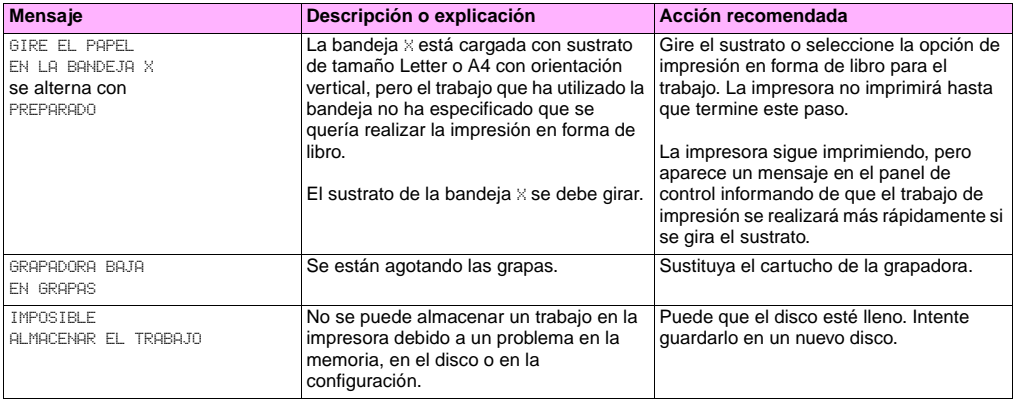

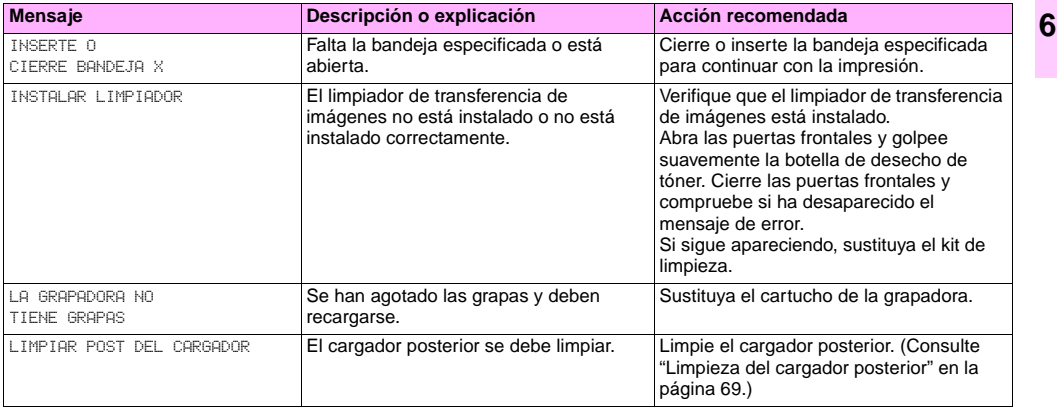

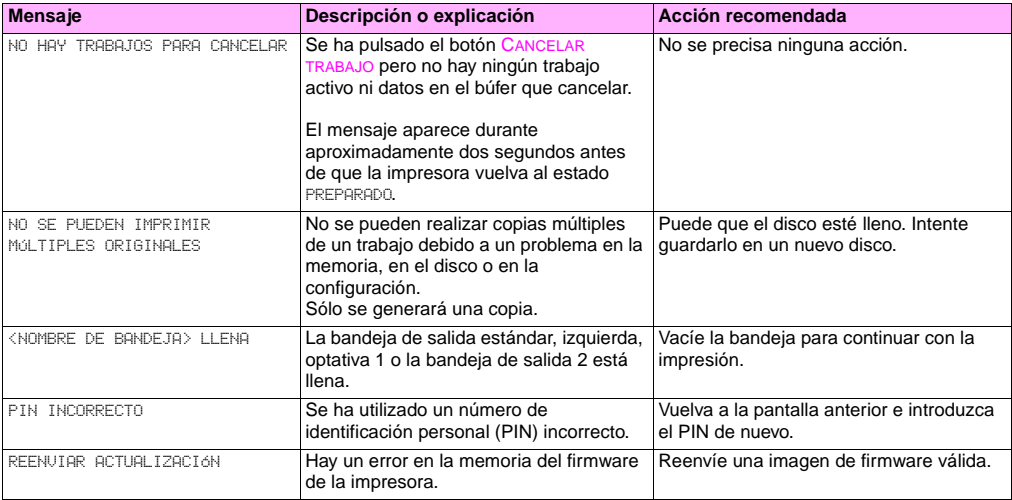

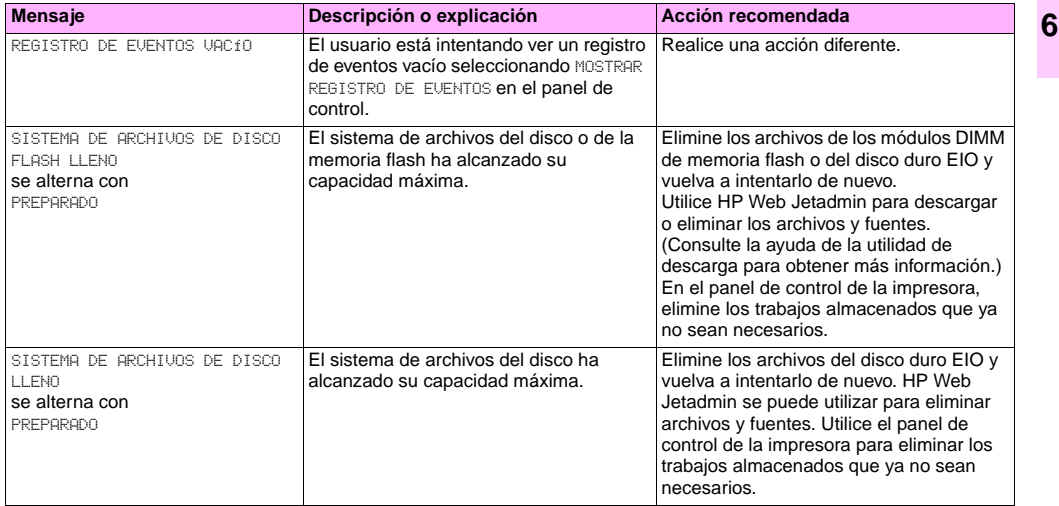

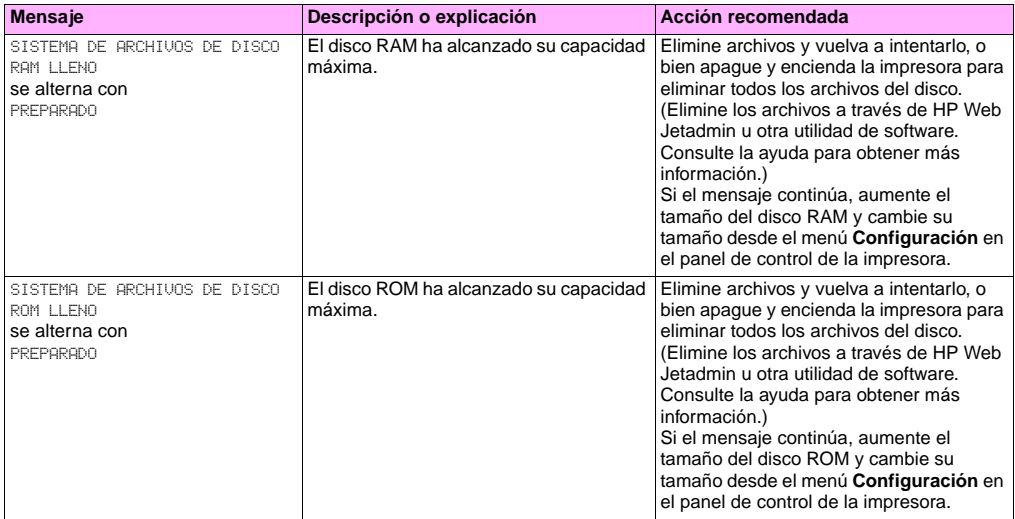

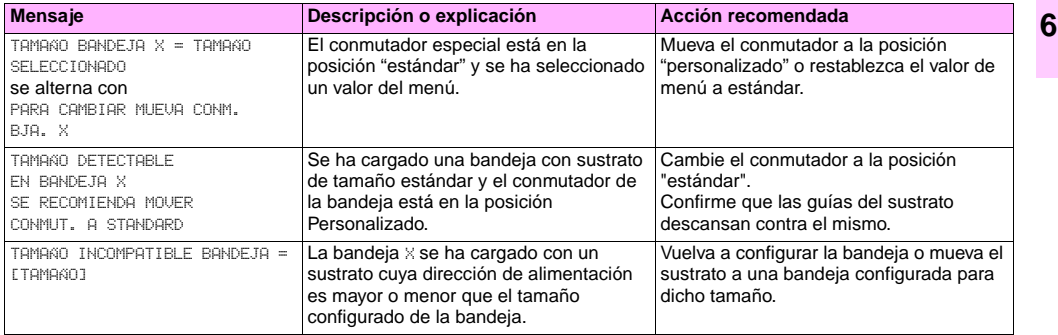

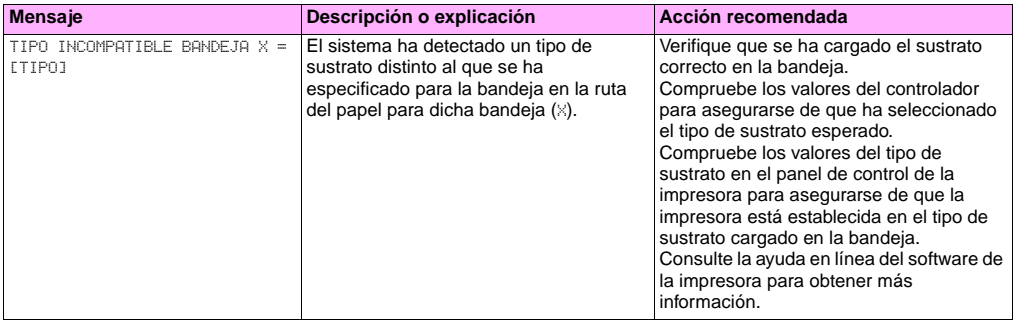

<span id="page-170-0"></span>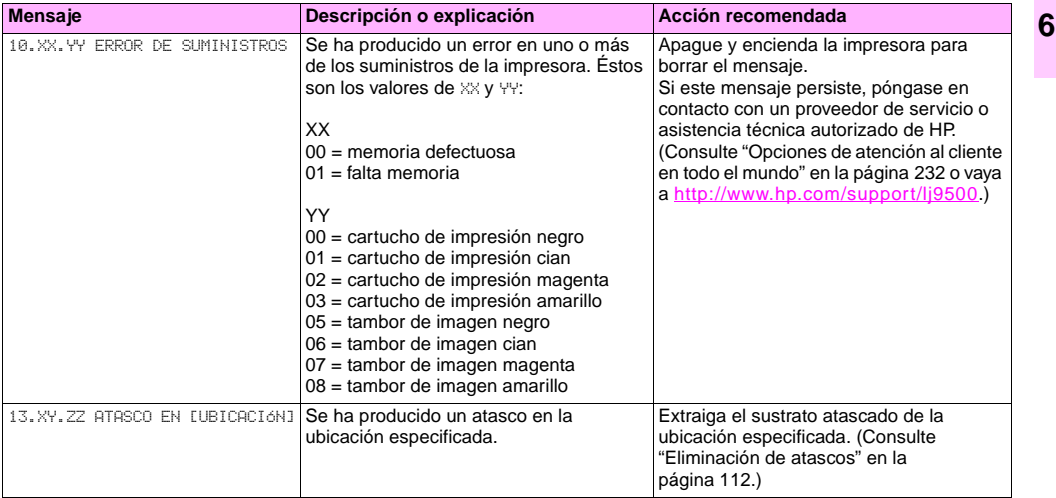

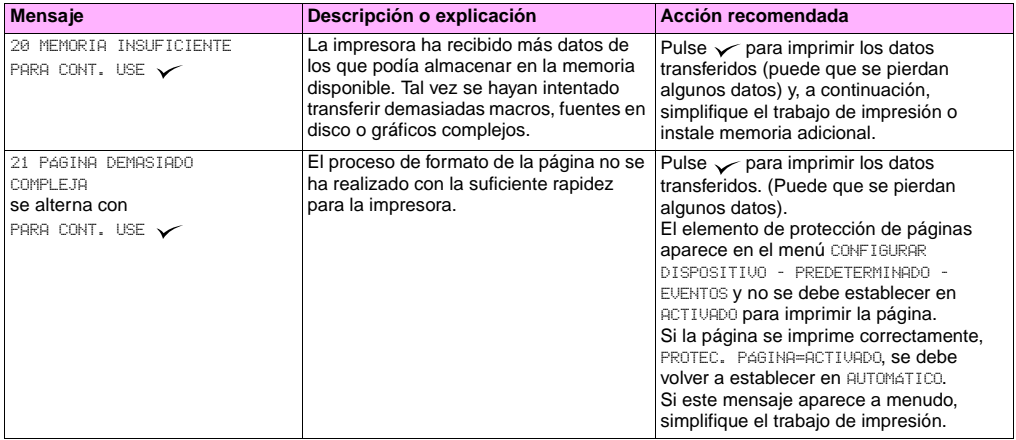

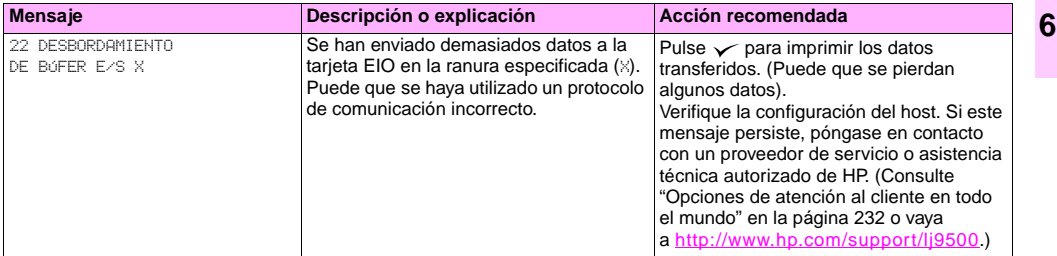

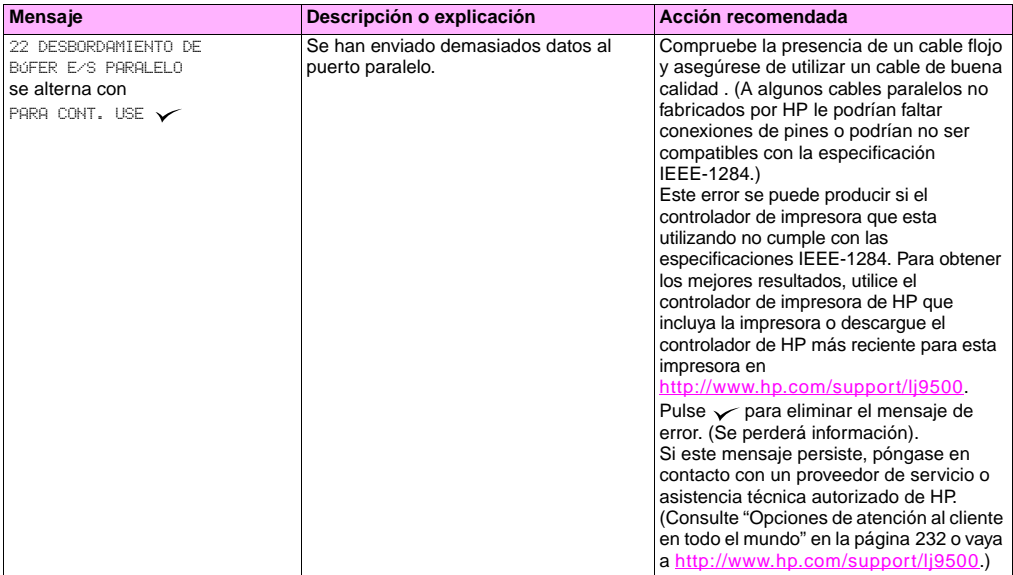

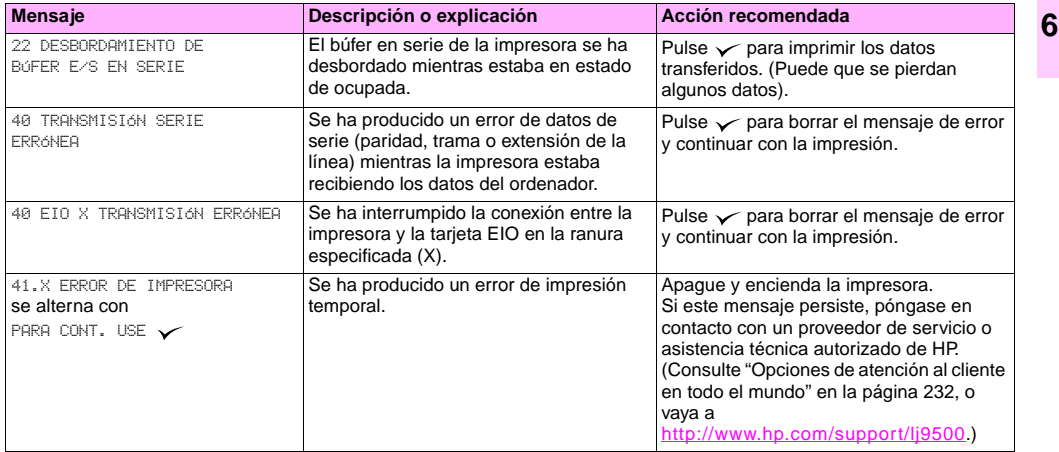

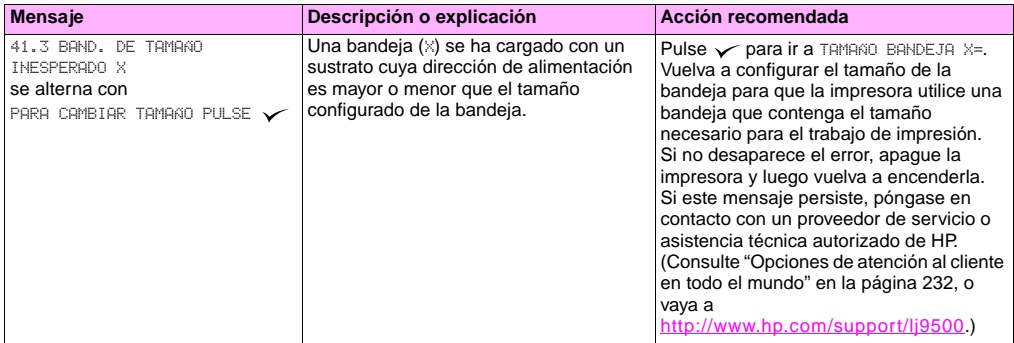

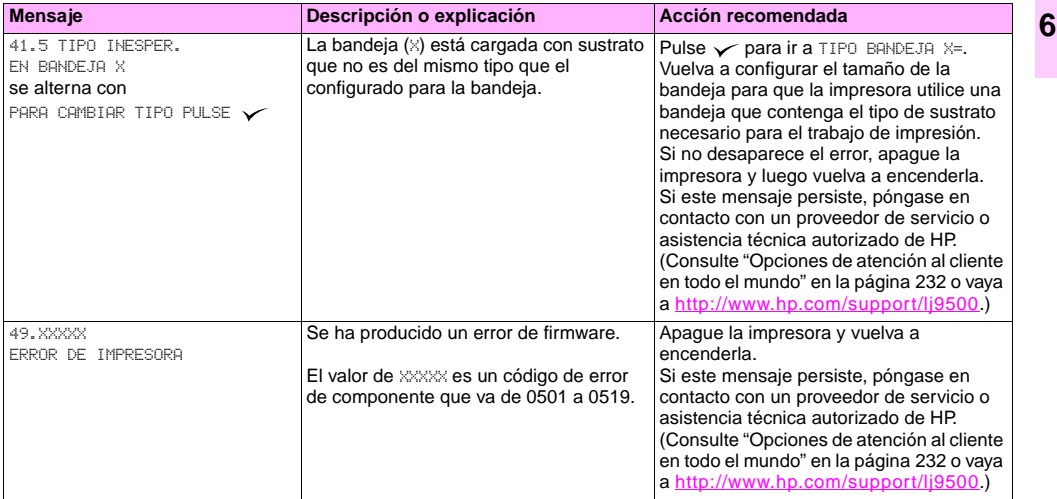

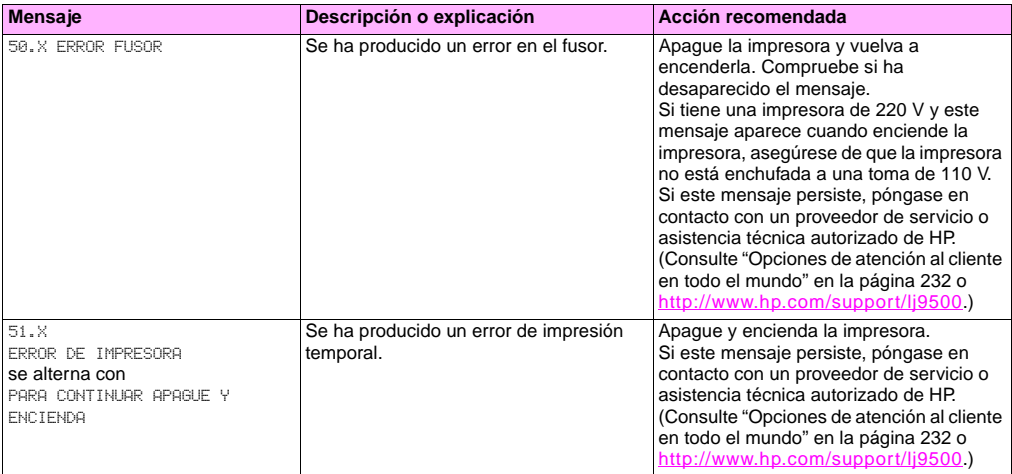

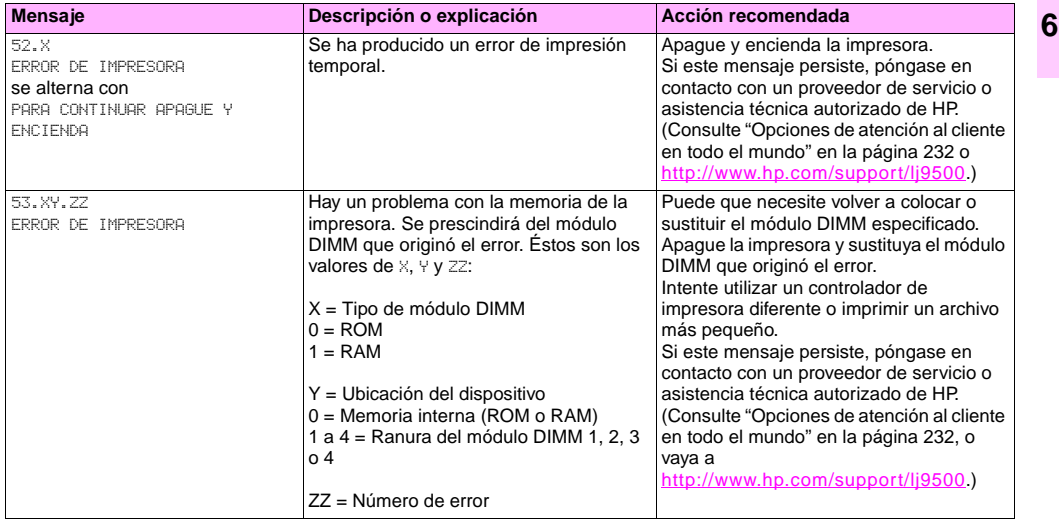

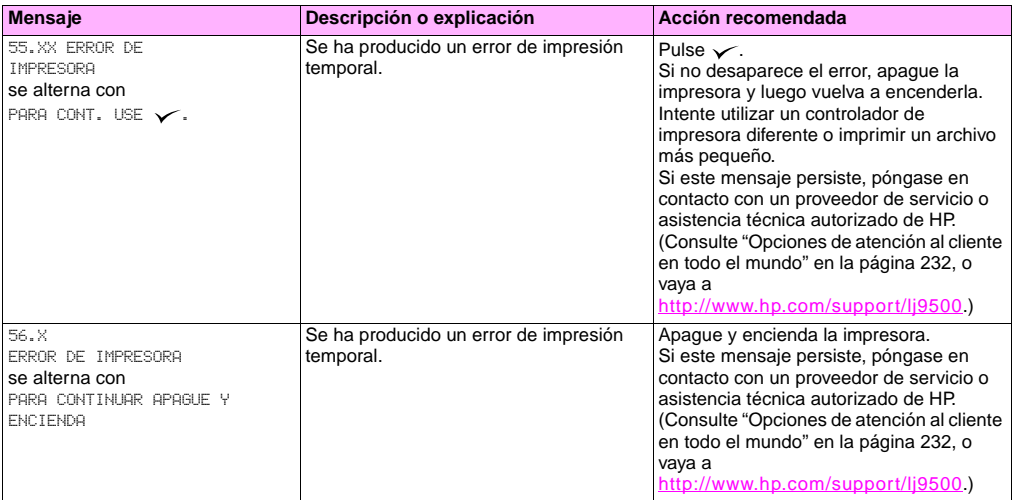
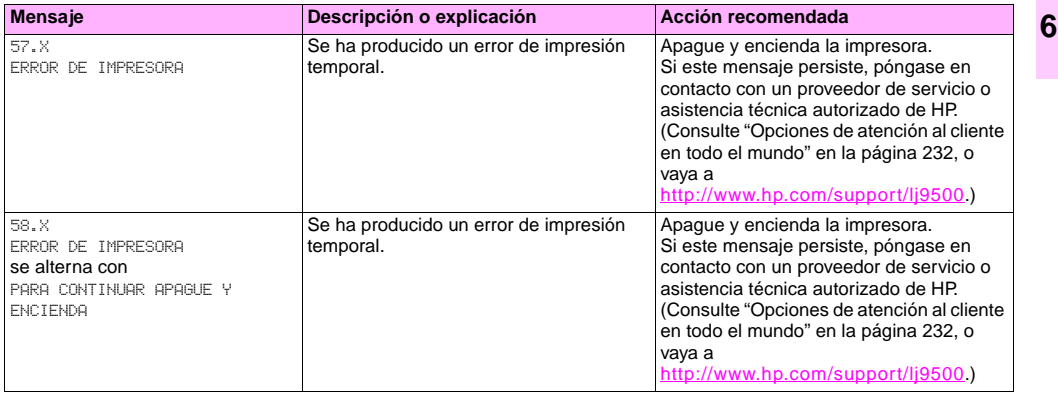

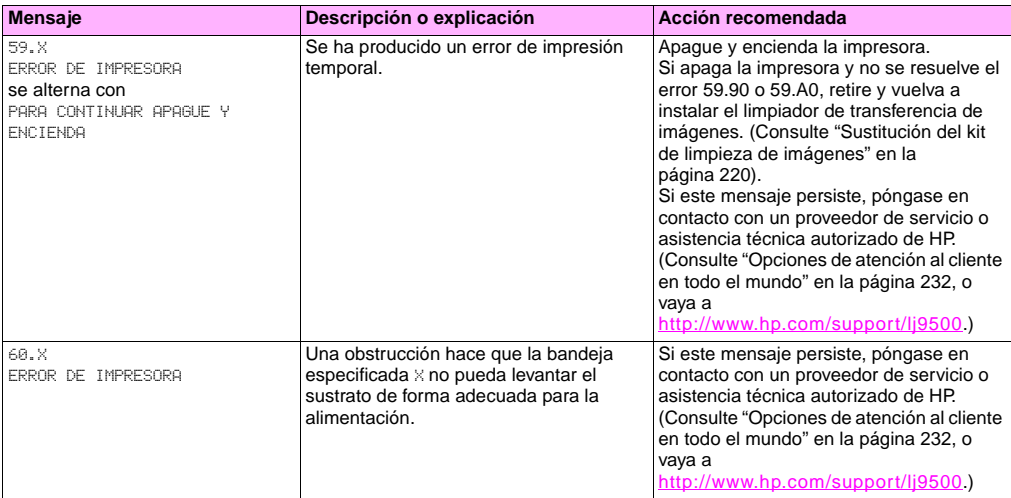

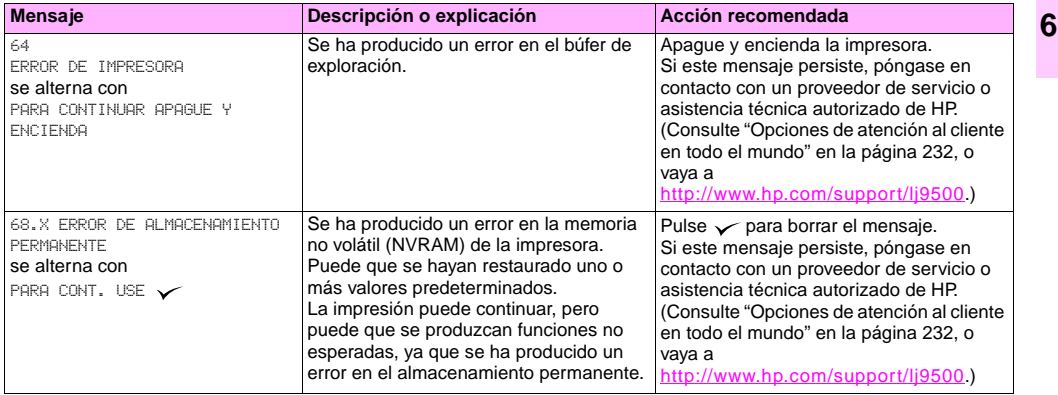

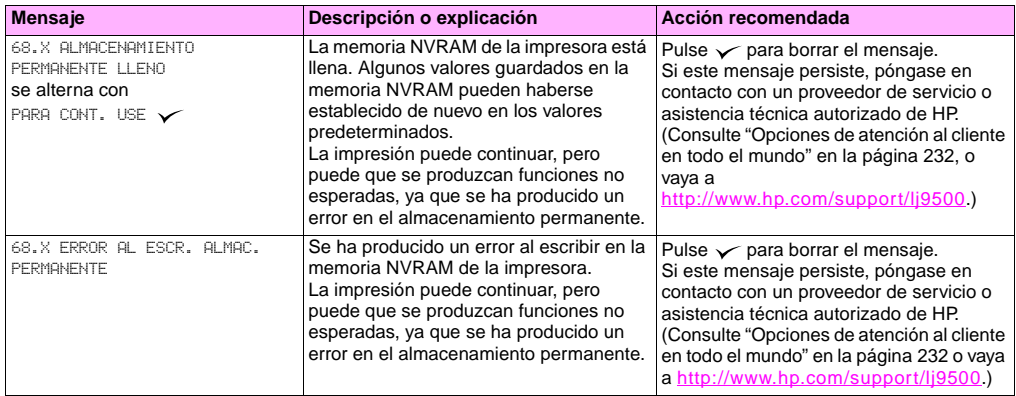

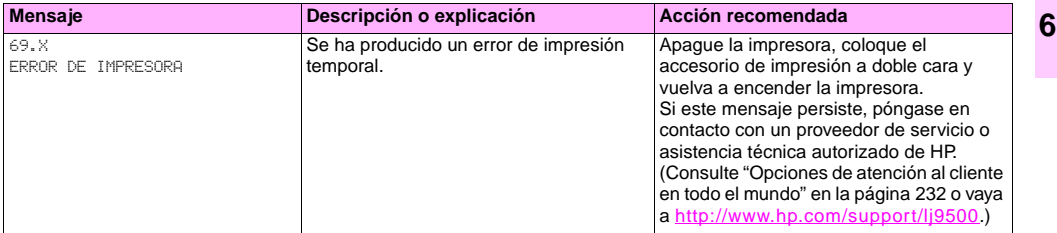

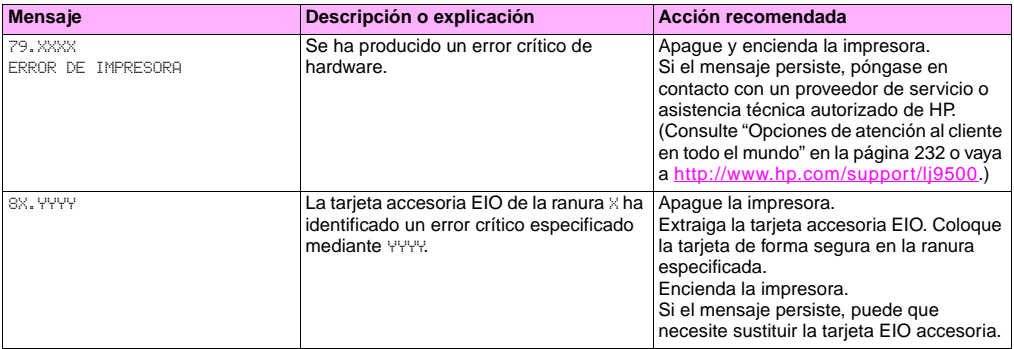

## Suministros **7**

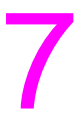

## **Comprobación de los niveles de suministros**

Puede revisar el nivel de suministros con el panel de control de la impresora, el servidor web incorporado, o con HP Web Jetadmin.

## **Uso de los indicadores de estado de suministros del panel de control**

Cuando la impresora esté en estado Preparado o si se produce un error de sustitución de suministros, el panel de control muestra los indicadores de estado para los cuatro cartuchos de impresión, los cuatro tambores de imagen y el kit de limpieza de imágenes. Si se encuentra en los menús, pulse PAUSA/REANUDAR para volver al estado Preparado.

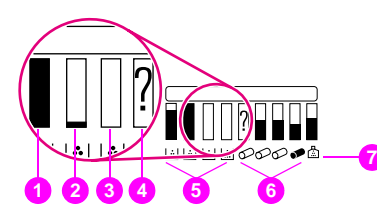

Los niveles de las barras azules de los indicadores de estado disminuyen conforme se consumen los suministros. La impresora muestra un mensaje de advertencia cuando un suministro está bajo y es necesario pedirlo. Cuando se agota un suministro, la impresora muestra un mensaje de error y éste se debe cambiar para continuar con la impresión.

- **1** Completo
- **2** Pedir suministro
- **3** Sustituir suministro
- **4** Sin suministro de HP o error
- **5** Cartuchos de impresión
- **6** Tambores de imagen
- **7** Kit de limpieza de imágenes

### **Uso de las páginas de estado de suministros**

Las páginas de estado de suministros muestran el porcentaje y el número de páginas estimado restantes de cada cartucho y del kit. Las páginas también contienen los números de referencia para los nuevos pedidos. Los siguientes gráficos muestran el tipo de información que puede encontrar en las páginas de estado de suministros.

#### **Para imprimir páginas de estado de suministros mediante el panel de control**

- **1** Pulse <del>✓</del> (botón SELECCIONAR) para abrir los menús.
- **2** Utilice  $\triangle$  (botón ARRIBA) o  $\nabla$  (botón ABAJO) para desplazarse hasta INFORMACIÓN y pulse  $\nabla$ .
- **3** Utilice  $\triangle$  o  $\nabla$  para desplazarse hasta IMPR. PAGINA DE ESTADO SUMINIST. y pulse  $\checkmark$ .
- **4** Se imprimen las páginas de estado de suministros y la impresora cierra los menús.

### **Para utilizar el servidor web incorporado para ver la página de estado de suministros**

- **1** En el navegador web, introduzca la dirección IP de la impresora. De esta forma, obtendrá la página de estado de la impresora. Aparece la dirección IP de la impresora en el panel de control.
- **2** En la parte izquierda de la pantalla, seleccione **Estado de suministros**. De esta forma obtendrá la página de estado de suministros, en la que se proporciona información sobre los niveles de suministros.
- **Nota** Si desea pedir suministros, seleccione **Pedir suministros**. De esta forma, se abre el navegador y conecta a la característica Pedido de suministros por Internet activado que puede utilizar para adquirir suministros en línea. Seleccione los suministros que desea pedir y finalice el proceso de petición.

La página de estado de suministros 1 contiene la siguiente información:

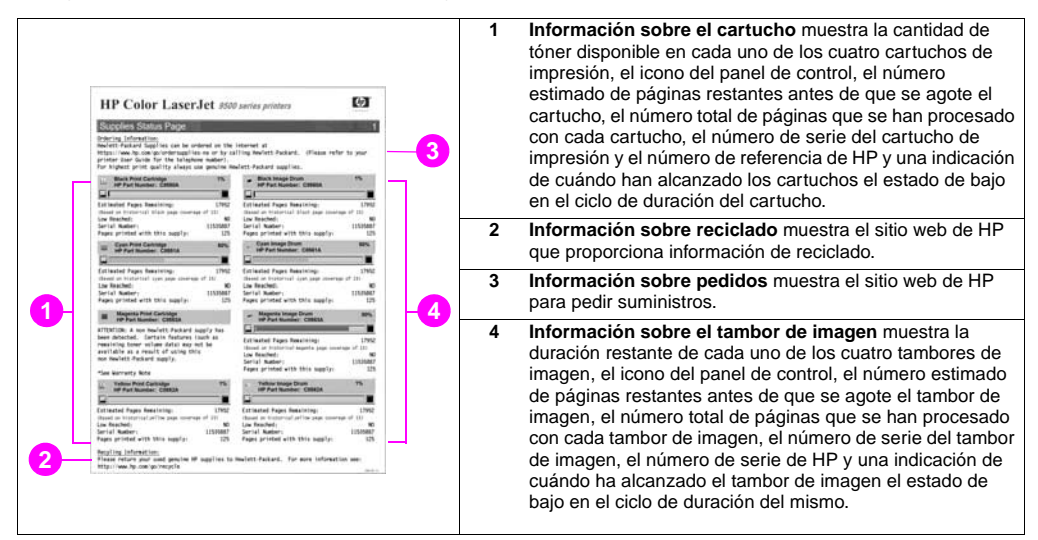

**7**

La página de estado de suministros 2 contiene la siguiente información:

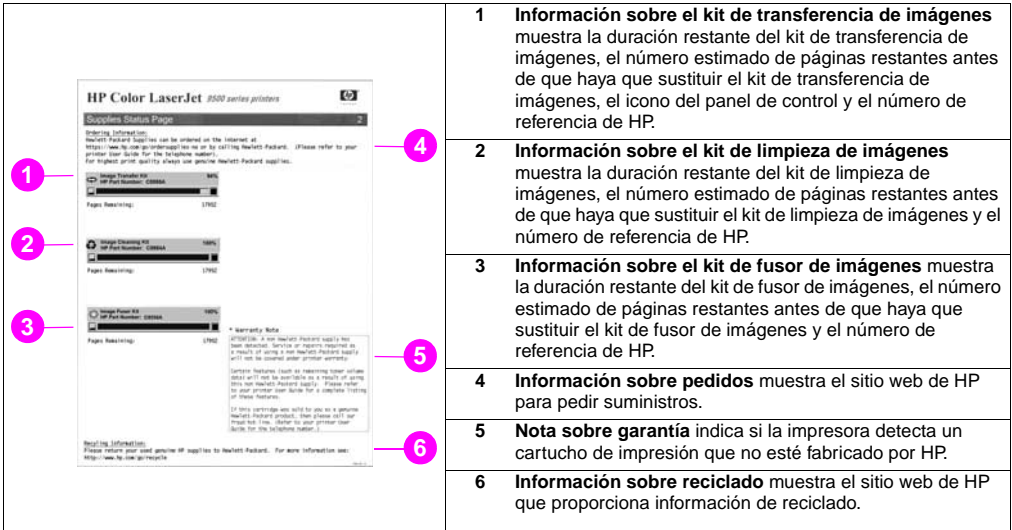

#### ESWW Comprobación de los niveles de suministros 191

## **Uso de HP Web Jetadmin**

En HP Web Jetadmin, seleccione la impresora y, a continuación, haga clic en el botón **Abrir dispositivo**. La página de estado del dispositivo muestra información sobre el nivel de tóner.

## **Pedido de suministros**

En la siguiente tabla se muestra el posible calendario de sustitución de los suministros y kits y el número de referencia de cada uno de ellos.

#### **Nota** La duración esperada real puede variar significativamente según la cobertura de impresión, el tipo de sustrato, la longitud del trabajo de impresión y las condiciones ambientales, como la temperatura y humedad. La duración esperada estimada de cada suministro y kit se basará en el uso de papel normal o láser de tamaño Letter o A4.

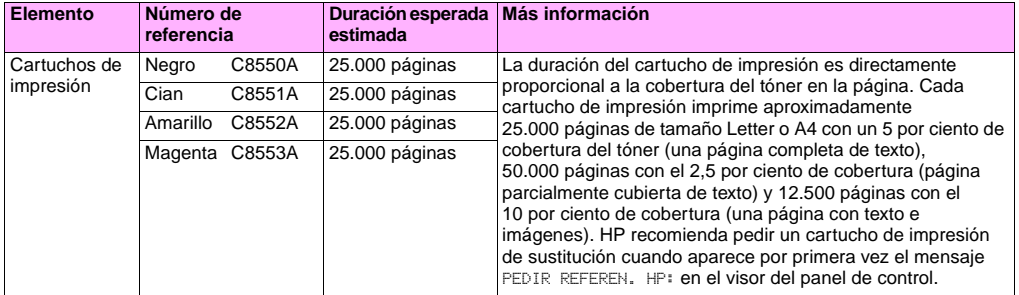

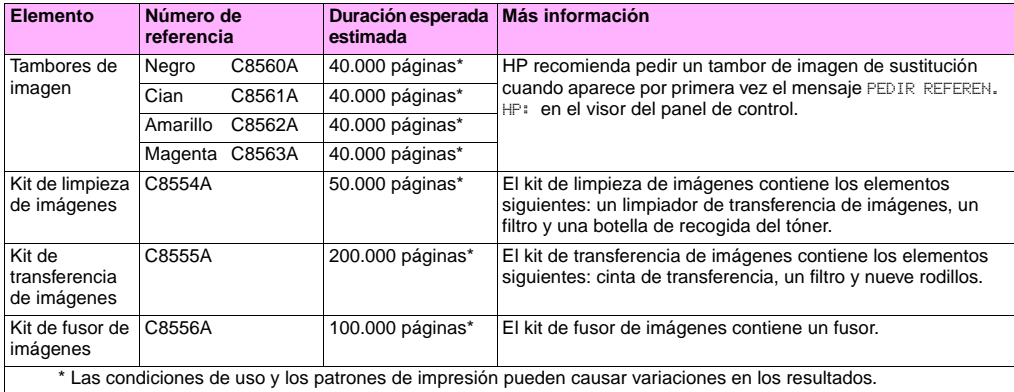

### **Factores que pueden reducir la duración esperada de los suministros**

Existen varios factores que pueden reducir la duración de un suministro o kit:

- Cobertura de impresión inferior al 2,5 por ciento o superior al 5 por ciento por color.
- Trabajos de menos de tres páginas.
- La impresora se enciende y apaga varias veces al día.
- La impresión se realiza a temperaturas extremadamente altas o bajas.
- La impresión se realiza en condiciones extremadamente húmedas o secas.

Puede pedir los suministros en línea en http://www.hp.com/go/lisupplies o mediante una de las siguientes opciones.

## **Petición directa mediante el servidor web incorporado**

En un entorno de red, realice los siguientes pasos para pedir suministros de impresión directamente a través del servidor web incorporado.

- **1** En el navegador web, escriba la dirección IP para la página principal de la impresora. De esta forma, obtendrá la página de estado del dispositivo.
- **2** En la sección **Otros enlaces**, haga clic en **Pedir suministros**. Se abre una nueva ventana de navegador y aparece un acuerdo de privacidad. Si acepta el acuerdo, aparece el sitio web de pedido de suministros.
- **3** Seleccione los números de referencia que desee pedir y siga las instrucciones de la pantalla.

## **Petición mediante la característica Pedido de suministros por Internet activado**

Puede pedir suministros mediante la característica Pedido de suministros por Internet activado (IESO). Utilice la dirección URL del área más cercana al lugar desde el que realiza el pedido:

- Norteamérica:<https://www.hp.com/go/ordersupplies-na>
- Europa y Oriente Medio: <https://www.hp.com/go/ordersupplies-emea>
- Asia Pacífico: <https://www.hp.com/go/ordersupplies-ap>
- Latinoamérica: <https://www.hp.com/go/ordersupplies-la>

## **Instalación de suministros**

Puede encontrar instrucciones sobre la instalación de los siguientes suministros en:

- ["Sustitución de los cartuchos de impresión" en la página 197](#page-198-0)
- ["Sustitución de los tambores de imagen" en la página 200](#page-201-0)
- ["Sustitución del kit de transferencia de imágenes" en la página 205](#page-206-0)
- ["Sustitución del kit de fusor de imágenes" en la página 215](#page-216-0)
- ["Sustitución del kit de limpieza de imágenes" en la página 220](#page-221-1)

<span id="page-198-0"></span>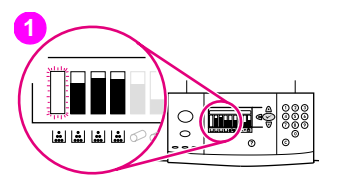

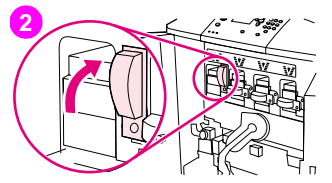

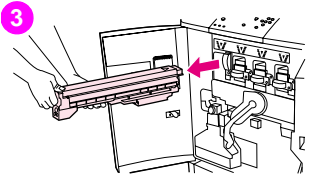

## **Sustitución de los cartuchos de impresión**

La impresora utiliza cuatro cartuchos de impresión en color: amarillo, magenta, cian y negro. Utilice este procedimiento para instalar los cartuchos de impresión. En este ejemplo se muestra cómo sustituir el cartucho de impresión amarillo.

- **1** Sustituya el cartucho de impresión cuando el visor del panel de control muestre el mensaje SUSTITUIR CARTUCHO (COLOR). El indicador que corresponde al cartucho vacío parpadea.
- **2** Abra las puertas frontales de la impresora y busque la palanca azul que corresponde al cartucho vacío que va a sustituir. Gire la palanca hacia la derecha.
- **3** Extraiga el cartucho de impresión vacío de la impresora.

#### **Nota**

Si se mancha las manos con el tóner, láveselas con agua fría. Si el tóner cae en su ropa, límpielo con un paño seco y lávela en agua fría. El agua caliente fija el tóner en el tejido.

# **4**

http://www.hp.com/support/lj9500

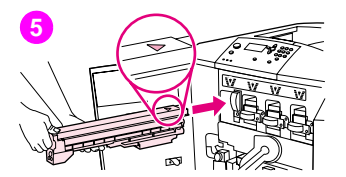

**4** Extraiga el nuevo cartucho del embalaje y guarde el embalaje.

#### **Nota**

No tiene que quitar ninguna cinta.

**5** Alinee la etiqueta de la flecha que se encuentra en la parte superior del cartucho con la etiqueta de la flecha que se encuentra sobre la ranura vacía. Introduzca el cartucho hasta que escuche un clic.

#### Nota

Si el cartucho no encaja, asegúrese de que esté instalando el color correcto en la ranura correcta.

**6** Gire la palanca azul hacia la izquierda hasta que quede bien encajada.

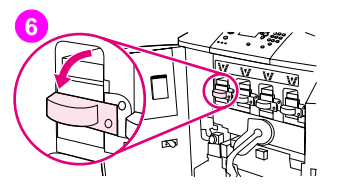

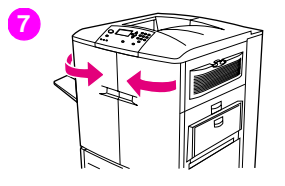

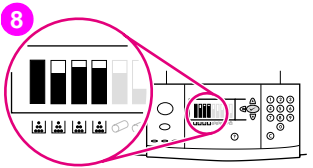

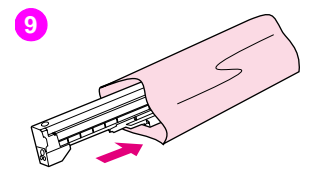

- **7** Repita los pasos del 2 al 6 para cada cartucho que deba sustituir y, a continuación, cierre las puertas frontales.
- **8** Asegúrese de que en el visor del panel de control aparece el mensaje PREPARADO y el indicador del cartucho que ha sustituido indica que el cartucho es nuevo.
- **9** Guarde y selle el cartucho usado en el embalaje del cartucho nuevo. Para obtener información sobre reciclado, consulte la guía de reciclado que se incluye con el nuevo cartucho.

## <span id="page-201-0"></span>**1** ∞∞๛

http://www.hp.com/support/lj9500

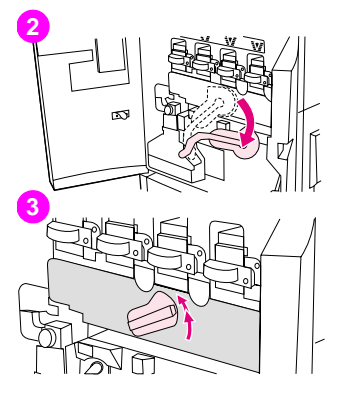

## **Sustitución de los tambores de imagen**

La impresora utiliza cuatro tambores de imagen en color: amarillo, magenta, cian y negro. Utilice este procedimiento para instalar los tambores. En este ejemplo se muestra cómo sustituir el tambor amarillo.

#### **Nota**

Antes de empezar este procedimiento, es conveniente que se quite cualquier ornamento que se pueda enganchar con alguna de las piezas internas de la impresora.

- **1** Sustituya el tambor de imagen cuando el visor del panel de control muestre SUST. <COLOR> TAMBOR. El indicador que corresponde al tambor utilizado parpadea.
- **2** Abra las puertas frontales de la impresora y baje la palanca verde grande.
- **3** Gire el pestillo azul hasta que haga clic y se abrirá la compuerta donde se encuentra el tambor de imagen.

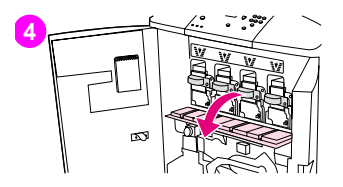

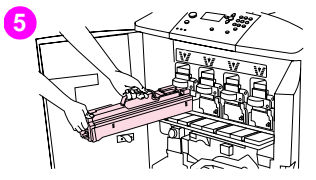

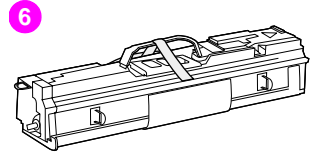

**4** Abra la puerta completamente.

#### Nota

Los pestillos del cartucho azul deben estar en posición horizontal para instalar los tambores.

**5** Extraiga parcialmente el tambor usado de la impresora. Sujete el asa azul de la parte superior del tambor y, a continuación, extráigalo.

#### Nota

Si se mancha la ropa o las manos con el tóner, láveselas con agua fría.

**6** Extraiga el nuevo tambor del embalaje y guarde el embalaje.

#### **PRECAUCIÓN**

No quite la cubierta protectora de la parte inferior de la unidad del tambor. No toque el componente verde que se encuentra en el interior de la impresora.

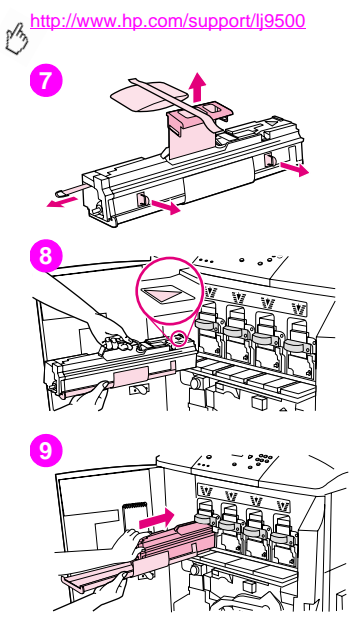

**7** Coloque el tambor sobre una superficie nivelada. Tire totalmente de la anilla naranja del extremo del tambor para quitar el precinto del interior de éste. Haga lo mismo con el asa naranja de la parte superior para quitar la lámina protectora. Tire de las dos anillas naranjas a ambos lados del tambor.

#### **Nota**

No agite el tambor.

- **8** Asegúrese de que las cuatro palancas azules que se encuentran encima de la puerta estén en posición horizontal. Alinee el nuevo tambor con la ranura vacía, primero el extremo de la flecha. Apoye el extremo del tambor plano sobre la puerta.
- **9** Sujete la cubierta protectora gris firmemente con una mano y, con la palma de la otra mano, deslice completamente y con firmeza el tambor en la impresora. Guarde la cubierta protectora gris.

#### **Nota**

Si el tambor no entra en la ranura, asegúrese de que está instalando el color correcto en la ranura correcta y que tiene el tambor alineado correctamente.

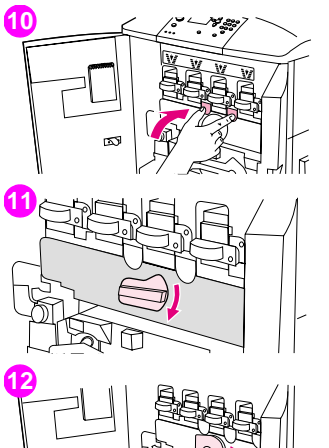

- Repita los pasos del 5 al 9 para cada cartucho que deba sustituir. Cierre la puerta del tambor de imagen presionando las lengüetas que se encuentran en la parte superior de la puerta hasta que queden bien encajadas.
- Gire el pestillo azul hacia abajo hasta que se detenga.
- Levante la palanca verde grande. Cierre las puertas frontales.

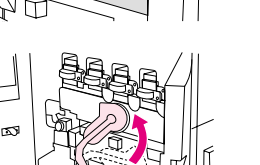

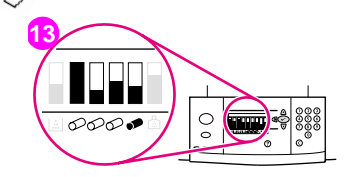

- **13** En el visor del panel de control aparece el mensaje PREPARADO y el indicador del tambor de imagen que ha sustituido indica que el tambor es nuevo.
- **14** Guarde y selle el tambor usado en el embalaje del nuevo tambor. Para obtener información sobre reciclado, consulte la guía de reciclado que se incluye con el nuevo tambor. (Guarde la funda protectora, que podrá utilizar al mover o desmontar la impresora.)

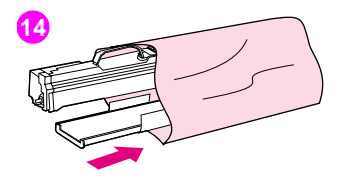

<span id="page-206-0"></span>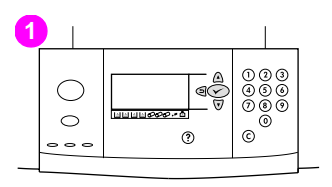

## **2 3**

## **Sustitución del kit de transferencia de imágenes**

- **1** Sustituya el kit de transferencia cuando el visor del panel de control muestre SUST. KIT DE TRANSFERENCIA.
- **2** Si la bandeja 1 está abierta, retire cualquier sustrato de la bandeja y ciérrela.
- **3** Abra las puertas frontales de la impresora y, a continuación, baje la palanca verde grande.

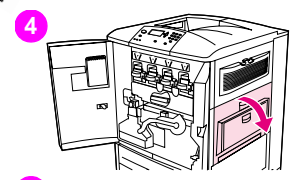

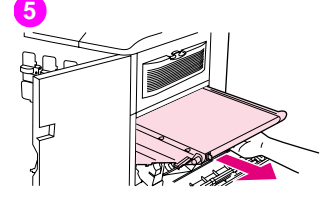

**4** Abra la puerta superior del lado derecho de la impresora.

#### Nota

Puede que haya quedado algo de tóner en la cinta de transferencia. Antes de quitar la cinta, prepare una superficie cubierta con papel para colocarla. Si el tóner cae en su ropa, límpielo con un paño seco y lávela con agua fría. El agua caliente fija el tóner en el tejido.

**5** Tire del asa azul en la parte inferior de la cinta hasta que se detenga.

#### Nota

Puede que haya quedado algo de tóner en la cinta de transferencia. Antes de quitar la cinta, prepare una superficie cubierta con papel para colocarla.

#### ADVERTENCIA

La cinta de transferencia es pesada. Tenga cuidado de no lesionarse al quitar la cinta de transferencia.

**6** Sujete ambos lados de la cinta, presione las palancas azules de cada lado y, a continuación, extraiga la cinta de la impresora.

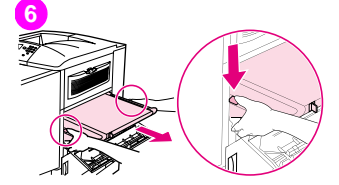

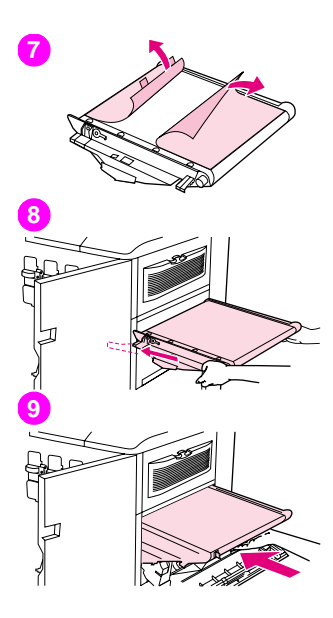

**7** Extraiga la nueva cinta del embalaje y guarde el embalaje. Retire con cuidado el envoltorio de la cinta de transferencia.

#### PRECAUCIÓN

No toque la superficie negra brillante de la nueva cinta de transferencia.

- **8** Sujete ambos lados de la cinta y alinee las flechas azules de la cinta con las flechas azules que se encuentran en el interior de la impresora. Inserte la cinta hasta la mitad en la impresora.
- **9** Ponga una mano en la parte frontal central de la cinta y, a continuación, deslice la cinta completamente en la impresora. Cierre la puerta derecha.

#### Nota

Si no se cierra la puerta derecha, asegúrese de que la cinta de transferencia haya encajado completamente en la impresora.

**11**

- **10** En la parte frontal de la impresora, busque el asa del rodillo de transferencia azul situado debajo de la palanca verde grande. Sujete el asa y extraiga el rodillo usado de la impresora.
- **11** Desembale el nuevo rodillo y colóquelo en una superficie plana y limpia. Retire con cuidado la lámina protectora.

#### PRECAUCIÓN

No toque el rodillo de espuma negro y evite rayar la parte inferior de la cinta al insertar el rodillo en la impresora.

**12** Con una mano, sujete la parte inferior del rodillo, gírelo unos 45 grados y alinéelo con la ranura. Deslice el rodillo en la ranura hasta que encaje.

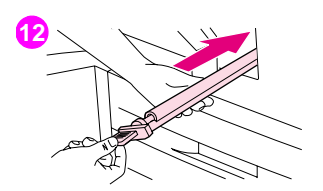

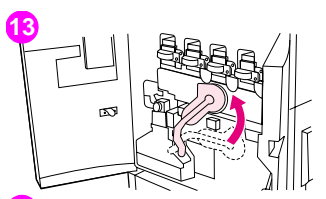

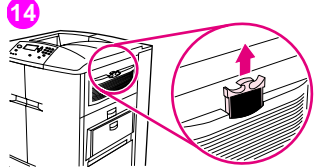

**13** Levante la palanca verde. Cierre todas las puertas.

#### Nota

Si la palanca no se mueve libremente, asegúrese de que el rodillo de transferencia y la cinta de transferencia estén encajados correctamente en la impresora.

- **14** En la parte derecha de la impresora, tire de la lengüeta azul para extraer el filtro de la ranura.
- **15** Extraiga el nuevo filtro del embalaje e insértelo en la ranura.

#### PRECAUCIÓN

No imprima sin filtro.

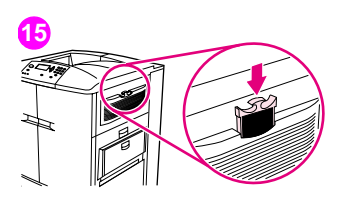

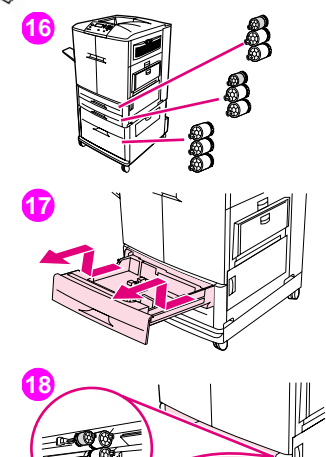

**16** Extraiga los nuevos rodillos de la bandeja del embalaje. No toque la superficie de goma de los rodillos.

#### **Nota**

Sustituya todos los rodillos de una bandeja al mismo tiempo.

**17** Tire de la bandeja 2 de la impresora hasta que se detenga. Levántela con cuidado y extráigala. Extraiga la bandeja 3. Recuerde en qué posición va cada una de ellas.

#### Nota

No mueva el interruptor azul que se encuentra en la parte posterior izquierda de la bandeja. No es necesario sacar el papel de la bandeja.

**18** En la bandeja 3, busque el rodillo pequeño y dos rodillos grandes en la parte interior derecha de la apertura.

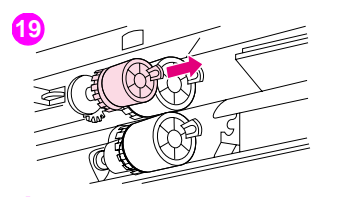

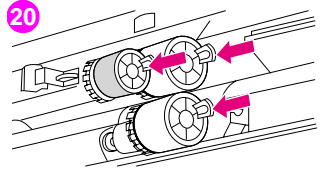

**21**

- **19** Apriete la lengüeta de plástico situada en el extremo de cada rodillo para extraerlo. Extraiga los tres rodillos.
- **20** Sujete cada rodillo nuevo por ambos lados y deslícelo en la varilla correspondiente hasta que el rodillo encaje en su sitio. Sustituya los rodillos de la bandeja 2 mediante los pasos del 18 al 20.

#### **Nota**

Asegúrese de que el rodillo pequeño está a la izquierda de ambas bandejas.

**21** Alinee la bandeja 2 con los raíles del interior de la impresora y, a continuación, inserte la bandeja en la impresora. Alinee la bandeja 3 con los raíles del interior de la impresora y, a continuación, inserte la bandeja en la impresora.

**22**

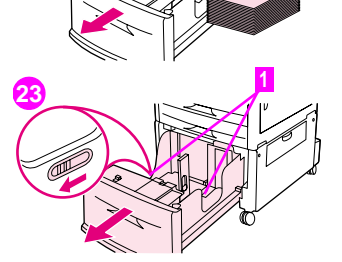

- **22** Si no tiene bandeja 4 y dispone de tres rodillos grandes más, vaya al paso 28. Si tiene una bandeja 4, extráigala de la impresora hasta que se detenga. Retire todos los sustratos de la bandeja.
- **23** Busque los interruptores azules (1) cerca de la parte inferior en el interior de ambos lados de la bandeja. Deslice los interruptores hacia usted. Mantenga los interruptores es esta posición y extraiga la bandeja de la impresora.

#### Nota

Si no ve el interruptor en el lado derecho de la bandeja, asegúrese de que ha quitado la pila de sustratos.

**24** Busque los tres rodillos grandes en el interior de la apertura.

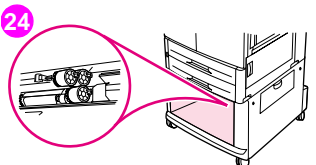

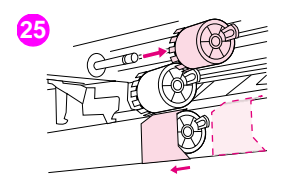

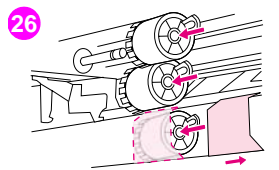

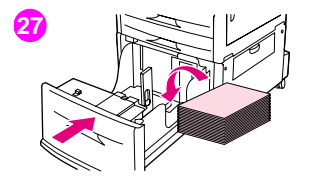

- **25** Apriete la lengüeta de liberación situada en el rodillo izquierdo y extraiga el rodillo de la varilla. Extraiga el rodillo del lado derecho. Deslice la cubierta azul hacia la izquierda y, a continuación, extraiga el rodillo inferior.
- **26** Sujete el nuevo rodillo inferior por ambos lados y deslícelo en la varilla hasta que encaje en su sitio. Instale el rodillo en el lado derecho y, a continuación, instale el rodillo izquierdo. Deslice la cubierta azul hacia la derecha.
- **27** Alinee la bandeja 4 con los raíles del interior de la impresora. Levante la bandeja con cuidado e introdúzcala parcialmente en la impresora. Sustituya los sustratos, asegurándose de que las guías descansan contra los sustratos. Introduzca completamente la bandeja.

#### **28**  $000$ ଇ⁄ି n  $\check{\mathcal{O}}\check{\mathcal{O}}\check{\mathcal{O}}$ **MINIMOOD-0**  $\bigcirc$ ⊙  $\odot$

- **29**  $(1)$   $(2)$   $(3)$ കൈര് n. (ම) (ඉ ининеее - о  $\circ$  $\odot$ ි  $\circ$   $\circ$   $\circ$
- **30**
- **28** Si el visor del panel de control muestra el mensaje NUEVO KIT DE TRANSFERENCIA, utilice  $\blacktriangle$  y  $\nabla$  para desplazarse hasta Sf y, a continuación, pulse  $\checkmark$ . El recuento de duración del kit se restablece automáticamente.
- **29** Si no aparece NUEVO KIT DE TRANSFERENCIA, pulse v para abrir los menús. Utilice  $\blacktriangle$  y  $\nabla$  para desplazarse hasta CONFIGURAR DISPOSITIVO, RESTABLECIMIENTO y, a continuación, RESTABLECER SUMINISTROS. Desplácese hasta NUEVO KIT DE TRANSFERENCIA y, a continuación, seleccione Sf para restablecer el recuento.

#### Nota

Si selecciona NO o no realiza ninguna selección, la impresora permanecerá fuera de línea hasta que sustituya el kit y seleccione Sf.

**30** Guarde las piezas usadas en el embalaje de las nuevas. Para obtener información sobre reciclado, consulte la guía de reciclado que se incluye con el nuevo kit de transferencia de imágenes.
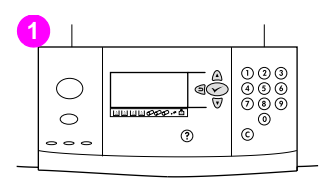

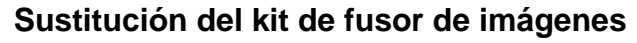

- Sustituya el fusor de imágenes cuando el visor del panel de control muestre SUST KIT FUSORES.
- Retire cualquier dispositivo de salida instalado en el lado izquierdo de la impresora.
- Abra la puerta inferior del lado izquierdo de la impresora.

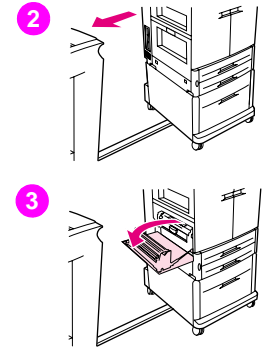

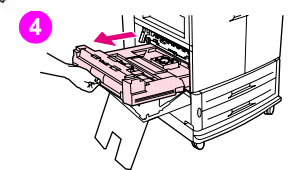

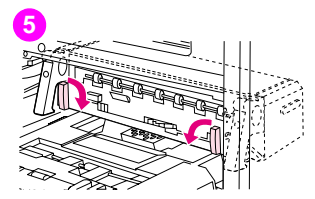

- **4** Si está instalado el accesorio de impresión a doble cara, presione la lengüeta de liberación verde de este accesorio. Sujete el asa central y tire del accesorio de impresión a doble cara hasta que se detenga. No es necesario extraer completamente el accesorio de impresión a doble cara.
- **5** Gire la palanca azul de cada fusor hacia dentro hasta que esté en posición horizontal, asegurándose de que los dedos no queden atrapados al liberar las palancas.
- **6** Mediante las asas negras del fusor, extráigalo parcialmente de la impresora. Sujete las asas con firmeza y extraiga el fusor hasta que se detenga. A continuación, extraiga el fusor de la impresora.

#### **ADVERTENCIA**

El fusor puede ser pesado y podría esta caliente. Tenga cuidado de no lesionarse al extraer el fusor.

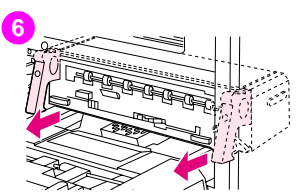

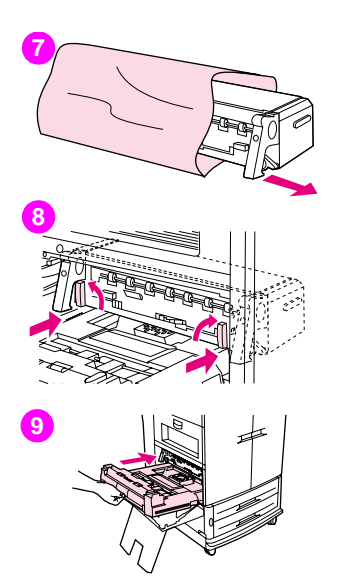

- **7** Extraiga el nuevo fusor del embalaje.
- **8** Alinee el fusor con los raíles de las guías negras del interior de la impresora. Empuje ambos extremos del fusor e insértelo completamente en la impresora. Gire las palancas azules hacia afuera hasta que encajen en su sitio.
- **9** Si ya se ha instalado uno previamente, inserte el accesorio de impresión a doble cara optativo en la impresora hasta que encaje en su sitio.

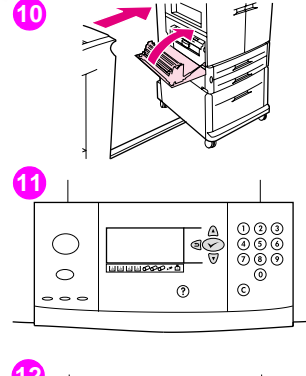

**10** Cierre la puerta izquierda. Vuelva a colocar todos los dispositivos de salida que haya extraído.

#### **Nota**

Si no se cierra la puerta, asegúrese de que las palancas azules del fusor están en posición vertical.

- **11** Si el visor del panel de control muestra el mensaje NUEVO KIT DE FUSOR, utilice  $\blacktriangle$  y  $\nabla$  para desplazarse hasta Sf y, a continuación, pulse  $\blacktriangledown$ . El recuento de duración del kit se restablece automáticamente.
- **12** Si no aparece NUEVO KIT DE FUSOR, pulse  $\checkmark$  para abrir los menús. Utilice  $\blacktriangle$  y  $\nabla$  para seleccionar CONFIGURAR DISPOSITIVO, RESTABLECIMIENTO y, a continuación, RESTABLECER SUMINISTROS. Desplácese hasta NUEVO KIT DE FUSOR y, a continuación, seleccione Sf para restablecer el recuento.

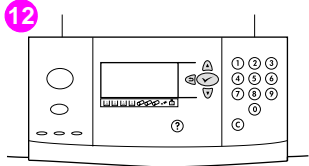

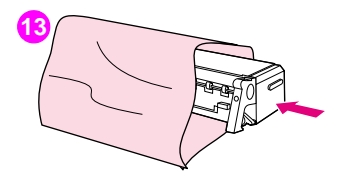

**13** Guarde el fusor usado en el embalaje del nuevo. Para obtener información sobre reciclado, consulte la guía de reciclado que se incluye con el nuevo kit de fusor.

# **1**

http://www.hp.com/support/lj9500

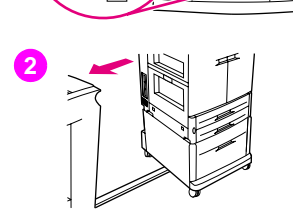

# **Sustitución del kit de limpieza de imágenes**

Utilice este procedimiento para instalar el kit de limpieza de imágenes.

- **1** Sustituya el kit de limpieza cuando el visor del panel de control muestre SUST. KIT DE LIMPIEZA. El indicador del kit de limpieza utilizado parpadea.
- **2** Extraiga las nuevas piezas del embalaje y guarde el embalaje. Extraiga cualquier dispositivo de salida instalado en el lado izquierdo de la impresora.
- **3** En la parte izquierda de la impresora, utilice la lengüeta azul del extremo posterior de la impresora para extraer el filtro de la ranura.

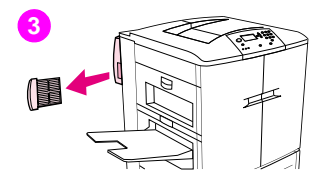

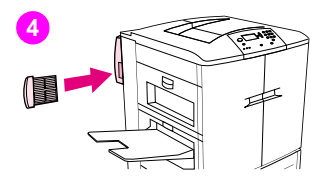

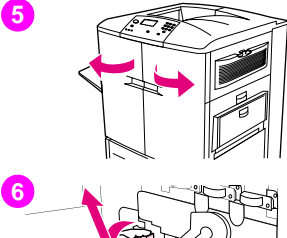

**4** Extraiga el nuevo filtro del embalaje e insértelo en la ranura.

PRECAUCIÓN No imprima sin filtro.

- **5** Abra las puertas frontales.
- **6** Sujete la parte superior limpia de la botella de recogida del tóner, tire de ella hacia fuera y hacia arriba y extráigala del contenedor. Aparte la botella para reciclarla.

#### Nota

Si se mancha las manos con el tóner, láveselas con agua fría. Si el tóner cae en su ropa, límpielo con un paño seco y lávela en agua fría. El agua caliente fija el tóner en el tejido.

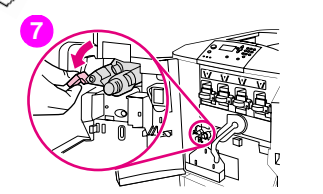

- **7** Gire el asa del limpiador de transferencia azul hacia la izquierda y hacia abajo.
- **8** Tire del asa azul para extraer el limpiador de la impresora.
- **9** Alinee la guía de la parte superior del nuevo limpiador con la muesca de la impresora. Asegúrese de que la palanca verde está levantada. Inserte el limpiador con firmeza en la impresora hasta que encaje y se detenga.

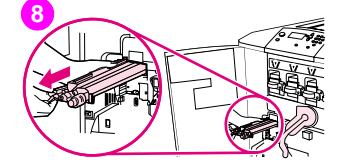

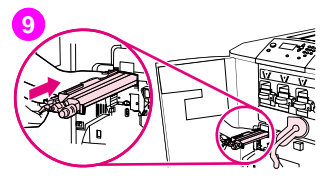

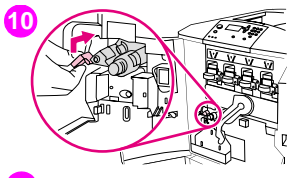

- **11**
- **12**

**10** Gire el asa del limpiador azul hacia arriba y empuje firmemente hacia la derecha hasta que encaje en su sitio.

#### **Nota**

Si el asa no encaja en su sitio, asegúrese de que el limpiador de transferencia está totalmente insertado.

**11** Deslice la nueva botella de recogida del tóner hacia abajo hasta que encaje en su sitio en la impresora.

#### Nota

Si la botella no encaja, asegúrese de que el asa del limpiador de transferencia azul y la palanca verde están levantadas.

**12** Cierre las puertas frontales.

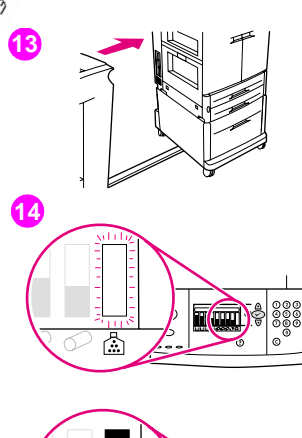

盃

- **13** Vuelva a colocar todos los dispositivos de salida que haya extraído.
- **14** Realice una de las siguientes acciones:

Si el visor del panel de control muestra el mensaje NUEVO KIT DE LIMPIEZA. utilice  $\blacktriangle$  y  $\nabla$  para desplazarse hasta Sf y, a continuación, pulse  $\swarrow$ . El recuento de duración del kit se restablece automáticamente.

Si no aparece NUEVO KIT DE LIMPIEZA, pulse  $\checkmark$  para abrir los menús. Utilice  $\blacktriangle$  y  $\nabla$  para desplazarse hasta CONFIGURAR DISPOSITIVO, RESTABLECIMIENTO y, a continuación, RESTABLECER SUMINISTROS. Desplácese hasta NUEVO KIT DE LIMPIEZA y, a continuación, seleccione Sf para restablecer el recuento.

#### **Nota**

Si selecciona NO o no realiza ninguna selección y el kit de limpieza está completo, la impresora permanecerá fuera de línea hasta que sustituya el kit y seleccione Sf.

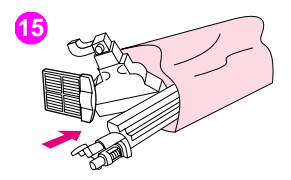

**15** Guarde y selle las piezas usadas en el embalaje de las nuevas. Para obtener información sobre reciclado, consulte la guía de reciclado que se incluye con el nuevo kit de limpieza de imágenes.

# Servicio y asistencia técnica

# **Información sobre la garantía**

# **Servicio técnico durante y después del período de garantía**

- Si el hardware de la impresora falla durante el período de garantía, póngase en contacto con el proveedor de servicio o asistencia técnica autorizado de HP.
- Si el hardware de la impresora falla después del período de garantía y tiene un acuerdo de mantenimiento de HP o el HP SupportPack, solicite el servicio según lo especificado en el acuerdo.
- Si no cuenta con un contrato de mantenimiento o HP SupportPack, póngase en contacto con el proveedor de servicio o asistencia técnica autorizado de HP.

# **Garantía ampliada**

HP SupportPack proporciona cobertura para el producto de hardware de HP y los componentes internos suministrados por HP. El mantenimiento del hardware abarca un período de tres años a partir de la fecha de compra del producto de HP. El cliente debe contratar el servicio HP SupportPack dentro de los 90 días siguientes a la compra del producto de HP.

# **Disponibilidad de piezas de recambio y suministros**

Las piezas de recambio y los suministros para esta impresora estarán disponibles durante un mínimo de cinco años desde el momento en que el producto deje de fabricarse.

# **Garantía limitada durante la vida útil de los cartuchos de impresión y el tambor de imagen**

Se garantiza que este producto de HP no presentará defectos en los materiales ni la mano de obra durante su vida útil (el final de la vida útil se indica mediante un mensaje de duración baja en el panel de control de la impresora).

Esta garantía no cubre los productos modificados, restaurados, refabricados, mal utilizados o manipulados de manera alguna.

Esta garantía le otorga derechos legales específicos. Es posible que le correspondan otros derechos, los cuales pueden variar según el país/región, el estado o la provincia.

LAS GARANTÍAS ANTERIORES SON EXCLUSIVAS Y NO EXISTEN OTRAS GARANTÍAS O CONDICIONES EXPRESAS O IMPLÍCITAS, YA SEA DE FORMA ESCRITA O VERBAL. HEWLETT-PACKARD RENUNCIA ESPECÍFICAMENTE A CUALQUIER GARANTÍA O CONDICIÓN IMPLÍCITA DE COMERCIABILIDAD, CALIDAD SATISFACTORIA Y ADECUACIÓN A UN PROPÓSITO DETERMINADO. EN LA MEDIDA EN QUE LO PERMITE LA LEGISLACIÓN LOCAL, HEWLETT-PACKARD COMPANY NO SERÁ RESPONSABLE BAJO NINGUNA CIRCUNSTANCIA POR DAÑOS ACCIDENTALES, CONSECUENTES, ESPECIALES, INDIRECTOS, PUNITIVOS O EJEMPLARES, NI TAMPOCO POR EL LUCRO CESANTE QUE SE PRODUZCAN COMO RESULTADO DEL INCUMPLIMIENTO DE LOS TÉRMINOS DE LA PRESENTE GARANTÍA, O POR OTRAS CAUSAS.

En caso de que el cartucho resulte ser defectuoso, devuélvalo al lugar donde lo adquirió con una descripción por escrito del problema.

228 Capítulo 8: Servicio y asistencia técnica Revisión 1.0

# **Términos de la licencia de software de HP**

**ATENCIÓN: EL USO DEL SOFTWARE ESTÁ SUJETO A LOS TÉRMINOS DE LA LICENCIA DE SOFTWARE DE HP QUE SE ESTABLECEN A CONTINUACIÓN. EL USO DEL SOFTWARE INDICA LA ACEPTACIÓN DE LOS TÉRMINOS DE LA LICENCIA. SI NO ACEPTA LOS TÉRMINOS DE ESTA LICENCIA, PUEDE DEVOLVER EL SOFTWARE PARA OBTENER EL REEMBOLSO DE LA TOTALIDAD DEL IMPORTE PAGADO. SI EL SOFTWARE SE SUMINISTRA JUNTO CON OTRO PRODUCTO, PUEDE DEVOLVER LA TOTALIDAD DEL PRODUCTO NO UTILIZADO, PARA OBTENER EL REEMBOLSO DE LA TOTALIDAD DEL IMPORTE PAGADO.**

A menos que el usuario final disponga de un acuerdo firmado aparte con HP, los siguientes términos de licencia establecerán las condiciones de uso del software al que acompañan.

#### **Concesión de la licencia**

HP le otorga una licencia para utilizar una copia del software. Por "uso" se entiende almacenar, cargar, instalar, ejecutar o visualizar el Software. No tiene derecho a modificar el Software ni a inhabilitar ninguna de sus características de licencia o control. Si la licencia del Software permite el "uso simultáneo", no deberá permitir que el Software sea utilizado simultáneamente por más usuarios que el número máximo autorizado.

### **Propiedad**

El software pertenece a HP o a terceros proveedores, a quienes corresponden los derechos de autor. La licencia no le confiere ningún tipo de título ni propiedad sobre el Software y no representa la venta de ningún derecho sobre el mismo. Los terceros proveedores de HP podrán proteger sus derechos en el caso de violaciones de los términos de la licencia.

## **Copias y adaptaciones**

Podrá realizar copias o adaptaciones del Software sólo con fines de archivo o cuando realizar una copia o una adaptación represente un aspecto esencial del Uso autorizado del Software. En todas las copias o adaptaciones autorizadas del Software deben constar todos los avisos de derechos de autor que aparecen en el original. El Software no se puede copiar en ninguna red pública.

#### **Prohibido desensamblar o decodificar**

El Software no se debe desensamblar ni descompilar, a menos que se haya obtenido la autorización previa por escrito de HP. Es posible que en algunas jurisdicciones no sea necesario obtener la autorización de HP para desensamblar o descompilar el software de forma limitada. Si HP se lo solicita, el usuario final deberá facilitar información razonablemente detallada acerca de cualquier desensamblaje o descompilación que haya realizado. No debe decodificar el Software a menos que sea un aspecto necesario para su funcionamiento.

## **Transferencia**

La licencia se terminará automáticamente cuando se produzca cualquier transferencia del Software. Si transfiere el Software, deberá entregarlo al beneficiario junto con todas las copias que haya realizado y la documentación correspondiente. El beneficiario deberá aceptar los términos de la licencia como condición de la transferencia.

#### ESWW Términos de la licencia de software de HP 231

**8**

#### **Rescisión**

En caso de incumplimiento de cualquiera de los términos de esta licencia, HP podrá rescindir la licencia, previa notificación al respecto. En caso de rescisión, tendrá que destruir inmediatamente el Software junto con todas las copias, adaptaciones y partes combinadas con otro software.

#### **Requisitos de exportación**

No puede exportar ni reexportar el Software, ni ninguna copia o adaptación, si con ello incumple alguna ley o normativa vigente.

#### **Derechos restringidos del gobierno de Estados Unidos**

El Software y la documentación adjunta se han desarrollado únicamente con capital privado. Se entregan y se otorga licencia para ellos como "software informático comercial" de acuerdo con la definición de DFARS 252.227-7013 (Octubre 1988), DFARS 252.211-7015 (Mayo 1991) o DFARS 252.227-7014 (Junio 1995), como "artículo comercial" tal como se define en FAR 2.101 (a), o como "software restringido informático" tal como se define en FAR 52.227-19 (Junio 1987) (o cualquier cláusula de contrato o normativa de agencia equivalente), según lo aplicable. Se le otorgan solamente los derechos que la cláusula FAR o DFARS correspondiente, o el contrato de licencia estándar de HP, establecen para el tipo de software y la documentación que acompaña al producto en cuestión.

# **Opciones de atención al cliente en todo el mundo**

# **Información de la impresora**

Antes de visitar el sitio web de asistencia técnica o de ponerse en contacto con el servicio de atención al cliente, rellene e imprima la siguiente información y páginas de diagnóstico. Utilice la segunda columna para registrar información específica sobre los productos que posee.

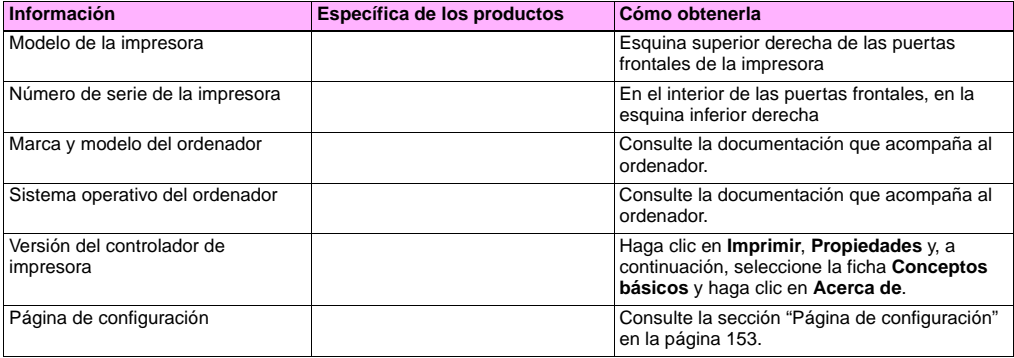

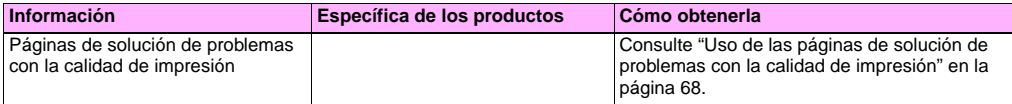

# **Servicio de atención al cliente y asistencia para reparaciones de la impresora**

#### **World Wide Web**

Puede encontrar soluciones a los principales problemas de la impresora en [http://www.hp.com/support/lj9500.](http://www.hp.com/support/lj9500) En el sitio web también encontrará respuestas a las preguntas frecuentes (FAQ), ayuda para solución de problemas, información sobre uso y mantenimiento de la impresora, manuales, un foro de comunidad y actualizaciones para los controladores de impresora y el software de la impresora.

### **Correo electrónico**

Para obtener una respuesta más rápida, visite [http://www.hp.com/support/lj9500.](http://www.hp.com/support/lj9500) La asistencia técnica mediante correo electrónico se proporciona en inglés.

# Especificaciones e información **OUS**<br>sobre normativas

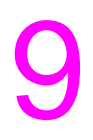

# **Especificaciones de la impresora**

# **Especificaciones físicas**

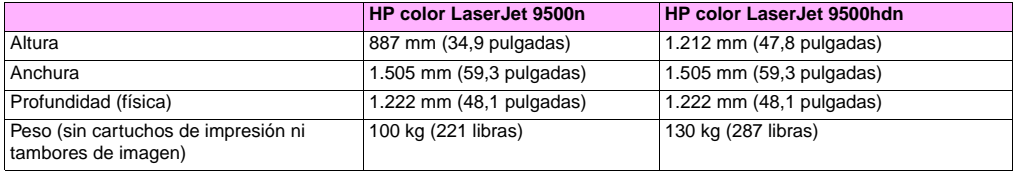

# **Requisitos de alimentación eléctrica y capacidad de circuitos**

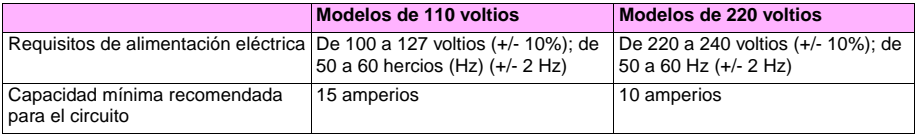

Valores sujetos a cambio: consulte <http://www.hp.com/support/lj9500>para obtener la información más reciente.

**Precaución** Los requisitos de alimentación eléctrica se basan en el país/región de venta de la impresora. No convierta los voltajes en funcionamiento: puede dañar la impresora e invalidar la garantía del producto.

# <span id="page-238-0"></span>**Consumo de energía**

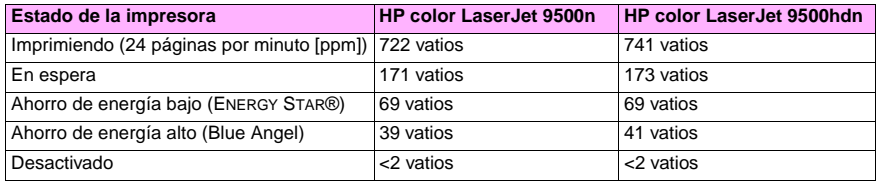

Valores sujetos a cambio: consulte <http://www.hp.com/support/lj9500>para obtener la información más reciente.

Los valores de consumo de energía ENERGY STAR® o Blue Angel de esta impresora necesarios para el país/región vienen predeterminados de fábrica. Cuando la impresora esté apagada, desconecte el cable de alimentación de la toma eléctrica para evitar el consumo de energía.

**Precaución** Es necesario dejar que la impresora se enfríe hasta que dejen de funcionar los ventiladores (aproximadamente 30 minutos) antes de desconectar el cable de alimentación eléctrica. Si el cable de alimentación eléctrica de la impresora se desconecta mientras está encendida o mientras están funcionando los ventiladores internos, se pueden producir graves daños en el fusor de la impresora y la cinta de transferencia de imágenes.

El tiempo de recuperación de Ahorro de energía bajo de ENERGY STAR® es de 2,5 minutos. El tiempo de recuperación de Ahorro de energía alto de Blue Angel es de 4,5 minutos. El modo Ahorro de energía bajo cumple los requisitos de ENERGY STAR®. El modo Ahorro de energía alto cumple los requisitos de Blue Angel. (Consulte ["Para cambiar el modo](#page-239-0)  [Ahorro de energía" en la página 238](#page-239-0).)

#### <span id="page-239-0"></span>**Para cambiar el modo Ahorro de energía**

- **1** En el panel de control de la impresora., pulse  $\checkmark$  (botón SELECCIONAR).
- **2** Utilice  $\triangle$  (botón ARRIBA) o  $\nabla$  (botón ABAJO) para desplazarse hasta CONFIGURAR DISPOSITIVO y pulse  $\checkmark$ .
- **3** Utilice  $\blacktriangle$  o  $\nabla$  para desplazarse hasta RESTABLECIMIENTO y pulse  $\checkmark$ .
- **4** Utilice  $\blacktriangle$  o  $\nabla$  para desplazarse hasta POWERSAVE y pulse  $\nabla$ .
- **5** Utilice  $\triangle$  o  $\blacktriangledown$  para desplazarse hasta BAJO o ALTO y pulse  $\blacktriangledown$ .
- **6** Pulse PAUSA/REANUDAR para cerrar los menús.

# **Especificaciones acústicas**

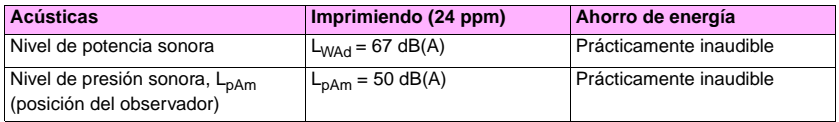

Valores sujetos a cambio: consulte <http://www.hp.com/support/lj9500>para obtener la información más reciente.

Para cumplir las especificaciones de Blue Angel, coloque las impresoras cuya potencia sonora sea igual o mayor que 63 dB en una sala o cubículo separado.

## **Entorno operativo y de almacenamiento**

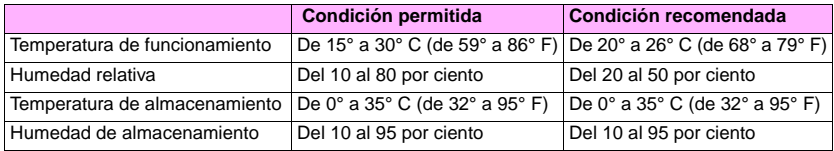

Para optimizar la calidad de impresión y la alimentación del sustrato, utilice y almacene la impresora dentro de los parámetros de estado recomendados.

**9**

# **Programa de administración medioambiental de productos**

# **Protección del medio ambiente**

Hewlett-Packard Company se compromete a proporcionar productos de alta calidad de forma segura para el medio ambiente. En el diseño de esta impresora se han incorporado varios atributos destinados a minimizar las repercusiones en nuestro medio ambiente.

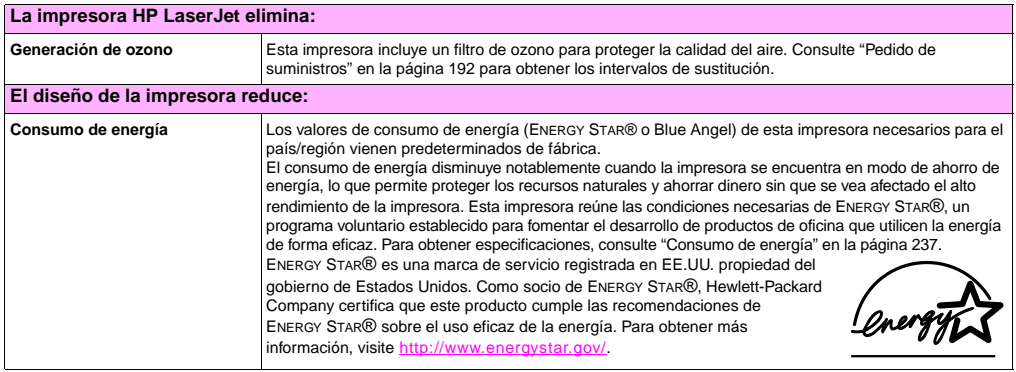

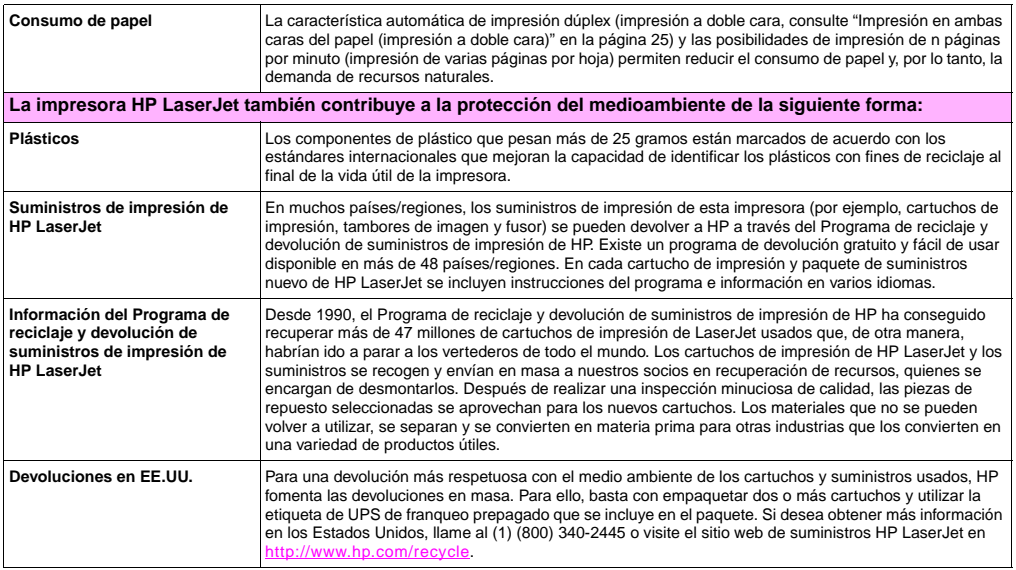

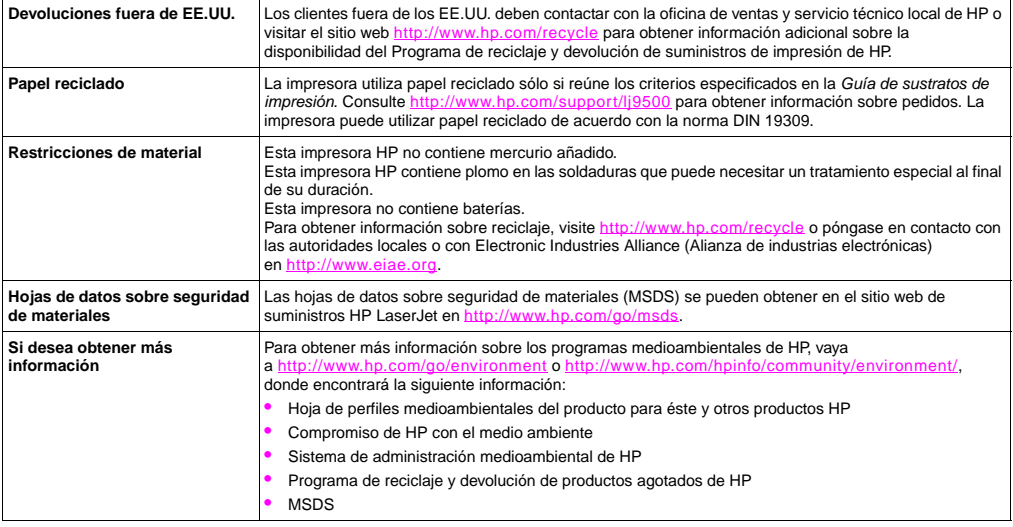

# **Normative FCC**

**Note** These product models comply with the limits for a Class B digital device as described below.

This equipment has been tested and found to comply with the limits for a Class B digital device, pursuant to Part 15 of the FCC Rules. These limits are designed to provide reasonable protection against harmful interference in a residential installation. This equipment generates, uses, and can radiate radio frequency energy. If this equipment is not installed and used in accordance with the instructions, it may cause harmful interference to radio communications. However, there is no guarantee that interference will not occur in a particular installation. If this equipment does cause harmful interference to radio or television reception, which can be determined by turning the equipment off and on, the user is encouraged to try to correct the interference by one or more of the following measures:

- Reorient or relocate the receiving antenna.
- Increase separation between the equipment and receiver.
- Connect equipment to an outlet on a circuit different from that to which the receiver is connected.
- Consult your dealer or an experienced radio/TV technician.

**Note** Any changes or modifications to the HP color LaserJet 9500 Series printer that are not expressly approved by HP could void the authority of the user to operate this equipment.

Use of a shielded interface cable is required to comply with the Class B limits of Part 15 of the FCC Rules.

# **Declaraciones sobre normativas**

# **Declaración de seguridad sobre láser**

El Centro de Dispositivos y Salud Radiológica (CDRH) de la Dirección de Alimentación y Fármacos de EE.UU. ha aplicado una normativa para los productos láser fabricados desde el 1 de agosto de 1976. Su cumplimiento es obligatorio para los productos comercializados en los Estados Unidos. Esta impresora ha sido certificada como un producto láser de "clase 1" bajo el estándar de rendimiento de radiación (Radiation Performance Standard) del Departamento de Salud y Servicios Humanos (DHHS, Department of Health and Human Services) de EE.UU. de acuerdo con la Ley de control de la radiación para el mantenimiento de la salud y seguridad, del año 1968 (Radiation Control for Health and Safety Act of 1968). Debido a que la radiación que se emite dentro de esta impresora queda completamente confinada dentro de cajas protectoras y cubiertas externas, el haz de láser no puede fugarse durante ninguna fase del funcionamiento normal por parte del usuario.

**ADVERTENCIA** El uso de controles, el cambio de ajustes o la ejecución de procedimientos distintos de los especificados en este manual pueden dar lugar a la exposición a radiaciones peligrosas.

# **Declaración de conformidad**

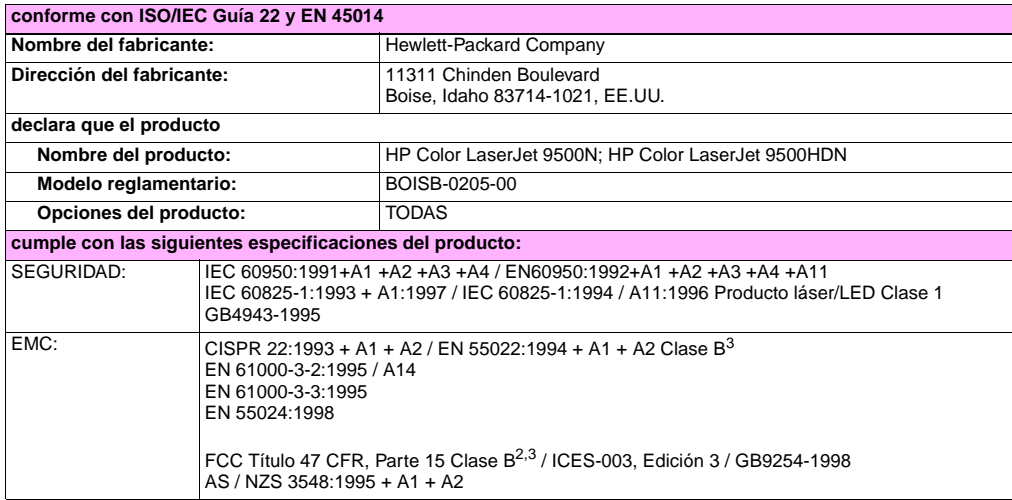

**9**

#### **Información adicional:**

El producto aquí incluido cumple con los requisitos de la directiva EMC 89/336/EEC y la directiva de baja tensión 73/23/EEC y cuenta con la certificación CE correspondiente.

- **1** El producto se ha probado en configuraciones típicas de sistemas informáticos personales Hewlett-Packard.
- **2** Este dispositivo cumple con la Parte 15 de la normativa FCC. El funcionamiento está sujeto a las dos condiciones siguientes: (1) este dispositivo no puede causar interferencias perjudiciales y (2) este dispositivo debe aceptar cualquier interferencia recibida, incluidas aquellas que puedan provocar un funcionamiento inesperado.
- **3** EL producto incluye opciones de red de área local (LAN). Si el cable de interfaz está conectado a un conector LAN, el producto cumple los requisitos de CISPR22/EN55022 Clase A, en cuyo caso se aplica lo siguiente:

"Advertencia: éste es un producto de clase A. En un entorno doméstico, este producto podría causar interferencias de radio, en cuyo caso podría exigírsele al usuario que tomara las precauciones adecuadas."

#### **Boise, Idaho (EE.UU.) 28 de junio de 2002**

#### **Sólo para temas sobre normativas:**

**Contacto en Australia:** Product Regulations Manager, Hewlett-Packard Australia Ltd., 31-41 Joseph Street, Blackburn, Victoria 3130, Australia.

**Contacto en Europa:** La oficina de ventas o servicio técnico local de Hewlett-Packard o Hewlett-Packard GmbH, Department HQ-TRE / Standards Europe, Herrenberger Straße 130, D-71034 Böblingen (FAX: +49-7031-14-3143)

**Contacto en EE.UU.:** Product Regulations Manager, Hewlett-Packard Company, PO Box 15, Mail Stop 160, Boise, Idaho 83707-0015 (Teléfono: 208-396-6000)

# **Normas DOC de Canadá**

Complies with Canadian EMC Class **B** requirements. Conforme à la classe **B** des normes canadiennes de compatibilité électromagnétique (CEM).

# **Declaración láser en finés**

**Luokan 1 laserlaite Klass 1 Laser Apparat**

HP color LaserJet 9500n, 9500hdn

laserkirjoitin on käyttäjän kannalta turvallinen luokan 1 laserlaite.

Normaalissa käytössä kirjoittimen suojakotelointi estää lasersäteen pääsyn laitteen ulkopuolelle. Laitteen

turvallisuusluokka on määritetty standardin EN 60825-1 (1994) mukaisesti.

#### **Varoitus!**

Laitteen käyttäminen muulla kuin käyttöohjeessa mainitulla tavalla saattaa altistaa käyttäjän turvallisuusluokan 1 ylittävälle näkymättömälle lasersäteilylle.

#### **Varning!**

Om apparaten används på annat sätt än i bruksanvisning specificerats, kan användaren utsättas för osynlig laserstrålning, som överskrider gränsen för laserklass 1.

#### **HUOLTO**

HP color LaserJet 9500n, 9500hdn

-kirjoittimen sisällä ei ole käyttäjän huollettavissa olevia kohteita. Laitteen saa avata ja huoltaa ainoastaan sen huoltamiseen koulutettu henkilö. Tällaiseksi huoltotoimenpiteeksi ei katsota väriainekasetin vaihtamista, paperiradan puhdistusta tai muita käyttäjän käsikirjassa lueteltuja, käyttäjän tehtäväksi tarkoitettuja ylläpitotoimia, jotka voidaan suorittaa ilman erikoistyökaluja.

#### **Varo!**

pβ

Mikäli kirjoittimen suojakotelo avataan, olet alttiina näkymättömälle lasersäteilylle laitteen ollessa toiminnassa. Älä katso säteeseen.

#### **Varning!**

Om laserprinterns skyddshölje öppnas då apparaten är i funktion, utsättas användaren för osynlig laserstrålning. Betrakta ej strålen. Tiedot laitteessa käytettävän laserdiodin säteilyominaisuuksista:

Aallonpituus 775-795 nm Teho 5 mW Luokan 3B laser

**Declaración VCCI (Japón)**

**Producto VCCI clase B**

この装置は、情報処理装置等電波障害自主規制協議会 (VCCI) の基 準に基づくクラスB情報技術装置です。この装置は、家庭環境で使用す ることを目的としていますが、この装置がラジオやテレビジョン受信機 に近接して使用されると、受信障害を引き起こすことがあります。 取り扱い説明書に従って正しい取り扱いをして下さい。

#### **Traducción**

Éste es un equipo de tecnología de la información de clase **B** de acuerdo con las normas de la VCCI (Voluntary Control Council For Interference by Information Technology). Aunque está pensado para utilizarlo en instalaciones residenciales puede generar interferencias de radio si se utiliza cerca de un aparato de radio o televisión. Lea las instrucciones para utilizarlo correctamente.

# **Declaración de EMI de Corea**

사용자 안내문 (B급 기기)

이 기기는 비업무용으로 전자파장해 검정을 받은 기<br>기로서, 주거지역에서는 물론 모든지역에서 사용할 수 있읍나다.

# **Número de información de modelo reglamentario**

Para su identificación reglamentaria, se asigna un número de modelo reglamentario al producto. El número de modelo reglamentario del producto es BOISB-0205-00. No se debe confundir este número reglamentario con el nombre comercial (HP Color LaserJet 9500N o 9500HDN) o con los números de productos (C8546A o C8547A).
# Índice

# **A**

accesorio de impresión a doble cara [atascos, eliminar 127](#page-128-0) [sustratos admitidos 100](#page-101-0) accesorio para impresión a doble cara [papel perforado, cargar 107,](#page-108-0) [108](#page-109-0) [sustrato, cargar 104](#page-105-0) [usar 25](#page-26-0) accesorios [capacidades 101](#page-102-0) [luces de estado 150](#page-151-0) [página de configuración 153](#page-154-0) [actualizar firmware 51](#page-52-0) [acuerdo de licencia, software 229](#page-230-0) [administradores, funciones para 48](#page-49-0) alimentación [consumo 237](#page-238-0) [requisitos 236](#page-237-0) alineación [solución de problemas 84](#page-85-0) [valor 71](#page-72-0)

[almacenamiento de la impresora 239](#page-240-0) [altura, impresora 235](#page-236-0) [anchura, impresora 235](#page-236-0) apilador [atascos, sustrato 134](#page-135-0) [luces de estado 150](#page-151-0) [sustratos admitidos 101](#page-102-1) apilador de 3.000 hojas [atascos, sustrato 134](#page-135-0) [luces de estado 150](#page-151-0) [sustratos admitidos 101](#page-102-2) [aplicaciones, valores 23](#page-24-0) [áreas blancas, solución de problemas 82](#page-83-0) asistencia técnica [durante la garantía 227](#page-228-0) [en línea 233](#page-234-0) [información de la impresora 232](#page-233-0) [asistencia técnica mediante correo electrónico 233](#page-234-1) atascos de grapas [cabezal de la grapadora del dispositivo de acabado](#page-147-0)  multifunción 146 [dispositivo de acabado multifunción 139](#page-140-0)

[grapadora/apilador 143](#page-144-0) [grapadora/apilador de 3.000 hojas 143](#page-144-1) [atascos en la puerta, eliminar 129](#page-130-0) atascos, sustrato [accesorio de impresión a doble cara 127](#page-128-0) bandeia 1 115 [bandeja 2 o 3 116](#page-117-0) [bandeja 4 117](#page-118-0) [bandeja de salida superior 132](#page-133-0) [dispositivo de acabado multifunción 136](#page-137-0) [eliminar 112](#page-113-0) [frecuentes 114](#page-115-0) [grapadora/apilador de 3.000 hojas 134](#page-135-0) [puerta izquierda 129](#page-130-0) atención al cliente [durante la garantía 227](#page-228-0) [en línea 233](#page-234-0) [información de la impresora 232](#page-233-0) ayuda [controladores de impresora 11](#page-12-0) [panel de control 19](#page-20-0) [tipos disponibles 9](#page-10-0) [ayuda del controlador de Macintosh 12](#page-13-0) [ayuda del controlador de Windows 12](#page-13-0)

ayuda en línea [controladores de impresora 11](#page-12-0) [panel de control 19](#page-20-0) [tipos disponibles 9](#page-10-0)

# **B**

bandeja 1 [atascos, eliminar 115](#page-116-0) [capacidad 98](#page-99-0) [establecer tamaño y tipo de sustrato 58](#page-59-0) [etiquetas, cargar 110](#page-111-0) [modo de selección por tipo y tamaño 65](#page-66-0) [papel perforado, cargar 107](#page-108-0) [papel, cargar 103](#page-104-0) [prueba de ruta del papel 149](#page-150-0) [registro 71](#page-72-0) [sobres, cargar 110](#page-111-1) [sustratos admitidos 98](#page-99-1) [valores de sustrato especial 62](#page-63-0) bandeja 2 [atascos, eliminar 116](#page-117-0) [capacidad 99](#page-100-0) [cargar 105](#page-106-0)

[establecer tamaño y tipo de sustrato 58](#page-59-1) [modo de selección por tipo y tamaño 66](#page-67-0) [papel perforado, cargar 108](#page-109-1) [prueba de ruta del papel 149](#page-150-0) [registro 71](#page-72-0) [sustratos admitidos 99](#page-100-0) [valores de sustrato especial 63](#page-64-0) bandeja 3 [atascos, eliminar 116](#page-117-0) [capacidad 99](#page-100-0) [cargar 105](#page-106-0) [establecer tamaño y tipo de sustrato 58](#page-59-2) [modo de selección por tipo y tamaño 66](#page-67-0) [papel perforado, cargar 108](#page-109-1) [prueba de ruta del papel 149](#page-150-0) [registro 71](#page-72-0) [sustratos admitidos 99](#page-100-0) [valores de sustrato especial 63](#page-64-0) bandeja 4 [atascos, eliminar 117](#page-118-0) [capacidad 99](#page-100-0) [cargar 105](#page-106-0) [establecer tamaño y tipo de sustrato 58](#page-59-2) [luces de estado 150](#page-151-0)

[modo de selección por tipo y tamaño 66](#page-67-0) [papel perforado, cargar 108](#page-109-1) [prueba de ruta del papel 149](#page-150-0) [registro 71](#page-72-0) [sustratos admitidos 99](#page-100-1) [valores de sustrato especial 63](#page-64-0) [bandeja de salida izquierda, sustratos](#page-101-1) admitidos 100 bandeja de salida superior [atascos, eliminar 132](#page-133-0) [sustratos admitidos 99](#page-100-2) bandejas [atascos, eliminar 132](#page-133-1) [capacidades 99,](#page-100-3) [100](#page-101-2) [sustratos admitidos 99,](#page-100-2) [100](#page-101-1) [bandejas de entrada de papel.](#page-13-1) Consulte bandeja 1; bandeja 2; bandeja 3; bandeja 4 [bandejas de entrada de sustratos.](#page-13-2) Consulte bandeja 1; bandeja 2; bandeja 3; bandeja 4 [bandejas de entrada.](#page-13-3) Consulte bandeja 1; bandeja 2; bandeja 3; bandeja 4

bandejas de salida [atascos, eliminar 132](#page-133-1) [capacidades 99,](#page-100-3) [100](#page-101-2) [sustratos admitidos 99,](#page-100-2) [100](#page-101-1) [bandejas de salida del papel.](#page-13-4) Consulte bandejas de salida [bandejas de salida para sustratos.](#page-13-5) Consulte bandejas de salida [boletines, sustrato recomendado 44](#page-45-0) [bordes, imprimir 38](#page-39-0) [Botón Cancelar trabajo 14](#page-15-0) [Botón Pausa/Reanudar 14](#page-15-1) [botones, panel de control 14](#page-15-2)

#### **C**

[calibrar impresora 67](#page-68-0) calidad [calibrar impresora 67](#page-68-0) [ejemplos de defectos 78](#page-79-0) [páginas de diagnóstico 68](#page-69-0) [solución de problemas 54,](#page-55-0) [76](#page-77-0) calidad de impresión [calibrar impresora 67](#page-68-0) [ejemplos de defectos 78](#page-79-0) [páginas de diagnóstico 68](#page-69-0) [solución de problemas 54,](#page-55-0) [76](#page-77-0) calidad de la imagen [calibrar impresora 67](#page-68-0) [ejemplos de defectos 78](#page-79-0) [páginas de diagnóstico 68](#page-69-0) [solución de problemas 54,](#page-55-0) [76](#page-77-0) capacidades [accesorios 101](#page-102-0) [bandejas 98,](#page-99-0) [99,](#page-100-3) [100](#page-101-2) [capturas para impresión en color 88](#page-89-0) [cargador posterior, limpiar 69](#page-70-0) cargar sustrato [de tamaño especial 103](#page-104-1) [estándar 103](#page-104-2) [etiquetas 110](#page-111-0) [perforado 107,](#page-108-1) [108](#page-109-0) [sobres 110](#page-111-1) [cartucho de impresión amarillo.](#page-13-6) Consulte cartuchos de impresión

[cartucho de impresión cian.](#page-13-7) Consulte cartuchos de impresión [cartucho de impresión magenta.](#page-13-8) Consulte cartuchos de impresión [cartucho de impresión negro.](#page-13-9) Consulte cartuchos de impresión cartuchos [garantía 228](#page-229-0) [indicadores de estado 186](#page-187-0) [no fabricados por HP 158](#page-159-0) [números de referencia 192](#page-193-0) [página de estado de suministros 187,](#page-188-0) [189](#page-190-0) [reciclar 241](#page-242-0) [sustituir 197](#page-198-0) cartuchos de impresión [garantía 228](#page-229-0) [indicadores de estado 186](#page-187-0) [no fabricados por HP 158](#page-159-1) [números de referencia 192](#page-193-0) [página de estado de suministros 187,](#page-188-0) [189](#page-190-0) [reciclar 241](#page-242-0) [sustituir 197](#page-198-0) [cartuchos de impresión no fabricados por HP 158](#page-159-1) [cartuchos de tinta.](#page-13-10) Consulte cartuchos de impresión

[cartuchos de tóner.](#page-13-11) Consulte cartuchos de impresión [catálogos, sustrato recomendado 41](#page-42-0) centrar imágenes [solución de problemas 84](#page-85-0) [valores 71](#page-72-0) [cepillo, limpiar 72](#page-73-0) [cinta de transferencia, limpiar 69](#page-70-0) [coincidencia de colores 89](#page-90-0) color [ajustes manuales 86](#page-87-0) [coincidencia 89](#page-90-0) [escala de grises, imprimir en 85](#page-86-0) [estándar CMYK 89,](#page-90-0) [92](#page-93-0) [libro de muestras de coincidencia 91](#page-92-0) [opción Automática 85](#page-86-1) [RGB estándar 88](#page-89-1) [sistema de coincidencia PANTONE 90](#page-91-0) [solución de problemas 80](#page-81-0) [valores de control de bordes 88](#page-89-0) [valores de gris 87](#page-88-0) [valores de gris neutral 87](#page-88-0) [valores de semitonos 86](#page-87-1) [color RGB estándar 88](#page-89-1) [colores difuminados, solución de problemas 80](#page-81-0)

[compatibilidad con Blue Angel 237](#page-238-0) [compatibilidad con Energy Star 237](#page-238-0) [consumibles.](#page-13-12) Consulte suministros [consumo de energía 237](#page-238-0) controladores [abrir 23](#page-24-1) [ayuda 9,](#page-10-0) [12](#page-13-0) [número de versión 232](#page-233-1) [valores predeterminados 23](#page-24-2) controladores de impresora [abrir 23](#page-24-1) [ayuda 9,](#page-10-0) [12](#page-13-0) [número de versión 232](#page-233-1) [valores predeterminados 23](#page-24-2) [cumplimiento de Energy Star 240](#page-241-0)

# **D**

[declaración de conformidad 245](#page-246-0) [declaraciones sobre normativas 244](#page-245-0) [defectos repetitivos, solución de problemas 79](#page-80-0) [defectos, calidad de impresión 78](#page-79-0)

descargar [firmware 51](#page-52-0) [HP Web Jetadmin 50](#page-51-0) [trabajos de impresión 26](#page-27-0) [desprendimiento de tóner, solución de](#page-82-0)  problemas 81 DIMM [errores 177](#page-178-0) [opciones y lenguajes instalados 153](#page-154-1) [dirección IP 153](#page-154-2) [direcciones IP de HP Jetsend 153](#page-154-2) [direcciones IP de Jetsend 153](#page-154-2) dispositivo de acabado multifunción [atascos, grapas 139,](#page-140-1) [146](#page-147-1) [atascos, sustrato 136](#page-137-0) [grapar documentos 30](#page-31-0) [impresión de libros 29](#page-30-0) [luces de estado 150](#page-151-0) [sustratos admitidos 102](#page-103-0) [documentación 9,](#page-10-0) [10](#page-11-0) [documentos en color, sustrato recomendado 41](#page-42-1) [documentos resistentes a las roturas, sustrato](#page-47-0)  [recomendado 46](#page-47-0)

[documentos resistentes al agua, sustrato](#page-48-0)  recomendado 47 [duración esperada, suministros 192,](#page-193-1) [194](#page-195-0)

# **E**

eliminar atascos de grapas [cabezal de la grapadora del dispositivo de acabado](#page-147-1)  multifunción 146 [dispositivo de acabado multifunción 139](#page-140-1) [grapadora/apilador 143](#page-144-0) eliminar atascos de sustratos [accesorio de impresión a doble cara 127](#page-128-0) [apilador o grapadora/apilador 134](#page-135-0) [bandeja 1 115](#page-116-0) [bandeja 2 o 3 116](#page-117-0) [bandeja 4 117](#page-118-0) [bandeja de salida superior 132](#page-133-0) [dispositivo de acabado multifunción 136](#page-137-0) [frecuentes 114](#page-115-0) [procedimientos 112](#page-113-0) [puerta izquierda 129](#page-130-0) [EMI statement 250](#page-251-0) [enrollamiento, solución de problemas 83](#page-84-0)

[entorno operativo 239](#page-240-1) [entrada del fusor 72](#page-73-0) [errores de la memoria no volátil 181](#page-182-0) [errores de NVRAM 181](#page-182-0) especificaciones [acústicas 239](#page-240-2) [alimentación 236,](#page-237-0) [237](#page-238-0) [ambientales 239](#page-240-1) [físicas 235](#page-236-0) [especificaciones acústicas 239](#page-240-2) [especificaciones ambientales 239](#page-240-1) [especificaciones de ruido 239](#page-240-2) [especificaciones de sonido 239](#page-240-2) [especificaciones del entorno de la impresora,](#page-240-0)  humedad 239 estado, suministros [indicadores del panel de control 186](#page-187-0) [página, imprimir 187](#page-188-0) [ver con HP Web Jetadmin 191](#page-192-0) [ver desde el servidor web incorporado 188](#page-189-0) [estándar cromático CMYK 89,](#page-90-0) [92](#page-93-0) etiquetas [cargar 110](#page-111-0) [imprimir a doble cara, advertencias sobre 25](#page-26-1)

etiquetas adhesivas [cargar 110](#page-111-0) [imprimir a doble cara, advertencias sobre 25](#page-26-1)

## **F**

[Fast InfraRed Receiver \(FIR\) 32](#page-33-0) [filtros 193](#page-194-0) [filtros de aire 193](#page-194-0) [Finland laser statement 247](#page-248-0) [firmware, actualizar 51](#page-52-0) [folletos, sustrato recomendado 40](#page-41-0) [fotografías, sustrato recomendado 44](#page-45-1) [funciones 21](#page-22-0)

### **G**

garantía [cartuchos de impresión y tambores de imagen 228](#page-229-0) [garantía ampliada 227](#page-228-1) [generación de ozono 240](#page-241-1) grapadora [atascos, grapas 143](#page-144-0) [atascos, sustrato 134](#page-135-0) [luces de estado 150](#page-151-0)

[sustratos admitidos 101](#page-102-3) [usar 30](#page-31-0) grapadora/apilador de 3.000 hojas [atascos, grapas 143](#page-144-0) [atascos, sustrato 134](#page-135-0) [luces de estado 150](#page-151-0) [sustratos admitidos 101](#page-102-3) [usar 30](#page-31-0) [guía de referencia del usuario 10,](#page-11-0) [11](#page-12-1)

#### **H**

[hoja de datos sobre seguridad de materiales](#page-243-0)  (MSDS) 242 [HP Fast InfraRed Receiver \(FIR\) 32](#page-33-0) [HP SupportPack 227](#page-228-1) HP Web Jetadmin [descargar 50](#page-51-0) [estado de suministros, ver 191](#page-192-0) [huellas, solución de problemas 81](#page-82-1)

# **I**

[IESO \(Pedido de suministros por Internet](#page-196-0)  activado) 195 [impresión en blanco y negro \(escala de grises\) 85](#page-86-0) [impresión en cuatro colores 92](#page-93-0) [impresión en escala de grises 85](#page-86-0) [imprimir a página completa 38](#page-39-0) [imprimir con sangría 38](#page-39-0) [imprimir documentos especiales 40](#page-41-1) [inclinar, solución de problemas 84](#page-85-0) [información de contabilidad 51](#page-52-1) [información de contabilidad de gastos 51](#page-52-1) [información sobre seguridad 244](#page-245-0) [información sobre seguridad de láser 244](#page-245-0) informes [imprimir 152](#page-153-0) [página de configuración 153](#page-154-3) [página de uso 51](#page-52-1) instalar [cartuchos de impresión 197](#page-198-0) [kit de fusor de imágenes 215](#page-216-0)

[kit de limpieza de imágenes 220](#page-221-0)

[kit de transferencia de imágenes 205](#page-206-0) [tambores de imagen 200](#page-201-0)

#### **J**

[Japan VCCI statement 249](#page-250-0) Jetadmin, HP Web [descargar 50](#page-51-1) [estado de suministros, ver 191](#page-192-0)

# **K**

kit de fusor de imágenes [número de referencia 193](#page-194-1) [página de estado de suministros 187,](#page-188-0) [190](#page-191-0) [sustituir 215](#page-216-0) kit de limpieza de imágenes [indicadores de estado 186](#page-187-0) [número de referencia 193](#page-194-2) [página de estado de suministros 187,](#page-188-0) [190](#page-191-1) [sustituir 220](#page-221-0)

kit de transferencia de imágenes [número de referencia 193](#page-194-3) [página de estado de suministros 187,](#page-188-0) [190](#page-191-0) [sustituir 205](#page-206-0) [Korea EMI statement 250](#page-251-0)

# **L**

LED [accesorios 150](#page-151-0) [HP Fast InfraRed Receiver \(FIR\) 34](#page-35-0) [panel de control 14,](#page-15-2) [15](#page-16-0) [libro de muestras de coincidencia de colores 91](#page-92-0) [libros, imprimir 29](#page-30-0) limpiar [entrada del fusor 72](#page-73-0) [limpiar cargador posterior 69](#page-70-0) [limpiar cepillo 72](#page-73-0) [línea de HP especializada en fraudes 158](#page-159-1) [línea especializada en fraudes 158](#page-159-1) líneas en imágenes [horizontal 79](#page-80-1) [horizontal discontinua 79](#page-80-1)

[líneas horizontales discontinuas, solución de](#page-80-1)  problemas 79 [líneas horizontales, solución de problemas 79](#page-80-2) [líneas verticales, solución de problemas 79](#page-80-3) [líneas, solución de problemas 79](#page-80-2) luces [accesorios 150](#page-151-0) [HP Fast InfraRed Receiver \(FIR\) 34](#page-35-0) [panel de control 14,](#page-15-2) [15](#page-16-0) luces de estado [accesorios 150](#page-151-0) [HP Fast InfraRed Receiver \(FIR\) 34](#page-35-0) [panel de control 14,](#page-15-3) [15](#page-16-0) luz Atención del panel de control [interpretar 15](#page-16-1) [localizar 14](#page-15-4) luz Datos del panel de control [interpretar 15](#page-16-2) [localizar 14](#page-15-5) luz Preparado del panel de control [interpretar 15](#page-16-3) [localizar 14](#page-15-6)

#### **M**

[manchas, solución de problemas 82,](#page-83-1) [83](#page-84-1) [mapa de menús 17](#page-18-0) [mapas, sustrato recomendado 43](#page-44-0) [márgenes, imprimir 38](#page-39-0) membrete [requisitos 94](#page-95-0) [sustrato recomendado 43](#page-44-1) memoria [errores de NVRAM 181](#page-182-0) [errores del módulo DIMM 177](#page-178-0) [página de configuración 153](#page-154-4) mensajes de error, panel de control [lista alfabética 154](#page-155-0) [lista numérica 160](#page-161-0) mensajes, panel de control [lista alfabética 154](#page-155-0) [lista numérica 160](#page-161-0) [menú Configurar dispositivo, panel de control 16](#page-17-0) [menú Diagnósticos, panel de control 16](#page-17-0) [menú Información, panel de control 16](#page-17-0) [menú Manejo del papel, panel de control 16](#page-17-0) [menú Recuperar trabajo, panel de control 16,](#page-17-0) [27](#page-28-0) [menú Servicio, panel de control 16](#page-17-0) [menús, panel de control 16](#page-17-0) [modelo, impresora 232](#page-233-2) [modo Ahorro de energía 237,](#page-238-0) [240](#page-241-0) [modos de alimentación para las bandejas 65](#page-66-0) [monitor, coincidencia de colores 89](#page-90-0) [mostrar, coincidencia de colores 89](#page-90-0) [MSDS \(hoja de datos sobre seguridad de](#page-243-0)  materiales) 242

#### **N**

[Normas DOC de Canadá](#page-248-1) 247 [Número de modelo reglamentario 250](#page-251-1) [número de serie, impresora 153,](#page-154-2) [232](#page-233-3) [números de teléfono, línea de HP especializada en](#page-159-1)  fraudes 158

#### **O**

[omisiones, solución de problemas 82](#page-83-0) [opción de semitonos Detalle 87](#page-88-1) [opción de semitonos Texto 87](#page-88-1) [opciones.](#page-13-13) Consulte valores [ordenadores portátiles, imprimir desde 32](#page-33-0)

orientar sustrato [de tamaño especial 103](#page-104-1) [estándar 103](#page-104-2) [etiquetas 110](#page-111-0) [perforado 107,](#page-108-1) [108](#page-109-0) [sobres 110](#page-111-1)

#### **P**

[página de configuración 153](#page-154-3) [página de uso 51](#page-52-1) páginas de información [configuración 153](#page-154-3) [imprimir 152](#page-153-1) [uso 51](#page-52-1) panel de control [ayuda 19](#page-20-0) [botones 14](#page-15-2) [indicadores de estado de suministros 186](#page-187-0) [luces 14,](#page-15-2) [15](#page-16-0) [mensajes alfabéticos 154](#page-155-0) [mensajes numéricos 160](#page-161-0) [menús 16](#page-17-0) [páginas de información 152](#page-153-1)

[valores 18](#page-19-0) [valores de seguridad 153](#page-154-5) [panfleto, sustrato recomendado 40](#page-41-0) [pantalla.](#page-13-14) Consulte panel de control papel [arrugado, solución de problemas 83](#page-84-0) [atascos.](#page-13-15) Consulte atascos [cargar 103](#page-104-2) [especial, valores de bandeja 60](#page-61-0) [HP 40,](#page-41-1) [94](#page-95-1) [imprimir por tipo y tamaño 65](#page-66-1) [perforado 107](#page-108-1) [reciclado 242](#page-243-1) [tamaños y pesos admitidos 98](#page-99-2) [tipos admitidos 93](#page-94-0) [valores de bandeja 58](#page-59-0) [papel arrugado, solución de problemas 83](#page-84-0) [papel coloreado, requisitos 94](#page-95-0) papel perforado [cargar 107,](#page-108-0) [108](#page-109-0)  $HP$  40

papel pesado [cargar 103](#page-104-1) [imprimir en ambas caras 25](#page-26-1) [tamaños admitidos 98](#page-99-2) papel preimpreso [requisitos 94](#page-95-0) [sustrato recomendado 43](#page-44-1) papel reciclado [especificaciones 242](#page-243-1) [HP 97](#page-98-0) [Pedido de suministros por Internet activado 195](#page-196-0) pedir suministros [desde el servidor web incorporado 194](#page-195-1) [números de referencia 192](#page-193-1) [sitios web 195](#page-196-0) peso [impresora 235](#page-236-0) [papel, admitido 98](#page-99-3) piezas [disponibilidad 228](#page-229-1) [números 192](#page-193-1) [pedir 194,](#page-195-1) [195](#page-196-1)

postales [cargar 103](#page-104-1) [sustrato recomendado 44](#page-45-2) [tamaños admitidos 98](#page-99-1) [primera página diferente, imprimir 36](#page-37-0) [primera página, diferente 36](#page-37-0) [programa de administración medioambiental de](#page-241-2)  productos 240 [Programa de reciclaje y devolución de suministros](#page-242-1)  de impresión de HP 241 [Programa medioambiental de suministros de](#page-242-2)  impresión 241 [programas de reciclaje de plásticos 241](#page-242-1) [programas, valores 23](#page-24-0) [prueba de ruta del papel 149](#page-150-0) [puerta izquierda, eliminar atascos 129](#page-130-0) [puerto, infrarrojos 32](#page-33-0) [puntos, solución de problemas 83](#page-84-1)

# **R**

[ranuras, opciones y lenguajes instalados 153](#page-154-1) [rayas, solución de problemas 79](#page-80-2) [reciclar suministros 189,](#page-190-1) [241](#page-242-1)

[recuentos de páginas 153](#page-154-6) redes, administrar [HP Web Jetadmin 50](#page-51-0) [servidor web incorporado 48](#page-49-1) [registro de delante hacia atrás 71](#page-72-0) [registro de eventos 153](#page-154-7) [registro, bandeja 71](#page-72-0) reparar [asistencia técnica en línea 233](#page-234-0) [durante la garantía 227](#page-228-0) [información de la impresora 232](#page-233-0) [requisitos de capacidad de circuitos 236](#page-237-0) [requisitos de tensión 236](#page-237-0)

# **S**

[semitonos adaptables 88](#page-89-0) [señales, sustrato recomendado 46](#page-47-1) servicio [asistencia técnica en línea 233](#page-234-0) [durante la garantía 227](#page-228-0) [información de la impresora 232](#page-233-0)

servidor web incorporado [acceder 48](#page-49-1) [página de estado de suministros, ver 188](#page-189-1) [pedir suministros 194](#page-195-1) [sistemas de coincidencia de colores PANTONE 90](#page-91-0) sitios web [asistencia técnica 233](#page-234-0) [Energy Star 240](#page-241-0) [firmware 51](#page-52-0) [guía de referencia del usuario 11](#page-12-1) [hoja de datos sobre seguridad de materiales](#page-243-2)  (MSDS) 242 [HP Web Jetadmin 50](#page-51-0) [información sobre reciclado 189](#page-190-1) [información sobre reciclaje 241](#page-242-3) [pedido de suministros desde IESO 195](#page-196-0) [programas medioambientales 242](#page-243-3) [sistema de coincidencia PANTONE 90](#page-91-0) [sustrato HP 94](#page-95-2) sobres [cargar 110](#page-111-1) [tamaños admitidos 98](#page-99-4)

software [acuerdo de licencia 229](#page-230-0) [valores 23](#page-24-0) solución de problemas [atascos de grapas 139,](#page-140-0) [143,](#page-144-1) [146](#page-147-1) [atascos de sustratos en bandeja 1 115](#page-116-0) [atascos de sustratos en bandeja 2 o 3 116](#page-117-0) [atascos de sustratos en bandeja 4 117](#page-118-0) [atascos de sustratos en el accesorio de impresión](#page-128-1)  a doble cara 127 [atascos de sustratos en el apilador 134](#page-135-0) [atascos de sustratos en el dispositivo de acabado](#page-137-1)  multifunción 136 [atascos de sustratos en la bandeja de salida](#page-133-0)  superior 132 [atascos de sustratos en la grapadora/apilador 134](#page-135-0) [atascos de sustratos en la puerta izquierda 129](#page-130-0) [atascos, sustrato 112,](#page-113-0) [114](#page-115-0) [calidad de impresión, ejemplos de defectos 78](#page-79-0) [calidad de impresión, páginas de diagnóstico 68](#page-69-0) [calidad de impresión, procedimientos 54,](#page-55-0) [76](#page-77-0) [cargador posterior, limpiar 69](#page-70-0) [HP Fast InfraRed Receiver \(FIR\) 35](#page-36-0) [luces de estado, accesorios 150](#page-151-0)

[luces de estado, panel de control 15](#page-16-0) [mensajes del panel de control, alfabético 154](#page-155-0) [mensajes del panel de control, numéricos 160](#page-161-1) [página de configuración 153](#page-154-3) [páginas de información 152](#page-153-1) [prueba de ruta del papel 149](#page-150-0) suministros [cartuchos de impresión, sustituir 197](#page-198-0) [disponibilidad 228](#page-229-1) [duración esperada 192,](#page-193-1) [194](#page-195-0) [estado, página del servidor web incorporado 188](#page-189-1) [estado, página HP Web Jetadmin 191](#page-192-0) [garantía 228](#page-229-0) [indicadores de estado 14,](#page-15-7) [186](#page-187-0) [kit de fusor de imágenes, sustituir 215](#page-216-0) [kit de limpieza de imágenes, sustituir 220](#page-221-0) [kit de transferencia de imágenes, sustituir 205](#page-206-0) [mensajes de error 169](#page-170-0) [números de referencia 192](#page-193-1) [página de estado, imprimir 187](#page-188-0) [página de uso 51](#page-52-1) [pedir 194,](#page-195-1) [195](#page-196-1) [reciclar 189,](#page-190-1) [241](#page-242-4) [tambores de imagen, sustituir 200](#page-201-0)

sustituir [cartuchos de impresión 197](#page-198-0) [kit de fusor de imágenes 215](#page-216-0) [kit de limpieza de imágenes 220](#page-221-0) [kit de transferencia de imágenes 205](#page-206-0) [suministros, duración esperada 192,](#page-193-1) [194](#page-195-0) [tambores de imagen 200](#page-201-0) sustrato [arrugado, solución de problemas 83](#page-84-0) [cargar 103](#page-104-2) [especial, valores de bandeja 60](#page-61-0) [etiquetas 110](#page-111-0) [HP 40,](#page-41-1) [94](#page-95-1) [imprimir por tipo y tamaño 65](#page-66-1) [perforado 107](#page-108-1) [prueba de ruta 149](#page-150-0) [reciclado 242](#page-243-1) [sobres 110](#page-111-1) [tamaños y pesos admitidos 98](#page-99-2) [tipos admitidos 93](#page-94-0) [transparencias 110](#page-111-2) [valores de bandeja 58](#page-59-0)

sustrato especial [cargar 103](#page-104-1) [tamaños admitidos 98](#page-99-5) [valores de bandeja 60](#page-61-0) [sustrato HP 40,](#page-41-1) [94](#page-95-1) [sustrato satinado, HP 94,](#page-95-3) [95](#page-96-0) sustratos [atascos.](#page-13-16) Consulte atascos

# **T**

[tamaño inesperado o mensajes de error de tipo 174](#page-175-0) tamaños, sustrato [admitido 98](#page-99-2) [mensaje de error inesperado 174](#page-175-0) [selección de bandeja 65](#page-66-1) [valores de bandeja especiales 60](#page-61-0) [valores de bandeja estándar 58](#page-59-3) tambores de imagen [garantía 228](#page-229-0) [indicadores de estado 186](#page-187-0) [números de referencia 193](#page-194-4) [página de estado de suministros 187,](#page-188-0) [189](#page-190-2) [sustituir 200](#page-201-0)

[tambores.](#page-13-17) Consulte tambores de imagen tapas [imprimir 36](#page-37-0)

[sustrato recomendado 42](#page-43-0) [teclado numérico del panel de control 14](#page-15-8) [teclas, panel de control 14](#page-15-2) temperatura

[especificaciones del entorno de la impresora 239](#page-240-0) [fusión, requisitos de papel 94](#page-95-0) [temperatura del fusor 94](#page-95-0) tipos, sustrato [mensaje de error inesperado 175](#page-176-0) selección de bandeia 65 [valores de bandeja estándar 58](#page-59-0) tóner, solución de problemas [con manchas 82](#page-83-1) [desprendimiento 81](#page-82-0) [manchas 83](#page-84-1) trabajos [almacenar 26](#page-27-0) [valores 23](#page-24-1) [trabajos almacenados 26](#page-27-0)

trabajos de impresión [almacenar 26](#page-27-0) [valores 23](#page-24-1) transparencias [cargar 110](#page-111-3) [HP 97](#page-98-1)

#### **V**

valores [controladores de impresora 23](#page-24-2) [panel de control 18](#page-19-0) [servidor web incorporado 49](#page-50-0) trabaios 23 [ver en la página de configuración 153](#page-154-3) [valores de color gris 87](#page-88-0) [valores de control de bordes 88](#page-89-0) [valores de seguridad 153](#page-154-5) [valores de semitonos 86,](#page-87-1) [88](#page-89-0) [valores predeterminados 23](#page-24-2) [VCCI statement 249](#page-250-0) [visor.](#page-13-18) Consulte panel de control

#### **W**

Web Jetadmin [descargar 50](#page-51-1) [estado de suministros, ver 191](#page-192-0)

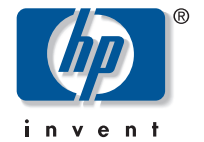

copyright © 2003 Hewlett-Packard Company

http://www.hp.com

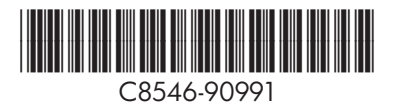